# **ИНСТРУКЦИЯ**

**Мастера ССП по работе в подсистеме учёта объёма снега, утилизируемого на стационарных снегоплавильных пунктах города Москвы (ПУОС АСУ ОДС)**

> Москва 2023

# Содержание

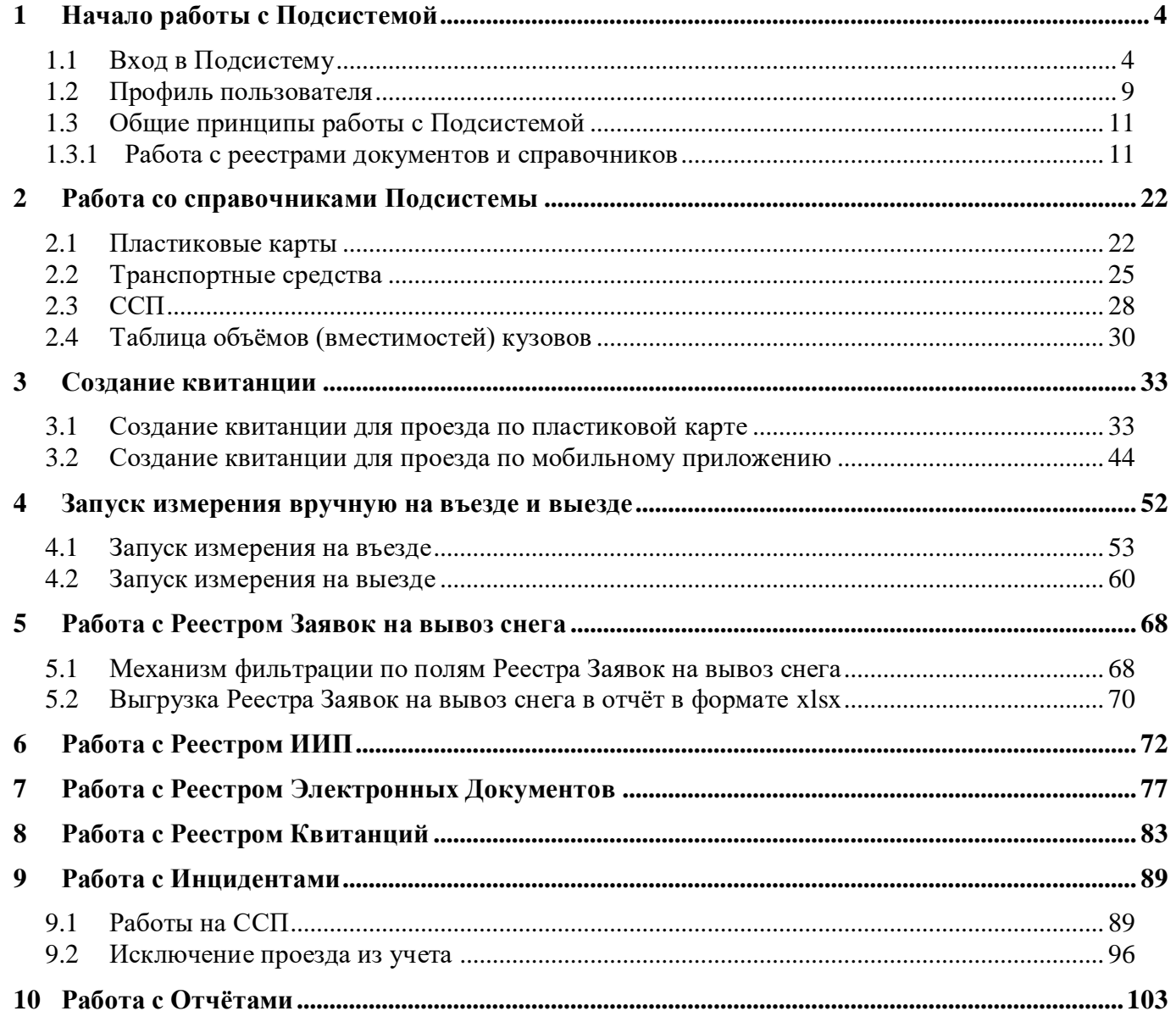

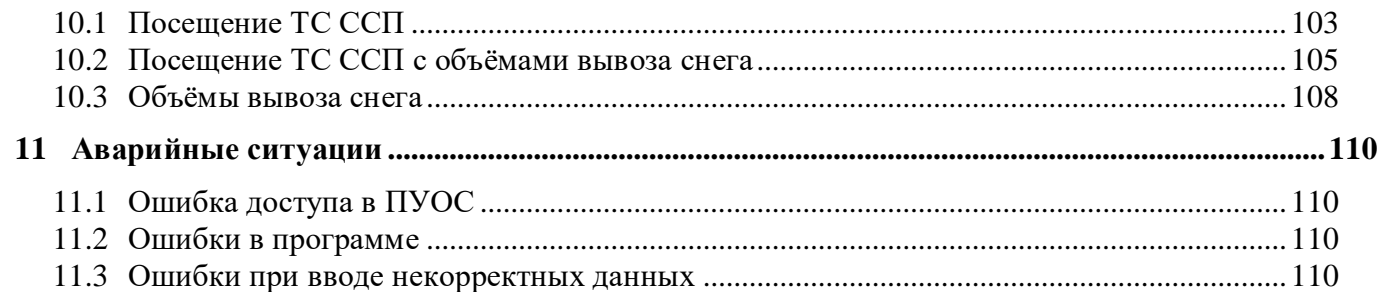

# <span id="page-3-0"></span>**1 Начало работы с Подсистемой**

# <span id="page-3-1"></span>**1.1 Вход в Подсистему**

Для входа в Подсистему необходимо перейти по ссылке [https://puos.mos.ru/ui/login,](https://puos.mos.ru/ui/login) заполнить логин и пароль, нажать кнопку «Вход» (Рисунок 1 - [Вход в Подсистему\)](#page-4-0).

В случае, если логин и пароль отсутствуют, необходимо отправить запрос о добавлении нового пользователя в Подситему на адрес эл. почты [puos\\_support@it.mos.ru](mailto:puos_support@it.mos.ru) (Рисунок 1 - [Вход в Подсистему\)](#page-4-0). В запросе необходимо указать ФИО нового пользователя, Организацию, Роль пользователя, Должность, Телефон, Адрес эл. почты. В ответном письме на запрос будут отправлены логин и пароль нового пользователя для входа в Подсистему.

В случае, если при нажати кнопки «Вход» вышла ошибка «Неверный логин или пароль. Проверьте введенные данные.» [\(Рисунок 2](#page-5-0) - [Сообщение при неправильном вводе логина или пароля\)](#page-5-0), необходимо еще раз проверить правильность ввода логина и пароля и нажать кнопку «Вход». В случае, если ошибка повторяется, необходимо позвонить в Службу технической подержки (СТП) по телефону **+7 (499) 648-77-20** или написать сообщение через портал поддержки участников процесса уборки снега в г. Москва по адресу [htpps://snowmeter.ru,](htpps://snowmeter.ru/) указанному на стартовой странице (Рисунок 1 - [Вход в Подсистему\)](#page-4-0).

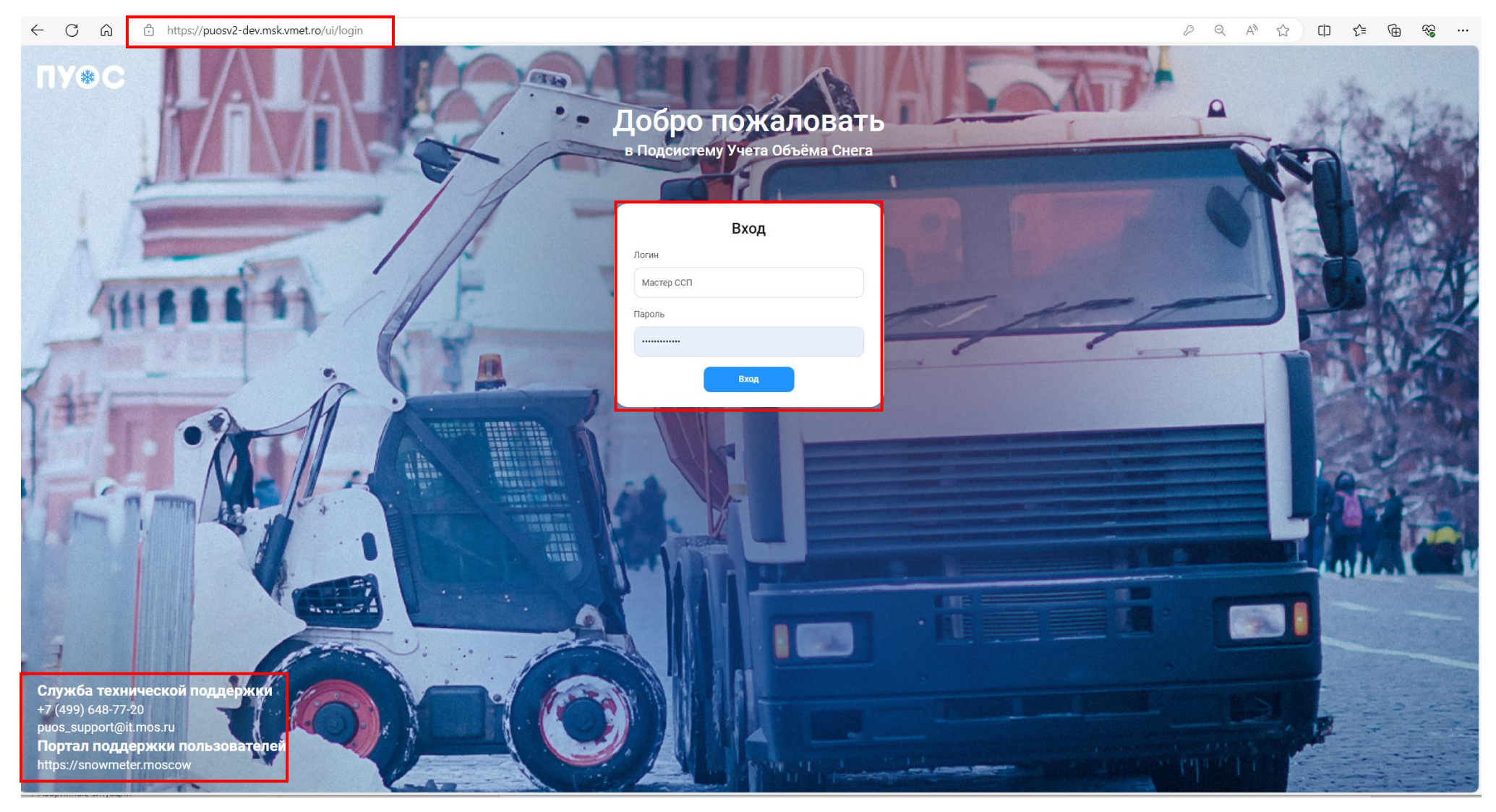

<span id="page-4-0"></span>Рисунок 1 - Вход в Подсистему

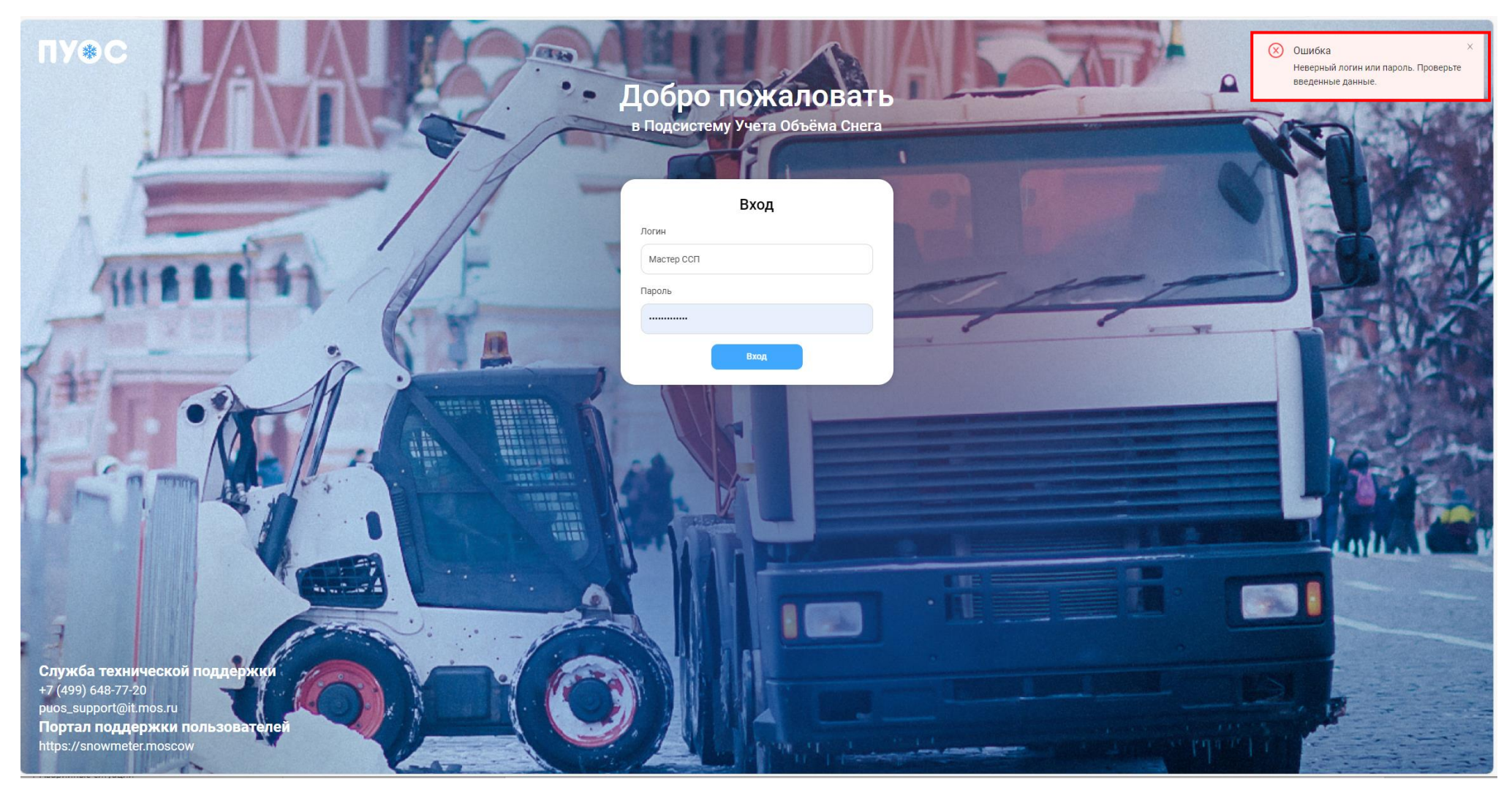

Рисунок 2 - Сообщение при неправильном вводе логина или пароля

В результате успешной авторизации отобразится главная страница ПУОС АСУ ОДС.

<span id="page-5-0"></span>Главная страница ПУОС АСУ ОДС для ЛК Сотрудника ССП (роль «Мастер ССП») представлена на рисунке (Рисунок 3 - [Главная страница](#page-6-0)  [ПУОС АСУ ОДС для ЛК Сотрудника ССП \(роль «Мастер ССП»\)\)](#page-6-0).

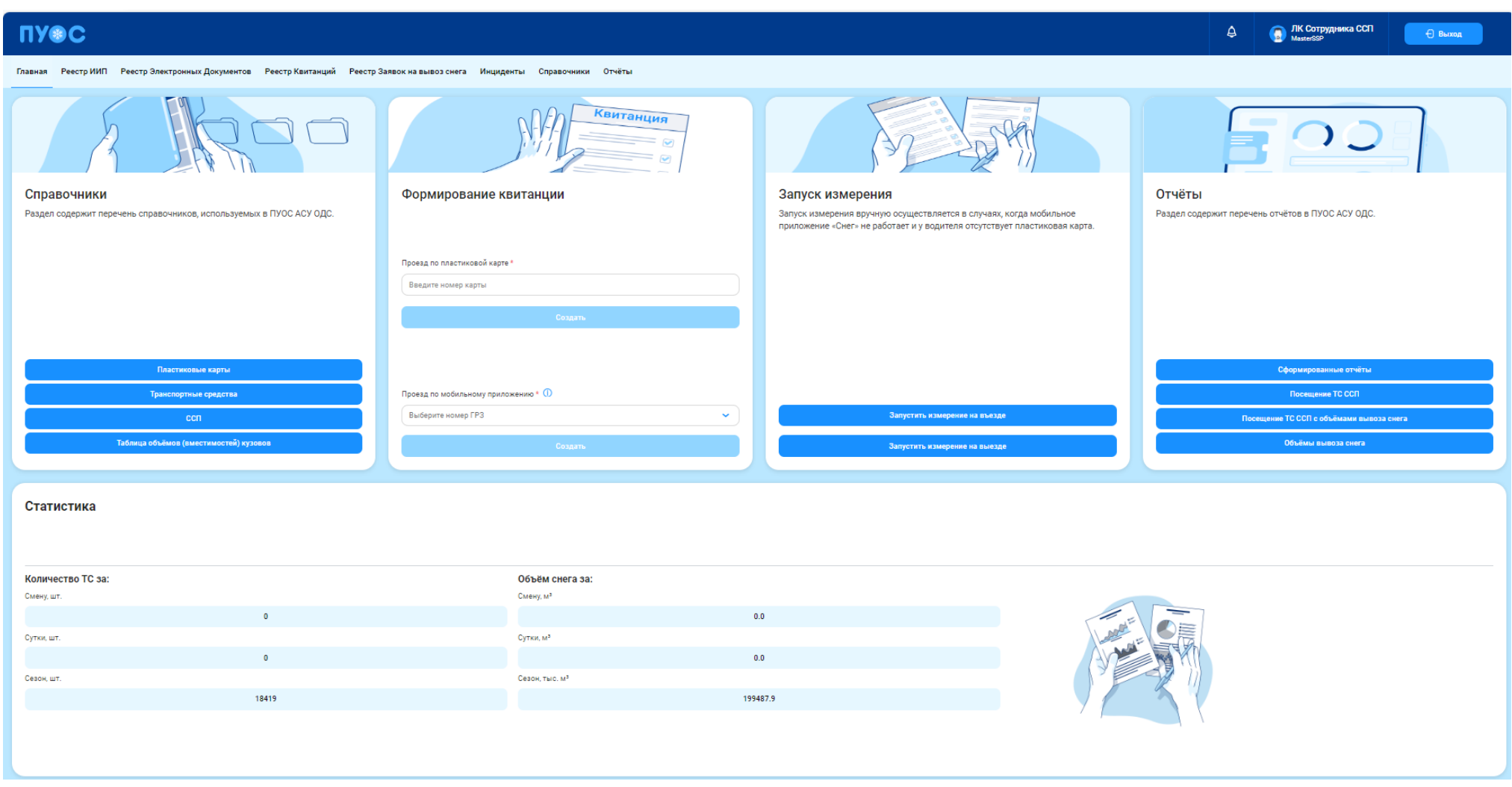

Рисунок 3 - Главная страница ПУОС АСУ ОДС для ЛК Сотрудника ССП (роль «Мастер ССП»)

<span id="page-6-0"></span>Предоставление роли «Мастер ССП» осуществляется по согласованию с Грузополучателями для закрепления сотрудников Грузополучателя за конкретным ССП. Пользователь с ролью «Мастер ССП» должен видеть только те данные, которые находятся в его компетенции в части объёмов снега, количества ТС, ИИПов и остальных объектов.

На экранной форме главной страницы для ЛК Сотрудника ССП (роль «Мастер ССП») представлены данные статистики в форме таблиц:

- − Количество ТС за:
	- − Смену, шт.;
	- − Сутки, шт.;
	- − Сезон, шт.;
- − Объём снега за:
	- $-$  Смену, м<sup>3</sup>;
	- − Сутки, м<sup>3</sup>;
	- $-$  Сезон, тыс. м<sup>3</sup>.

#### Виджет «Справочник» позволяет нажатием на кнопку:

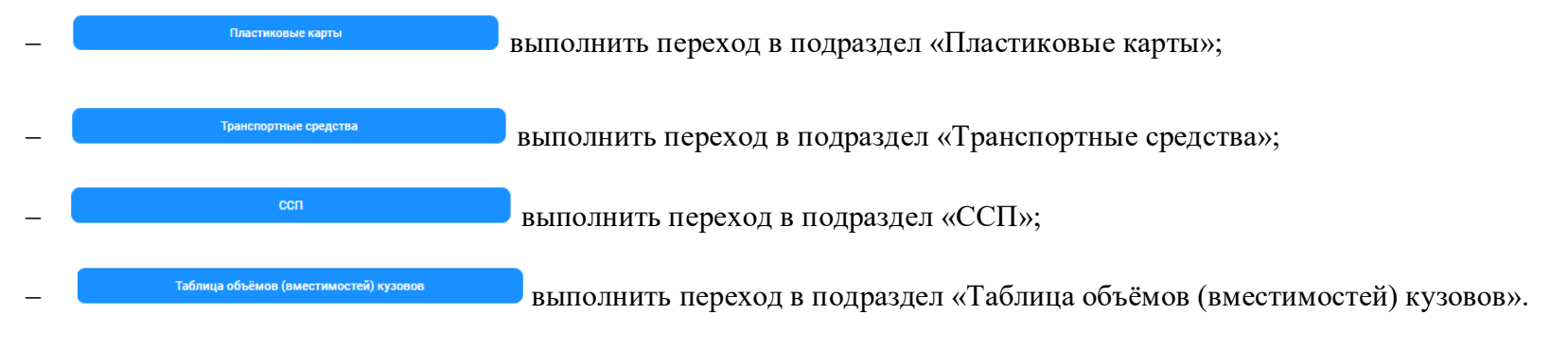

#### Виджет «Отчёты» позволяет нажатием на кнопку:

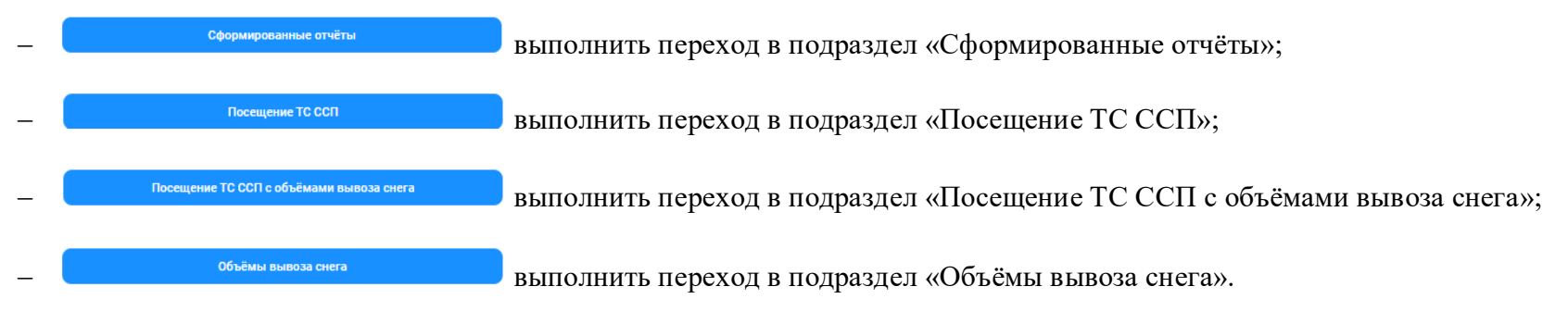

Виджет «Формирование квитанции» позволяет нажатием на кнопку создать создать создать новую квитанцию:

- − Для проезда по пластиковой карте кнопка «Создать» становится активной после обязательного ввода номера карты. Формат номера карты <3 цифры>,<1-5 цифр> (без пробела). Ввести можно с помощью клавиатуры или выбором из выпадающего списка и только ту карту, которая присутствует в контрактах Грузополучателя, которому принадлежит данный ССП. Описание создания новой квитанции для проезда по пластиковой карте приведено в п. 3.1;
- − Для проезда по мобильному приложению кнопка «Создать» становится активной после обязательного ввода номера ГРЗ выбором значения из выпадающего списка. Если в выпадающем списке не обнаружено ГРЗ, следует использовать пластиковую карту, т.к. создание квитанции по номеру ГРЗ предусмотрено только для проездов по виртуальным картам. Описание создания новой квитанции для проезда по мобильному приложению приведено в п. 3.2.

Виджет «Запуск измерения» позволяет выполнить запуск измерения вручную. Запуск измерения вручную осуществляется в случаях, когда мобильное приложение «Снег» не работает и у водителя отсутствует пластиковая карта.

Для запуска измерения вручную нажать на кнопку:

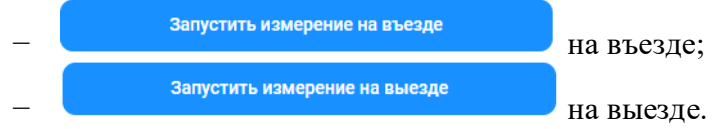

#### <span id="page-8-0"></span>**1.2 Профиль пользователя**

Для того, чтобы открыть профиль пользователя, необходимо нажать на иконку пользователя (Рисунок 4 – [Кнопка вызова формы профиля](#page-9-0)  [пользователя\)](#page-9-0), после чего откроется форма «Профиль пользователя» (Рисунок 5 – [Профиль пользователя\)](#page-9-1). На данной странице необходимо проверить личные учетные данные: ФИО, Роль, Организацию, Должность, Телефон, Адрес эл. почты. В случае, если в учетных данных допущена ошибка, необходимо сообщить об этом в Службу технической поддержки по телефону, либо по эл. почте, указанным на форме «Профиль пользователя» (Рисунок 5 – [Профиль пользователя\)](#page-9-1).

На форме «Профиль пользователя» доступна функция смены пароля. Для этого нажатием на кнопку изменить пароль открыть форму «Изменение пароля», где необходимо ввести старый пароль, новый пароль, потверждение нового пароля и нажать кнопку «Сменить» [\(Рисунок 6](#page-10-2) – [Смена пароля\)](#page-10-2), после чего пароль пользователя будет изменен. Следовательно, при повторном входе в Подсистему (Рисунок 1 - [Вход в Подсистему\)](#page-4-0) будет необходимо ввести новый пароль пользователя.

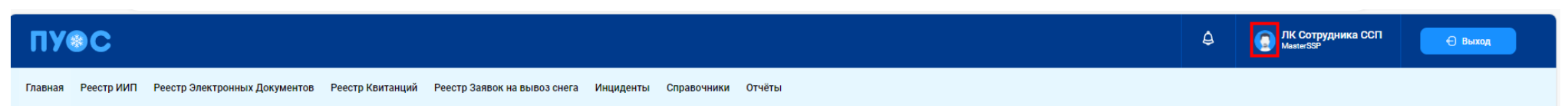

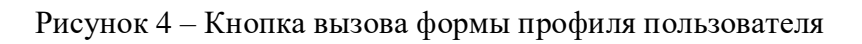

<span id="page-9-1"></span><span id="page-9-0"></span>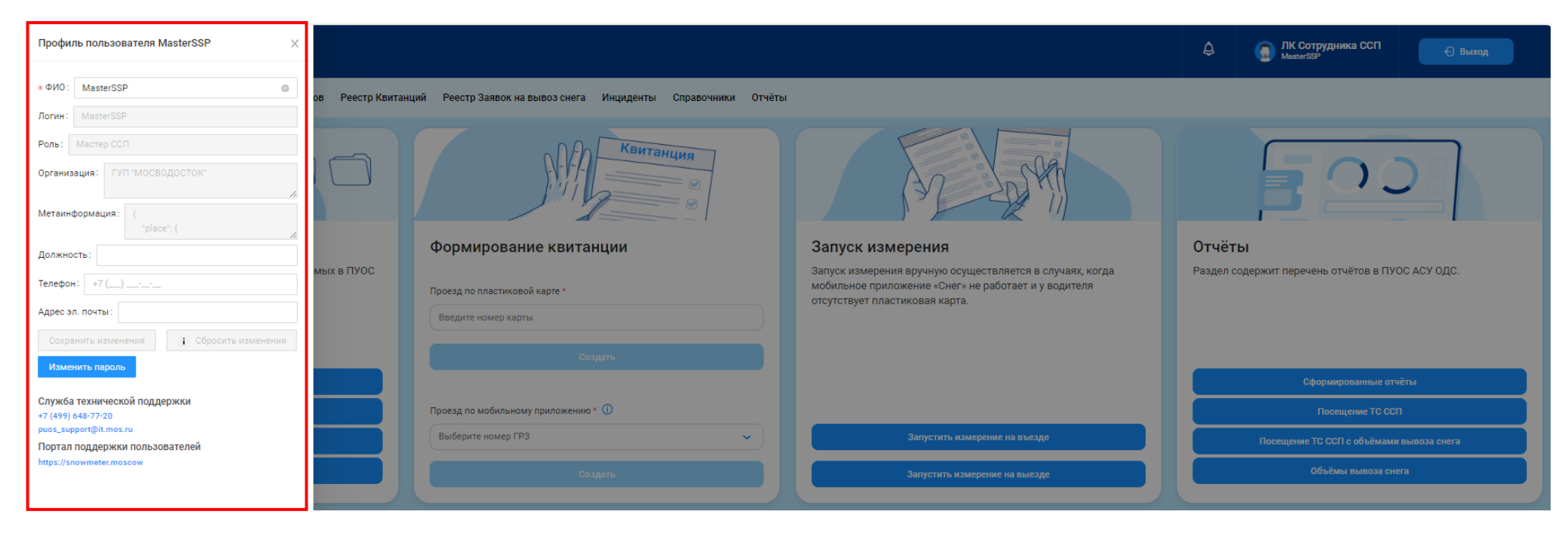

Рисунок 5 – Профиль пользователя

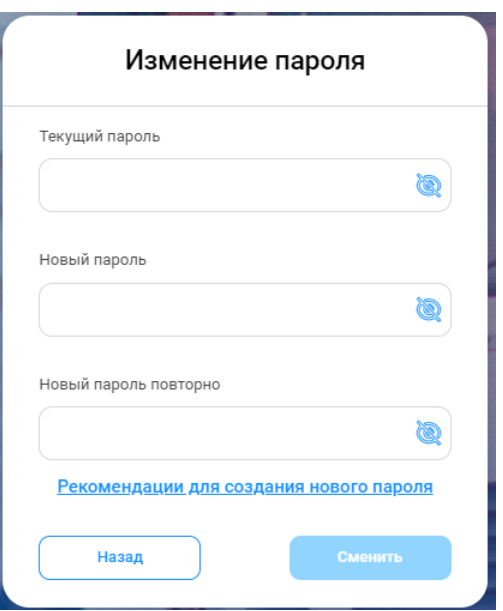

Рисунок 6 – Смена пароля

#### <span id="page-10-2"></span><span id="page-10-1"></span><span id="page-10-0"></span>**1.3 Общие принципы работы с Подсистемой**

#### **1.3.1 Работа с реестрами документов и справочников**

Для удобства работы с реестрами справочников и документов предусмотрены следующие функции.

## **1.3.1.1 Механизм фильтрации**

Используется для установки необходимых отборов (фильтров) по основным полям реестров, для целей формирования и выгрузки отчетов в формате xlsx, для быстрого поиска нужной информации по ИИП, ЭД, Договорам на вывоз снега, Контрактам, Заявкам на вывоз снега и т.д. Поля фильтарции представлены в верхней части реестров документов или справочников (Рисунок 7 – [Фильтры раздела «Реестр ИИП»\)](#page-11-0). Состав полей фильтрации является уникальным для каждого реестра и зависит от состава полей реестров справочников и документов.

| <b>TIXOC</b>   |    |                      |                                                                                                    |                           |                 | ЛК Сотрудника ССП<br><b>MasterSSP</b> | ← Выход          |  |
|----------------|----|----------------------|----------------------------------------------------------------------------------------------------|---------------------------|-----------------|---------------------------------------|------------------|--|
| Главная        |    |                      | Реестр ИИП Реестр Электронных Документов Реестр Квитанций Реестр Заявок на вывоз снега Инциденты Справочники Отчёты |                           |                 |                                       |                  |  |
| Начальная дата |    | ⇒ Конечная дата      | <b>白 Статус обработки ИИП</b>                                                                                       | Статус целостности ИИП    | Номер карты     | Q Homep FP3                           |                  |  |
| O <sub>T</sub> | До | <b>© Объём снега</b> | Направление<br>- 32 F                                                                                               | Грузоотправитель          | Грузоперевозчик | $\vee$ <b>Homep ИИП</b>               |                  |  |
| Номер заявки   |    |                      | Статус измерения груза                                                                                              | Запуск процесса измерения |                 |                                       | Сбросить фильтры |  |

Рисунок 7 – Фильтры раздела «Реестр ИИП»

<span id="page-11-0"></span>Кнопка «Сбросить фильтры» находится во всех реестрах справочников и документов, в которых реализован механизм фильтрации. Используется для сброса (удаления) всех установленных значений фильтров в полях фильтарции (Рисунок 8 – [Кнопка сброса фильтров\)](#page-11-1).

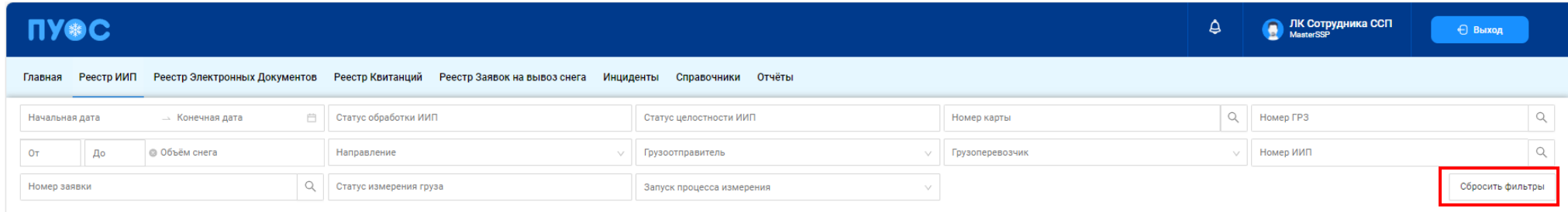

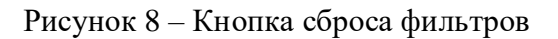

#### **1.3.1.2 Навигация по страницам реестра**

<span id="page-11-1"></span>В каждом реестре реализована фукция навигации по страницам реестра с возможностью быстрого перехода по кнопкам с номером страницы либо с указанием номера страницы в поле «Перейти» с указанием общего количества строк в реестре в поле «Нашлось ХХХХ ..» [\(Рисунок 9](#page-12-0) – [Навигация по страницам реестра\)](#page-12-0).

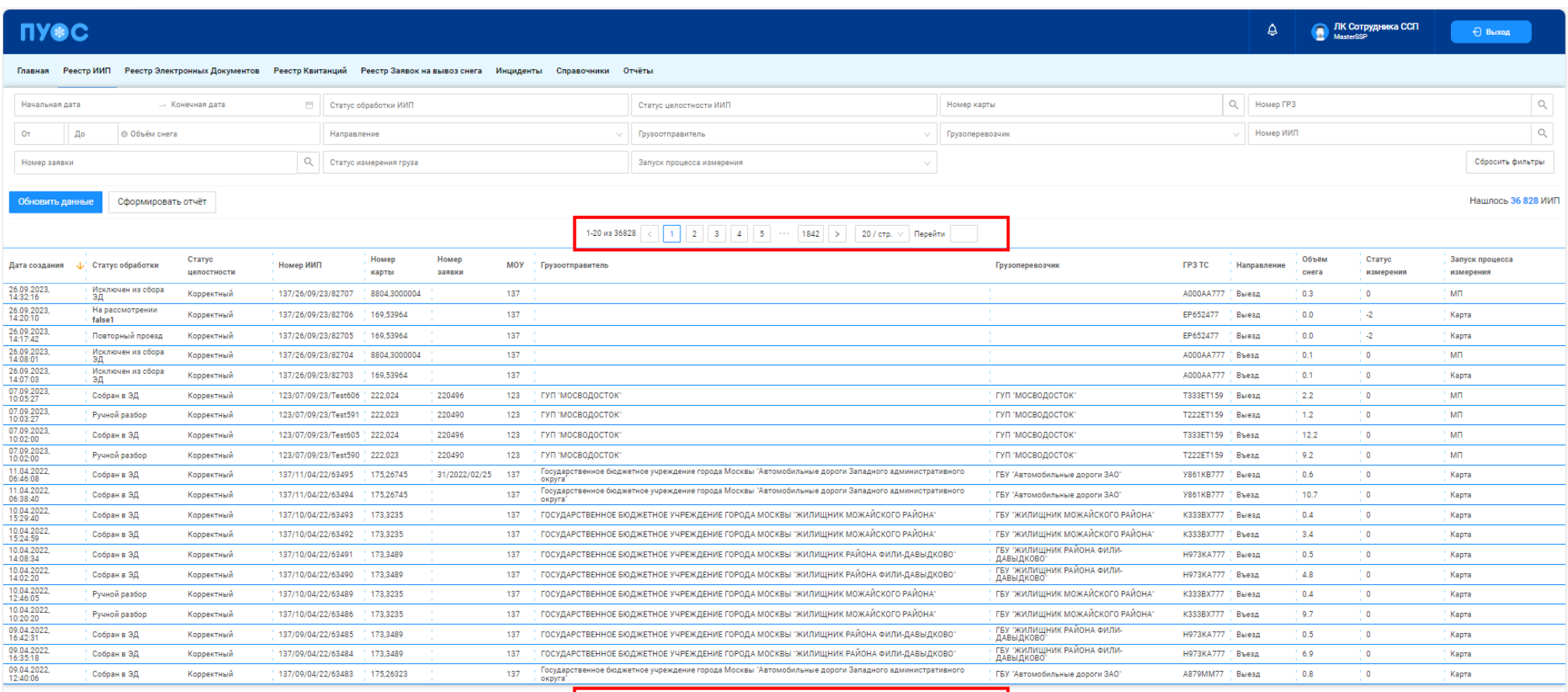

1-20 из 36828  $\begin{array}{|c|c|c|c|c|c|c|c|c|}\hline \rule{0pt}{1ex} \rule{0pt}{2ex} \rule{0pt}{2ex} \rule{0pt}{2ex} \end{array}$  1-20 из 36828  $\begin{array}{|c|c|c|c|c|c|}\hline \rule{0pt}{2ex} \rule{0pt}{2ex} \rule{0pt}{2ex} \end{array}$  1  $\begin{array}{|c|c|c|c|c|c|}\hline \rule{0pt}{2ex} \rule{0pt}{2ex} \rule{0pt}{2ex} \end{array}$  1842  $\begin$ 

Рисунок 9 – Навигация по страницам реестра

# <span id="page-12-0"></span>**1.3.1.3 Сортировка полей реестра**

В каждом реестре документов реализована функция сортировки по основным полям. Для сортировки значений в столбцах необходимо

нажать на заголовок столбца со значком пибо на значок , после чего значения данного столбца будут отсортированны по возрастанию (алфавит, величина, дата) (Рисунок 10 – [Сортировка по убыванию\)](#page-13-0), при повторно нажатии – значения будут отсортированы по убыванию (алфавит, величина, дата) Рисунок 11 – [Сортировка по возрастанию\)](#page-14-0).

<span id="page-13-0"></span>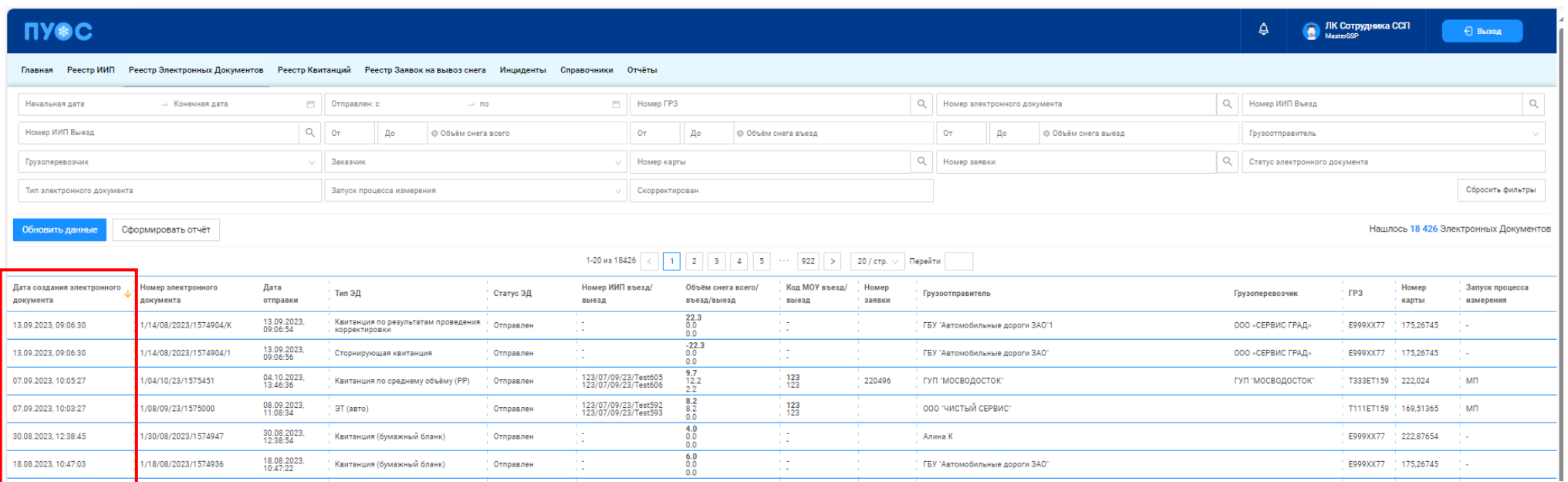

Рисунок 10 – Сортировка по убыванию

| <b>UASC</b>                             |                                                                                        |                         |                           |                           |                                          |                                   |                         |                                      |                                                                                                    |          |                              |                                                                                    |          | e<br>A                        | ЛК Сотрудника ССП |                     | ← Выход                      |
|-----------------------------------------|----------------------------------------------------------------------------------------|-------------------------|---------------------------|---------------------------|------------------------------------------|-----------------------------------|-------------------------|--------------------------------------|----------------------------------------------------------------------------------------------------|----------|------------------------------|------------------------------------------------------------------------------------|----------|-------------------------------|-------------------|---------------------|------------------------------|
| Главная                                 | Реестр ИИП Реестр Электронных Документов Реестр Квитанций Реестр Заявок на вывоз снега |                         |                           |                           |                                          | Инциденты<br>Справочники Отчёты   |                         |                                      |                                                                                                    |          |                              |                                                                                    |          |                               |                   |                     |                              |
| Начальная дата                          | <b>- Конечная дата</b>                                                                 | 門                       | Отправлен: с              |                           | $\rightarrow$ no                         |                                   | Номер ГРЗ<br>門          |                                      |                                                                                                    | $\alpha$ | Номер электронного документа |                                                                                    | $\alpha$ | Номер ИИП Въезд               |                   |                     | $\alpha$                     |
| Номер ИИП Выезд                         |                                                                                        | Q                       | OT                        | До                        | <b>© Объём снега всего</b>               |                                   | O <sub>T</sub>          | До                                   | <b>© Объём снега въезд</b>                                                                                      |          | Oт<br>До                     | <b>© Объём снега выезд</b>                                                         |          | Грузоотправитель              |                   |                     |                              |
| Грузоперевозчик                         |                                                                                        |                         | Заказчик                  |                           |                                          |                                   | Номер карты             |                                      |                                                                                                    | $\alpha$ | Номер заявки                 |                                                                                    | Q        | Статус электронного документа |                   |                     |                              |
| Тип электронного документа              |                                                                                        |                         |                           | Запуск процесса измерения |                                          |                                   | Скорректирован          |                                      |                                                                                                    |          |                              |                                                                                    |          |                               |                   |                     | Сбросить фильтры             |
| Обновить данные                         | Нашлось 18 426 Электронных Документов<br>Сформировать отчёт                            |                         |                           |                           |                                          |                                   |                         |                                      |                                                                                                    |          |                              |                                                                                    |          |                               |                   |                     |                              |
|                                         |                                                                                        |                         |                           |                           |                                          |                                   | 1-20 из 18426           | $2 \mid 3 \mid 4 \mid 5 \mid \cdots$ | 922 $>$ 20 / стр. $\vee$ Перейти                                                                                |          |                              |                                                                                    |          |                               |                   |                     |                              |
| Дата создания электронного<br>документа | омер электронного<br>окумента                                                          | Дата<br>отправки        | Тип<br>эд                 | Статус<br>ЭД              | Номер ИИП въезд/<br>выезд                | Объём снега всего/<br>въезд/выезд | Код МОУ въезд/<br>выезд | Номер<br>заявки                      | Грузоотправитель                                                                                                |          |                              | Грузоперевозчик                                                                    |          |                               | FP3               | Homer<br>карть      | Запуск процесса<br>измерения |
| 24.11.2021.22:04:49                     | /24/11/21/178                                                                          | 25.11.2021,<br>12:57:14 | ЭТ<br>(авто)              | Отправлен                 | 137/24/11/21/24419<br>137/24/11/21/24420 | $7.4$<br>8.2<br>0.8               | 137<br>137              |                                      | Государственное бюджетное учреждение города Москвы "Автомобильные<br>дороги Западного административного округа" |          |                              | ГБУ "Автомобильные дороги ЗАО"                                                     |          |                               | <b>Y862KB777</b>  | 173,4133            | ۰.                           |
| 24.11.2021, 22:14:49                    | /24/11/21/180                                                                          | 25.11.2021,<br>12:57:11 | 3T<br>(авто)              | Отправлен                 | 137/24/11/21/24421<br>137/24/11/21/24425 | 7.2<br>77<br>0.5                  | $\frac{137}{137}$       |                                      | Государственное бюджетное учреждение города Москвы "Автомобильные<br>дороги Западного административного округа  |          |                              | ГБУ "Автомобильные дороги ЗАО"                                                     |          |                               | <b>Y852KB777</b>  | 175,26299           | . .                          |
| 24.11.2021, 22:14:49                    | /24/11/21/181                                                                          | 25.11.2021,<br>12:57:11 | 3T<br>(a <sub>BTO</sub> ) | Отправлен                 | 137/24/11/21/24424<br>137/24/11/21/24427 | 7.5<br>7.9<br>$0\Delta$           | $\frac{137}{137}$       |                                      | Государственное бюджетное учреждение города Москвы "Автомобильные<br>дороги Западного административного округа" |          |                              | ГБУ "Автомобильные дороги ЗАО"                                                     |          |                               | <b>Y268CE197</b>  | 173,4197            | . .                          |
| 24.11.2021, 22:14:49                    | /24/11/21/182                                                                          | 09.02.2022,<br>14:42:32 | 3T<br>(a <sub>BTO</sub> ) | Отправлен                 | 137/24/11/21/24423<br>137/24/11/21/24426 | $\frac{9.8}{10.2}$<br>0.4         | 137<br>137              |                                      | ГОСУДАРСТВЕННОЕ БЮДЖЕТНОЕ УЧРЕЖДЕНИЕ ГОРОДА МОСКВЫ<br>"ЖИЛИЩНИК МОЖАИСКОГО РАЙОНА"                              |          |                              | ГОСУДАРСТВЕННОЕ БЮДЖЕТНОЕ УЧРЕЖДЕНИЕ ГОРОДА МОСКВЫ<br>"ЖИЛИЩНИК МОЖАИСКОГО РАЙОНА" |          |                               |                   | K138BX777 169,60271 | . .                          |
| 24.11.2021, 22:44:49                    | /24/11/21/186                                                                          | 09.02.2022,<br>14:42:32 | 3T<br>(a <sub>BTO</sub> ) | Отправлен                 | 137/24/11/21/24429<br>137/24/11/21/24431 | 8.8<br>9.2<br>0.4                 | 137<br>137              |                                      | ГОСУДАРСТВЕННОЕ БЮДЖЕТНОЕ УЧРЕЖДЕНИЕ ГОРОДА МОСКВЫ<br>"ЖИЛИЩНИК МОЖАЙСКОГО РАЙОНА"                              |          |                              | ГОСУДАРСТВЕННОЕ БЮДЖЕТНОЕ УЧРЕЖДЕНИЕ ГОРОДА МОСКВЫ<br>"ЖИЛИЩНИК МОЖАИСКОГО РАЙОНА" |          |                               | K335BX777         | 170,45852           | . .                          |

Рисунок 11 – Сортировка по возрастанию

#### **1.3.1.4 Кнопка «Обновить данные»**

<span id="page-14-0"></span>Кнопка «Обновить данные» предназначена для быстрого обновления данных в реестрах документов. По умолчанию все реестры документов обновляются автоматически каждые 30 секунд. В случае, когда данные необходимо обновить быстрее, следует нажать кнопку «Обновить данные» (Рисунок 12 – [Кнопка обновления данных раздела «Реестр ИИП»\)](#page-14-1).

<span id="page-14-1"></span>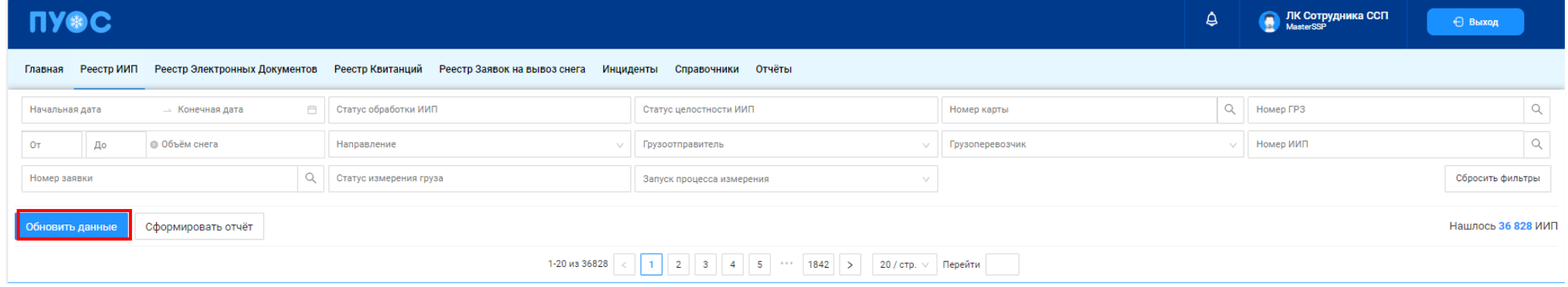

Рисунок 12 – Кнопка обновления данных раздела «Реестр ИИП»

#### **1.3.1.5 Функция поиска организации**

<span id="page-15-1"></span>Поиск органициии в реестрах документов и справочников осуществляется по полям фильтрации «Грузоперевозчик» и «Грузоотправитель» (Рисунок 13 - [Поля фильтрации «Грузоперевозчик» и «Грузоотправитель»\)](#page-15-0). Для этого необходимо кликнуть курсором на нужное поле фильтрации, далее в списке ввести значение для поиска (ИИН, ОГРН, Код или Название), либо выбрать организацию из выпадающего списка в поле «Название» (Рисунок 14 - Выбор организации [из выпадающего списка\)](#page-16-0). Информация об ИИН, ОГРН и Коде организации храниться в справочнике «Организации» (п.**Ошибка! Источник ссылки не найден.**). Если пользователь хочет увидеть ЭД, сформированные без значений для поля «Грузоперевозчик», ему необходимо поставить отметку в чекбоксе «Значение отсутствует» выпадающего меню для поля «Грузоперевозчик».

<span id="page-15-0"></span>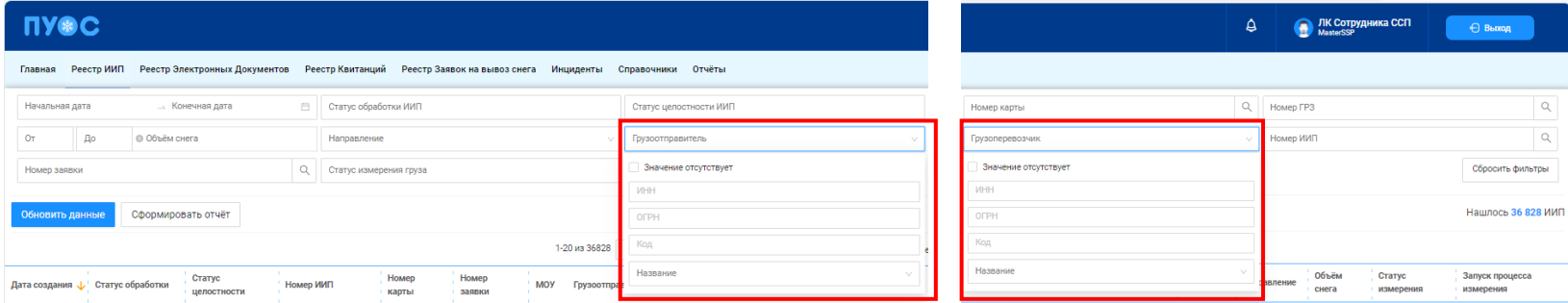

Рисунок 13 - Поля фильтрации «Грузоперевозчик» и «Грузоотправитель»

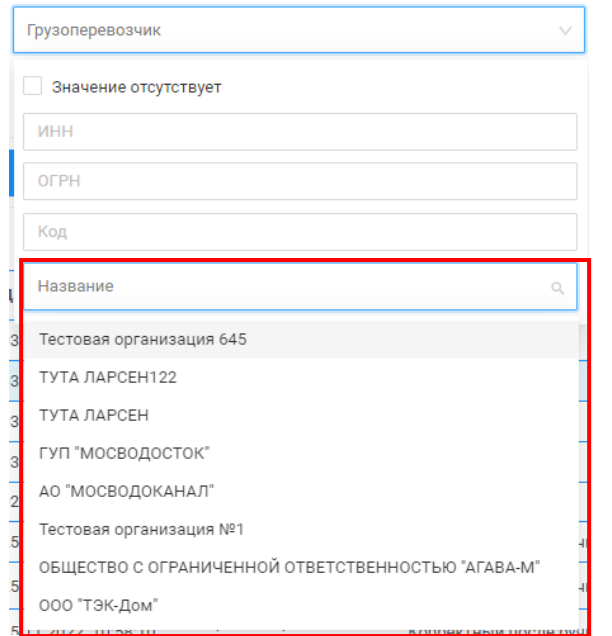

Рисунок 14 - Выбор организации из выпадающего списка

#### **1.3.1.6 Функция поиска по датам**

<span id="page-16-1"></span><span id="page-16-0"></span>Функция поиска по датам в реестрах документов и справочников реализована в полях фильтрации «Начальная дата» и «Конечная дата» (Рисунок 16 – [Установка значений в фильтрах «Начальная дата» и «Конечная дата»\)](#page-17-0). Для установки фильтра по дате необходимо в поле фильтрации «Начальная дата» выбрать из календаря нужную дату и время, нажать кнопку «ОК» (Рисунок 17 – [Кнопка формирования отчёта в Реестре ИИП\)](#page-18-0). Далее, аналогично, выбрать дату и время из календаря, нажать кнопку «ОК», в поле «Конечная дата» (Рисунок 17 – [Кнопка формирования отчёта в](#page-18-0)  [Реестре ИИП\)](#page-18-0). После чего, в реестре отобразится перечень документов с учетом установленного фильтра по датам и времени.

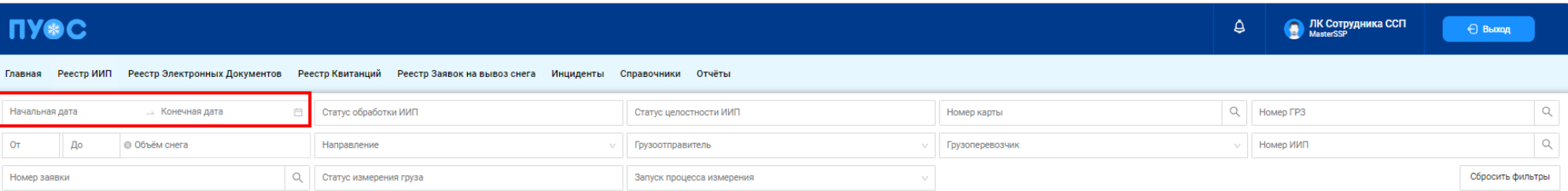

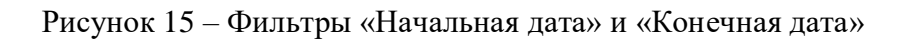

| 08.09.2023, 00:00:00<br>Ë<br>→ Конечная дата |    |    |            |                  |    |           |                                | $\rightarrow$ 10.09.2023, 23:59:59<br>Начальная дата |          |    |    |    |    |            |    |    |           |                  |          |    |    |
|----------------------------------------------|----|----|------------|------------------|----|-----------|--------------------------------|------------------------------------------------------|----------|----|----|----|----|------------|----|----|-----------|------------------|----------|----|----|
| $<<$ $<$                                     |    |    | сент. 2023 |                  |    | $>$ $\gg$ |                                | 00:00:00                                             |          |    | べく |    |    | сент. 2023 |    |    | $>$ $\gg$ |                  | 23:59:59 |    |    |
| ПH                                           | BT | сp | ЧТ         | ПT               | сб | BC        | 00<br>▲                        | 00                                                   | 00       | V  | ПH | BT | сp | ЧT         | ПT | сб | BC        | $23$ $\triangle$ | 59       | 59 | v  |
| 28                                           | 29 | 30 | 31         |                  | 2  | 3         | 01                             | 01                                                   | 01       |    | 28 | 29 | 30 | 31         |    | 2  | 3         |                  |          |    |    |
| 4                                            | 5  | 6  | 7          | $\boldsymbol{8}$ | 9  | 10        | 02<br>03                       | 02<br>03                                             | 02<br>03 |    | 4  | 5  | 6  |            | 8  | 9  | 10        |                  |          |    |    |
| 11                                           | 12 | 13 | 14         | 15               | 16 | 17        | 04                             | 04                                                   | 04       |    | 11 | 12 | 13 | 14         | 15 | 16 | 17        |                  |          |    |    |
| 18                                           | 19 | 20 | 21         | 22               | 23 | 24        | 05                             | 05                                                   | 05       |    | 18 | 19 | 20 | 21         | 22 | 23 | 24        |                  |          |    |    |
| 25                                           | 26 | 27 | 28         | 29               | 30 |           | 06                             | 06                                                   | 06       |    | 25 | 26 | 27 | 28         | 29 | 30 |           |                  |          |    |    |
| 2                                            | 3  | 4  | 5          | 6                | -7 | 8         | 07<br>$\overline{\phantom{a}}$ | 07                                                   | 07       |    | 2  | 3  | 4  | 5          | 6  | -7 | 8         |                  |          |    |    |
|                                              |    |    |            |                  |    |           |                                |                                                      | OK       | TИ |    |    |    |            |    |    |           |                  |          | OK | ти |

<span id="page-17-0"></span>Рисунок 16 – Установка значений в фильтрах «Начальная дата» и «Конечная дата»

#### **1.3.1.7 Формирование и выгрузка отчётов в формате .xlsx**

<span id="page-18-1"></span>Функция формирования и выгрузки отчетов в формате .xlsx во всех реестрах документов (например, Рисунок 17 – [Кнопка формирования](#page-18-0)  [отчёта в Реестре ИИП\)](#page-18-0), справочниках (например, Рисунок 18 - [Кнопка формирования отчёта в](#page-19-0) справочниках) и отчетах (например, [Рисунок 19](#page-19-1) - [Кнопка формирования отчёта в](#page-19-1) разделе «Отчёты») реализована одинаково, по кнопке «Сформировать отчёт».

Для формирования отчета необходимо установить требуемые отборы в полях фильтрации (в случае необходимости), нажать кнопку «Сформировать отчёт», перейди по ссылке (Отчеты) в сообщении в верхней части экрана в раздел «Сформированные отчёты» [\(Рисунок 20](#page-20-0) - Ссылка [в сообщении на раздел для скачивания сформированного отчёта\)](#page-20-0). Далее, в разделе «Сформированные отчёты» (Рисунок 21 – [Кнопка «Скачать» для](#page-20-1)  [выгрузки отчёта в формате xlsx\)](#page-20-1) по строке с нужным видом отчета (например, если отчёт был сформирован по разделу «Объёмы вывоза снега», тогда в поле «Вид отчёта» будет отображено «Отчёт по Объёму вывоза снега», аналогично для остальных реестров, справочников и отчётов) необходимо нажать кнопку «Скачать», после чего отчёт будет выгружен на компьютер в папку загрузки в формате xlsx.

Для удобства работы с выгруженными файлами отчётов в формате xlsx, каждый файл имеет уникальное название. Например, «Отчёт по Объёму вывоза снега 20230911 120124», где «Отчёт по Объёму вывоза снега» - это наименование выгруженного отчёта, которое совпадает с видом отчёта в разделе «Сформированные отчёты» (Рисунок 21 – [Кнопка «Скачать» для выгрузки отчёта в формате xlsx;](#page-20-1) «20230911» дата формирования отчёта (11 сентября 2023 г.); «120124» - время формирования отчёта (12 – часы, 01 – минуты, 24 – секунды).

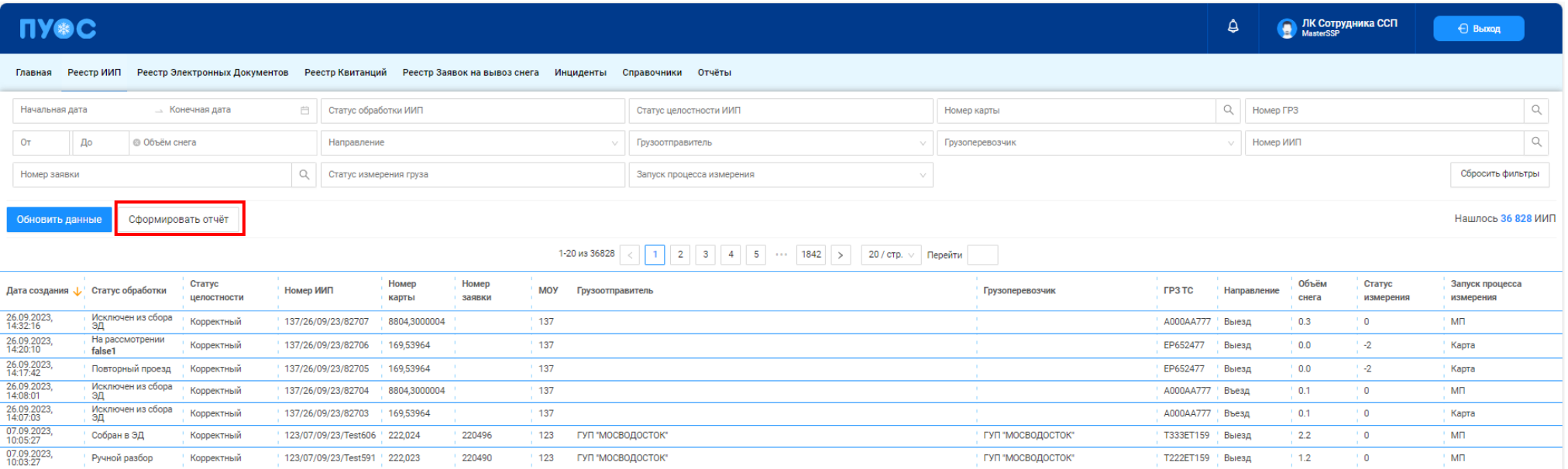

<span id="page-18-0"></span>Рисунок 17 – Кнопка формирования отчёта в Реестре ИИП

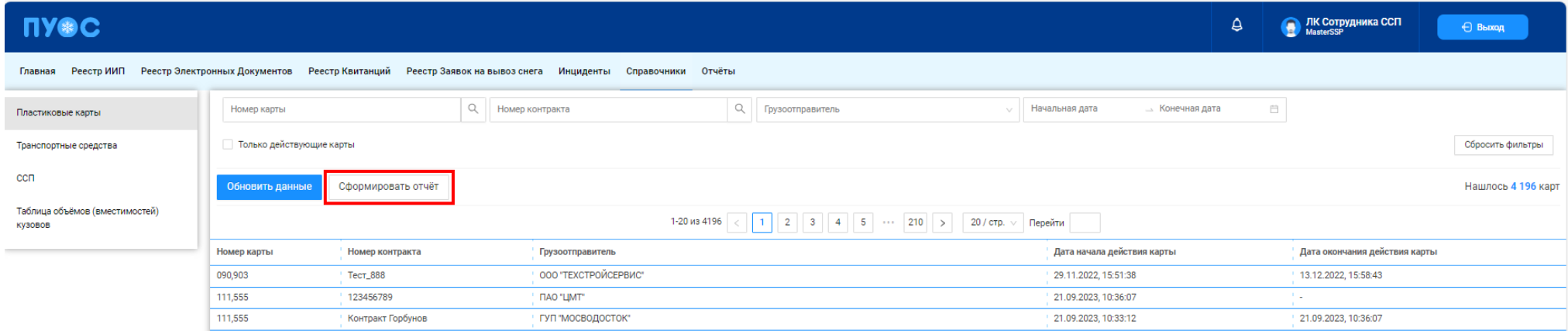

# Рисунок 18 - Кнопка формирования отчёта в справочниках

<span id="page-19-1"></span><span id="page-19-0"></span>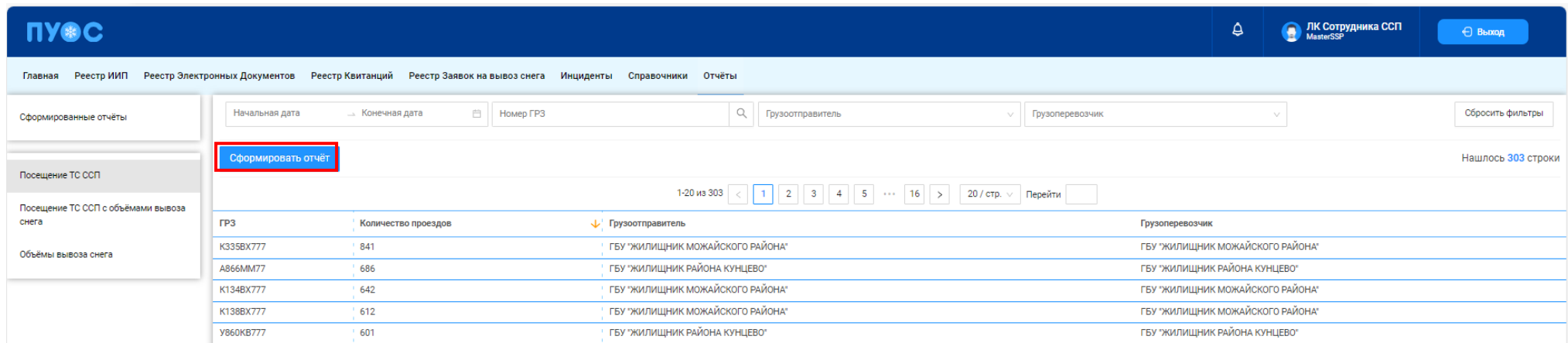

Рисунок 19 - Кнопка формирования отчёта в разделе «Отчёты»

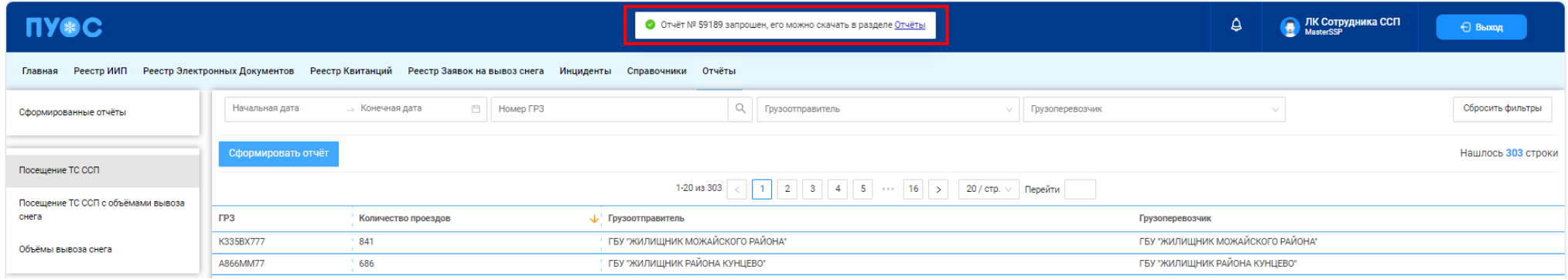

Рисунок 20 - Ссылка в сообщении на раздел для скачивания сформированного отчёта

<span id="page-20-1"></span><span id="page-20-0"></span>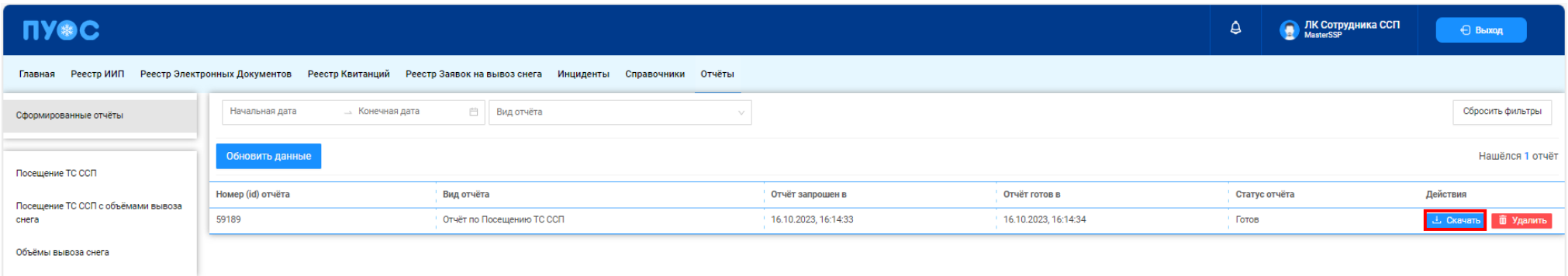

Рисунок 21 – Кнопка «Скачать» для выгрузки отчёта в формате xlsx

# <span id="page-21-0"></span>**2 Работа со справочниками Подсистемы**

В ЛК Сотрудника ССП для роли «Мастер ССП» доступны следующие виды справочников:

- − Пластиковые карты;
- − Транспортные средства;
- − ССП;
- − Таблица объёмов (вместимостей) кузовов.

Для открытия нужного справочника необходимо перейти в раздел «Справочники» и выбрать справочник из списка меню [\(Рисунок 22](#page-21-2) - Выбор справочника [из списка меню\)](#page-21-2).

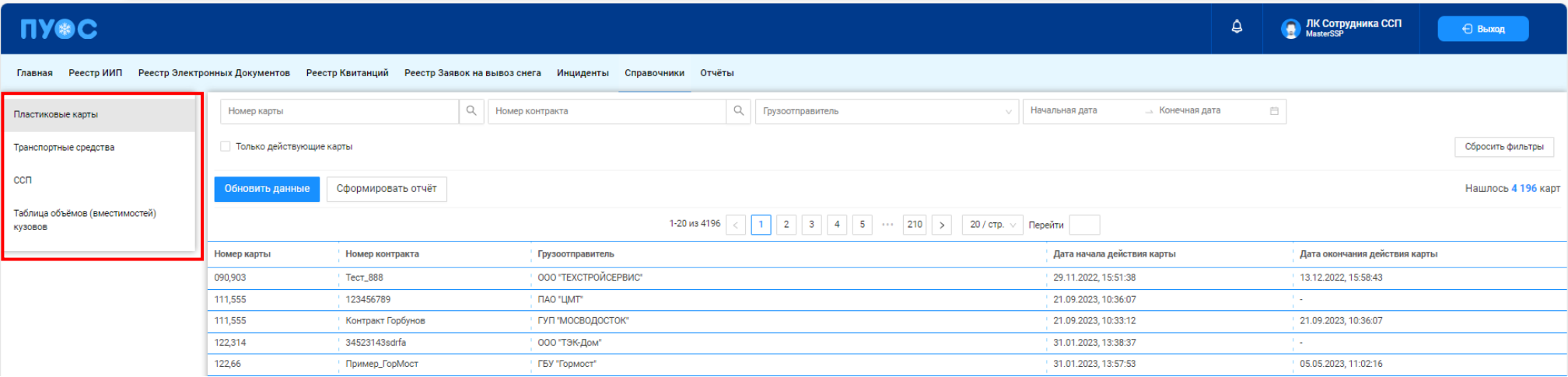

Рисунок 22 - Выбор справочника из списка меню

#### <span id="page-21-2"></span><span id="page-21-1"></span>**2.1 Пластиковые карты**

Справочник «Пластиковые карты» (Рисунок 23 - [Справочник «Пластиковые карты»\)](#page-23-0) предназначен для хранения информации о сроках действия карт, прикреплённых к Контрактам на утилизацию снега. Данные о сроках действия карт автоматически передаются на все МОУ. Далее, при запуске измерения происходит проверка срока действия карты и принадлежности ССП к Грузополучателю, в Контракте которого привязана карта. В случае, если карта будет просрочена либо ССП не относится к Грузополучателю, в Контракт которого добавлена карта (например, карта привязана к Контракту с МВС, а запуск измерения инициируется на МОУ МВК), тогда измерение на МОУ запущено не будет, на информационном табло будет отображена надпись: «Карта не зарегистрирована для данного ССП».

После завершения измерений на МОУ информация о карте вместе с прочей информацией передаётся в ПОУС, на основании чего формируются ИИП и ЭД. Также номера карт используются при их прикреплении к ТС в Заявках на вывоз снега и при прикреплении к Подразделениям Организации.

В справочнике «Пластиковые карты» доступна для просмотра следующая информация по картам (Рисунок 23 - [Справочник «Пластиковые](#page-23-0)  [карты»\)](#page-23-0):

- − **Номер карты**. Номер карты.
- − **Номер контракта**. Номер Контракта на утилизацию снега, к которому прикреплена карта.
- − **Грузополучатель**. Грузополучатель, с которым заключён Контракт на утилизацию снега.
- − **Дата начала действия карты**. По умолчанию совпадает со сроком начала действия Контракта.
- − **Дата окончания действия карты**. Значение «-» говорит о том, что карта по Контракту является действующей. Если в поле заполнено значение дата (например, 29.10.2019, 03:00:00), это означает, что срок действия карты по Контракту был завершён в указанную дату.

В справочнике «Пластиковые карты» доступна фильтрация по следующим полям (Рисунок 23 - [Справочник «Пластиковые карты»:](#page-23-0)

- − **Номер карты**. В поле фильтрации необходимо ввести номер карты, которую требуется найти (формат поля числовой). В данном поле реализована функция поиска как по полному, так и по частичному значению номера карты. Например, если необходимо найти карту с номером «169,30393», то достаточно ввести первые цифры номера карты, например, «169,30», после чего в списке справочника отобразятся карты, у которых номер начинается на введённые цифры, в том числе в списке будет карта с номером 169,30393.
- − **Номер контракта.** В поле фильтрации необходимо ввести номер Контракта, который требуется найти.
- − **Грузополучатель**. В поле фильтрации необходимо найти и выбрать Грузополучателя (МВК или МВС), с которым заключён Контракт на утилизацию снега (механизм выбора организации в поле фильтрации Грузополучатель подробно описан в п. [1.3.1.5\)](#page-15-1)
- − **Начальная дата – Конечная дата**. В поле фильтрации устанавливается интервал дат по сроку действия карт (механизм фильтрации по датам с использованием календаря подробно описан в п. [1.3.1.6\)](#page-16-1)
- − **Признак «Только действующие карты»**. При установке данного признака в списке справочника будут отображены только действующие карты. При снятом признаке в списке справочника отображаются как действующие, так и недействующие карты.

Для формирования отчёта по справочнику «Пластиковые карты», необходимо установить фильтры (при необходимости) и нажать кнопку «Сформировать отчёт» (дальнейшие действия описаны в п[.1.3.1.7\)](#page-18-1). Форма отчёта в формате xlsx представлена на рисунке [\(Рисунок 24](#page-24-1) - Форма [отчёта в формате xlsx\)](#page-24-1).

Главная РеестрииП РеестрЭлектронных Документов Реестр Квитанций Реестраапросовна корректировок Реестр Корректировок Реестр Контрактов Реестр Договоровна вывоз снега Реестр Предварительных Заявок на вывоз снега Реестр Заяво

**NY®C** 

<span id="page-23-0"></span>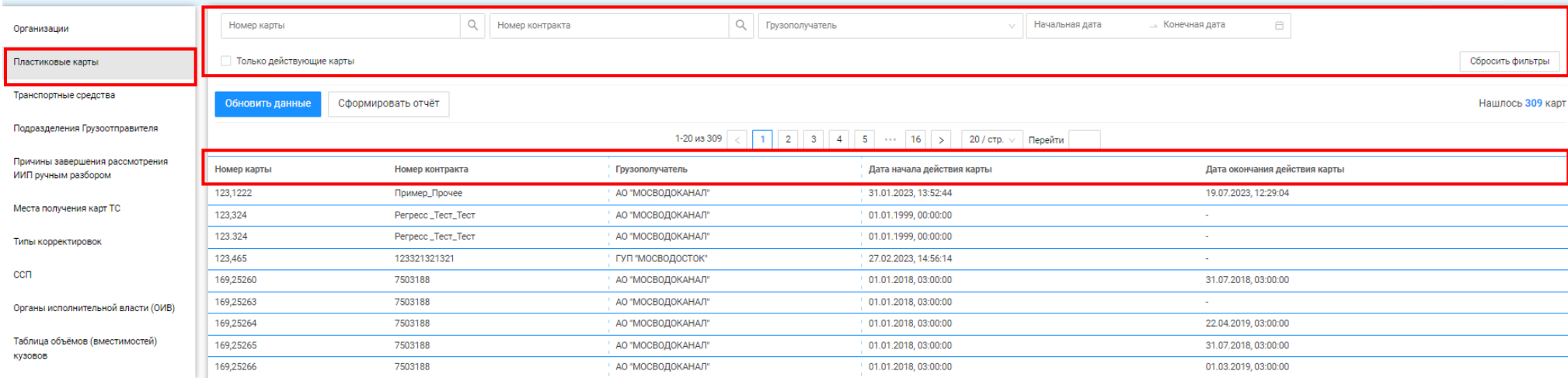

Рисунок 23 - Справочник «Пластиковые карты»

**В ЛК Грузоотправителя** 

⊖ Выход

 $\frac{1}{2}$ 

Сезон 2021-2023  $\vee$ 

|    |                 | B               |                   | D                   |                    |                      | G               |                                                          |
|----|-----------------|-----------------|-------------------|---------------------|--------------------|----------------------|-----------------|----------------------------------------------------------|
|    | Код карты       | Номер контракта | Грузополучатель   | ИНН Грузополучателя | Грузоотправитель   | ИНН Грузоотправителя |                 | Дата начала действия карть Дата окончания действия карты |
|    | 169,30392       | 7503244         | АО "МОСВОДОКАНАЛ" | 7701984274          | Жилищник Мещанский | 7702847506           | 01.01.2018 3:00 |                                                          |
|    | 169,30393       | 7503244         | АО "МОСВОДОКАНАЛ" | 7701984274          | Жилищник Мещанский | 7702847506           | 01.01.2018 3:00 |                                                          |
|    | 169,30394       | 7503244         | АО "МОСВОДОКАНАЛ" | 7701984274          | Жилищник Мещанский | 7702847506           | 01.01.2018 3:00 |                                                          |
|    | 169,30395       | 7503244         | АО "МОСВОДОКАНАЛ" | 7701984274          | Жилищник Мещанский | 7702847506           | 01.01.2018 3:00 | 29.10.2019 3:00                                          |
|    | $6$ [169,30397] | 7503244         | АО "МОСВОДОКАНАЛ" | 7701984274          | Жилищник Мещанский | 7702847506           | 01.01.2018 3:00 |                                                          |
|    | 169,30398       | 7503244         | АО "МОСВОДОКАНАЛ" | 7701984274          | Жилищник Мещанский | 7702847506           | 01.01.2018 3:00 |                                                          |
| 8  | 169,30399       | 7503244         | АО "МОСВОДОКАНАЛ" | 7701984274          | Жилищник Мещанский | 7702847506           | 01.01.2018 3:00 |                                                          |
|    | 9 [169,30400]   | 7503244         | АО "МОСВОДОКАНАЛ" | 7701984274          | Жилищник Мещанский | 7702847506           | 01.01.2018 3:00 |                                                          |
|    | 10 169,30401    | 7503244         | АО "МОСВОДОКАНАЛ" | 7701984274          | Жилищник Мещанский | 7702847506           | 01.01.2018 3:00 |                                                          |
|    | 11 169,30403    | 7503244         | АО "МОСВОДОКАНАЛ" | 7701984274          | Жилищник Мещанский | 7702847506           | 01.01.2018 3:00 |                                                          |
|    | 12 169,30404    | 7503244         | АО "МОСВОДОКАНАЛ" | 7701984274          | Жилищник Мещанский | 7702847506           | 01.01.2018 3:00 |                                                          |
|    | 13 169,30405    | 7503244         | АО "МОСВОДОКАНАЛ" | 7701984274          | Жилищник Мещанский | 7702847506           | 01.01.2018 3:00 | 29.10.2019 3:00                                          |
| 14 | 169,30406       | 7503244         | АО "МОСВОДОКАНАЛ" | 7701984274          | Жилищник Мещанский | 7702847506           | 01.01.2018 3:00 |                                                          |
|    | 15 169,30407    | 7503244         | АО "МОСВОДОКАНАЛ" | 7701984274          | Жилищник Мещанский | 7702847506           | 01.01.2018 3:00 |                                                          |
|    | 16 169,30408    | 7503244         | АО "МОСВОДОКАНАЛ" | 7701984274          | Жилищник Мещанский | 7702847506           | 01.01.2018 3:00 |                                                          |
| 17 | 169,30409       | 7503244         | АО "МОСВОДОКАНАЛ" | 7701984274          | Жилищник Мещанский | 7702847506           | 01.01.2018 3:00 |                                                          |
|    | 18 169,30410    | 7503244         | АО "МОСВОДОКАНАЛ" | 7701984274          | Жилищник Мещанский | 7702847506           | 01.01.2018 3:00 |                                                          |
|    | 19 169,30414    | 7503244         | АО "МОСВОДОКАНАЛ" | 7701984274          | Жилищник Мещанский | 7702847506           | 01.01.2018 3:00 | 29.10.2019 3:00                                          |
|    | 20 169,30415    | 7503244         | АО "МОСВОДОКАНАЛ" | 7701984274          | Жилищник Мещанский | 7702847506           | 01.01.2018 3:00 | 29.10.2019 3:00                                          |
|    | 21 169,30416    | 7503244         | АО "МОСВОДОКАНАЛ" | 7701984274          | Жилищник Мещанский | 7702847506           | 01.01.2018 3:00 | 29.10.2019 3:00                                          |
|    |                 |                 | .                 |                     |                    |                      |                 |                                                          |

Рисунок 24 - Форма отчёта в формате xlsx

#### <span id="page-24-1"></span><span id="page-24-0"></span>**2.2 Транспортные средства**

Справочник «Транспортные средства» (Рисунок 25 - [Справочник «Транспортные средства»\)](#page-26-0) предназначен для хранения информации о ТС: ГРЗ, Марке, Модели и Объёме кузова; о сроках действия ТС в рамках Договора на вывоз снега; о кодах доступа к МП «Снег».

Информация о ТС (номере ГРЗ) используется при формировании ЭД. В случае, если ГРЗ, по которому был сформирован ИИП, является недействительным, тогда данный ИИП будет отправлены на ручной разбор без автоматического формирования ЭД. Т.е. при формировании ЭД происходит проверка срока действия ТС. Информация из справочника также используется для прикрепления ТС к Договорам на вывоз снега и к Заявкам на вывоз снега.

В справочнике «Транспортные средства» доступна для просмотра следующая информация по ТС (Рисунок 25 - [Справочник «Транспортные](#page-26-0)  [средства»\)](#page-26-0):

- − **Номер ГРЗ**. Номер Государственного Регистрационного Знака ТС.
- − **Марка**. Марка ТС.
- − **Модель**. Модуль ТС.
- − **Объём кузова**. Объём кузова ТС из справочника «Таблица объёмов (вместимостей) кузовов».
- − **Грузоперевозчик**. Грузоперевозчик, с которым заключён Договор на вывоз снега.
- − **Грузоотправитель**. Грузоотправитель, с которым заключен Контракт на утилизацию снега.
- − **Номер договора**. Номер Договора на вывоз снега, к которому прикреплено ТС.
- − **Дата начала действия ТС**. Дата начала действия ТС по Договору на вывоз снега. По умолчанию совпадает со сроком начала действия Договора на вывоз снега.
- − **Дата окончания действия ТС**. Дата окончания действия ТС по Договору на вывоз снега. По умолчанию совпадает со сроком окончания действия Договора на вывоз снега. Если «Дата окончания действия ТС» меньше текущей даты, значит данное ТС является недействующим по Договору на вывоз снега.
- − **Код доступа к МП**. Код доступа к Мобильному Приложению «Снег». Данный код формируется автоматически в момент добавления ТС в ПУОС. Для каждого ГРЗ код доступа формируется один раз и больше не изменяется.

В справочнике «Транспортные средства» доступна фильтрация по следующим полям (Рисунок 25 - [Справочник «Транспортные средства»:](#page-26-0)

- − **Номер ГРЗ**. В поле фильтрации необходимо ввести номер ГРЗ, который требуется найти (формат поля текстовый). В данном поле реализована функция поиска как по полному, так и по частичному значению номера ГРЗ. Например, если необходимо найти ГРЗ с номером Н556НН777, то достаточно ввести любые значения номера, например, «556», после чего в списке справочника отобразятся ТС, у которых номер ГРЗ содержит введённое значение, в том числе в списке будет ГРЗ с номером Н556НН777.
- − **Марка**. В поле фильтрации необходимо ввести Марку ТС, которую требуется найти (формат поля текстовый). В данном поле реализована функция поиска как по полному, так и по частичному наименованию Марки. Например, если необходимо найти Марку «КАМАЗ», то достаточно ввести первые буквы наименования, например, «КАМ», после чего в списке справочника отобразятся ТС, у которых Марка начинается на введённые буквы, в том числе в списке будут ТС с Маркой «КАМАЗ».
- − **Модель.** Фильтр по Модели реализован аналогично фильтру по Марке.
- − **Фильтр по Объёму кузова.** В поле фильтрации необходимо ввести начального значение объёма кузова в поле «От» и конченое значение объёма кузова в поле «До» (формат поля числовой).
- − **Грузоперевозчик**. В поле фильтрации необходимо найти и выбрать Грузоперевозчика, с которым заключён Договор на вывоз снега (механизм выбора организации в поле фильтрации Грузоперевозчик подробно описан в п. [1.3.1.5\)](#page-15-1).
- − **Грузоотправитель**. В поле фильтрации необходимо найти и выбрать Грузоотправителя, с которым заключён Договор на вывоз снега (механизм выбора организации в поле фильтрации Грузоотправитель подробно описан в п. [1.3.1.5\)](#page-15-1).
- − **Номер договора.** В поле фильтрации необходимо ввести номер Договора на вывоз снега, который требуется найти (формат поля текстовый).
- − **Начальная дата – Конечная дата**. В поле фильтрации устанавливается интервал дат по сроку действия ТС по Договору на вывоз снега (механизм фильтрации по датам с использованием календаря подробно описан в п. [1.3.1.6\)](#page-16-1)
- − **Признак «Только действующие ТС»**. При установке данного признака в списке справочника будут отображены только действующие ТС. При снятом признаке в списке справочника отображаются как действующие, так и недействующие ТС.

Для формирования отчёта по справочнику «Транспортные средства», нужно установить фильтры (при необходимости) и нажать кнопку «Сформировать отчёт» (дальнейшие действия описаны в п[.1.3.1.7\)](#page-18-1). Форма отчёта в формате xlsx представлена на рисунке [\(Рисунок 26](#page-27-1) - Форма [отчёта в формате xlsx\)](#page-27-1). Чтобы просмотреть детальную информацию по ГРЗ, необходимо кликнуть по строке с ГРЗ, откроется экранная форма с детальной информацией по выбранному ГРЗ (Рисунок 27 – [Экранная форма «Детальная информация по ГРЗ №»\)](#page-27-2).

<span id="page-26-0"></span>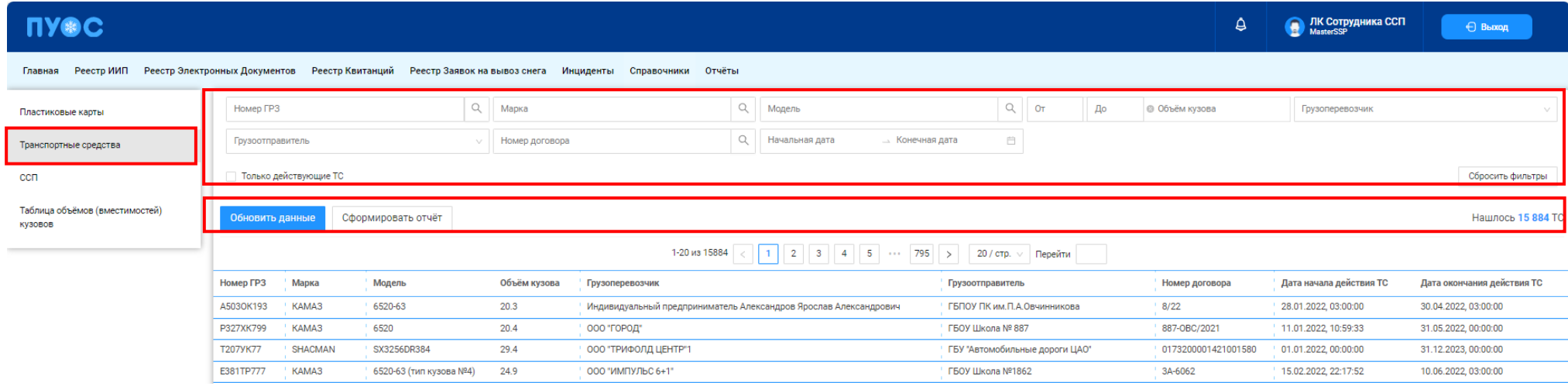

Рисунок 25 - Справочник «Транспортные средства»

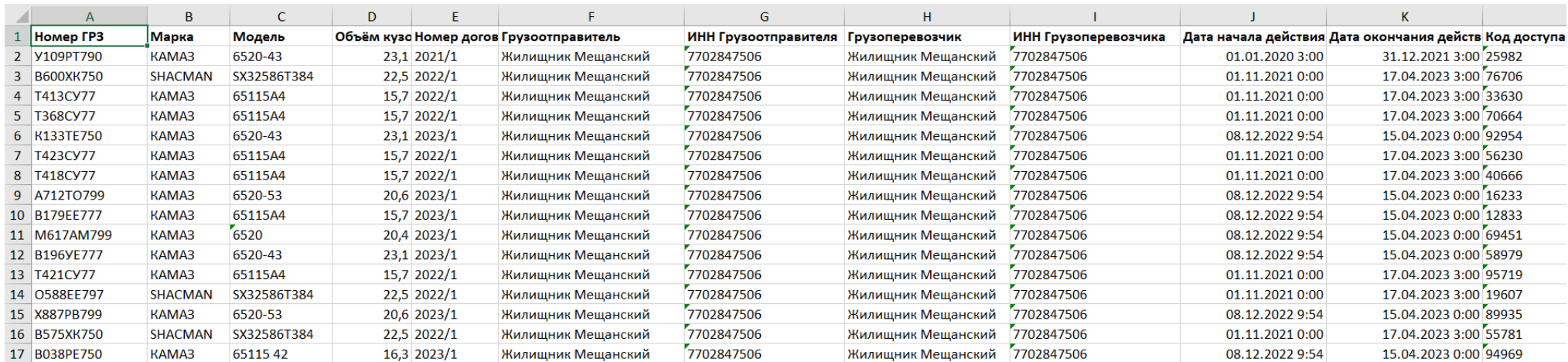

# Рисунок 26 - Форма отчёта в формате xlsx

<span id="page-27-1"></span>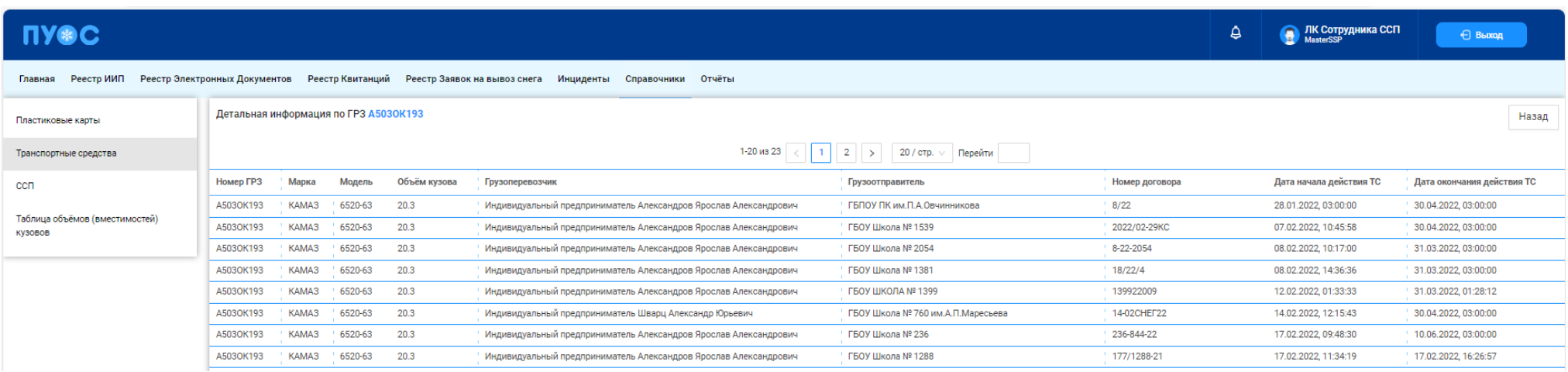

Рисунок 27 – Экранная форма «Детальная информация по ГРЗ №»

# <span id="page-27-2"></span><span id="page-27-0"></span>**2.3 ССП**

Справочник «ССП» (Рисунок 28 - [Справочник «ССП»\)](#page-29-1) предназначен для хранения информации об ССП.

В справочнике «ССП» доступны для просмотра следующие данные по ССП:

- − **Код ССП**. Код ССП в Подсистеме, по которому можно осуществлять поиск в полях фильтрации в реестрах справочников и документов.
- − **Название ССП**. Название ССП, как оно будет отображаться в отчётах реестров справочников и документов.
- − **Производительность**. Данные по производительности ССП.
- − **Округ**. Административный округ принадлежности ССП.
- − **Район**. Административный район принадлежности ССП.
- − **Адрес ССП**. Адрес местоположения ССП.
- − **Координаты**. Координаты местоположения ССП.
- − **Текущая загруженность**. Текущая загруженность ССП.
- − **Интервал низкой загруженности**. Интервал для низкой загруженности ССП.
- − **Интервал средней загруженности**. Интервал для средней загруженности ССП.
- − **Интервал высокой загруженности**. Интервал для высокой загруженности ССП.

В справочнике доступна фильтрация по следующим полям:

- − **Код ССП**.» В поле фильтрации необходимо ввести код ССП, который требуется найти (формат поля числовой).
- − **Название ССП.** В поле фильтрации необходимо ввести название ССП с помощью клавиатуры либо выбрать значение из выпадающего списка.
- − **Адрес ССП.** В поле фильтрации с помощью клавиатуры необходимо ввести адрес ССП, который требуется найти (формат поля текстовый).
- − **Загруженность.** Выбрать в поле фильтрации значение загруженности (низкая, средняя высокая) из выпадающего списка.
- − **Только действующие ССП.** С помощью выделения данного признака с использованием чекбокса в табличной части справочника будут отображаться только действующие ССП.

| <b>INSC</b>                                                                                                    |            |                        |                    |              |                        |                               |                           |        |                                                       | ۵                              | • ЛК Сотрудника ССП | ← Выход                        |  |  |
|----------------------------------------------------------------------------------------------------|------------|------------------------|--------------------|--------------|------------------------|-------------------------------|---------------------------|--------|-------------------------------------------------------|--------------------------------|---------------------|--------------------------------|--|--|
| Реестр ИИП Реестр Электронных Документов Реестр Квитанций Реестр Заявок на вывоз снега Инциденты Справочники Отчёты<br>Главная |            |                        |                    |              |                        |                               |                           |        |                                                       |                                |                     |                                |  |  |
| Пластиковые карты                                                                                                    | Код ССП    |                        | $\alpha$           |              | Название ССП           | Адрес ССП                     |                           |        | Q Загруженность                                       |                                |                     |                                |  |  |
| Транспортные средства                                                                                                    |            | Только действующие ССП |                    |              |                        |                               |                           |        |                                                       |                                |                     | Сбросить фильтры               |  |  |
| ccn                                                                                                    |            |                        |                    |              |                        |                               |                           |        |                                                       |                                |                     | Нашлось 14 строк               |  |  |
| Таблица объёмов (вместимостей)<br>кузовов                                                                                      | $K$ од ССП | Название ССП           | Производительность | Округ        | Район                  | Адрес ССП                     | Координаты                |        | Текущая загруженность   Интервал низкой загруженности | Интервал средней загруженности |                     | Интервал высокой загруженности |  |  |
|                                                                                                    |            | Верейский              | 700                | 3A0          | Можайский район        | ул.Верейская, д.10, корп.4    | 37.44706, 55.71281        | Низкая | $0 - 40$                                              | $41 - 80$                      |                     | 81-999                         |  |  |
|                                                                                                    |            | Вилюйская              | 1257               | <b>CBAO</b>  | район Южное Медведково | ул.Вилюйская, д.6             | 37.62958, 55.88317        | Низкая | $0 - 999$                                             | 999-999                        |                     | 999-999                        |  |  |
|                                                                                                    |            | Городня-2              | 3000               | <b>KOAO</b>  | район Братеево         | МКАД 19 км., Бесединский мост | 37.78136, 55.62486 Низкая |        | $0-999$                                               | 999-999                        |                     | 999-999                        |  |  |
|                                                                                                    |            | Золотой Рожок          | 1000               | <b>IOBAO</b> | район Лефортово        | ул.Волочаевская, д.44, соор.1 | 37.67492, 55.7503         | Низкая | $0-999$                                               | 999-999                        |                     | 999-999                        |  |  |
|                                                                                                    |            | Ичка                   | $+1500$            | CBAO         | Лосиноостровский район | ул.Стартовая, пр. 5079, вл.1  | 37.6888, 55.8894          | Низкая | $0-999$                                               | 999-999                        |                     | 999-999                        |  |  |
|                                                                                                    |            | Кожуховский пруд       | 1000               | <b>HOAO</b>  | Даниловский район      | ул. Лобанова, д.12            | 37.66069, 55.69802        | Низкая | $0 - 999$                                             | 999-999                        |                     | 999-999                        |  |  |

Рисунок 28 - Справочник «ССП»

#### <span id="page-29-1"></span><span id="page-29-0"></span>**2.4 Таблица объёмов (вместимостей) кузовов**

Справочник «Таблица объёмов (вместимостей) кузовов» (Рисунок 29 – [Справочник «Таблица объёмов вместимостей кузовов»\)](#page-30-0) предназначен для хранения информации об объёмах кузовов для каждой Марки и Модели ТС. Данная информация используется для формирования Квитанций в ручном режиме, либо автоматически, когда по тем или иным причинам не удалось измерить фактический объём снега ТС.

В справочнике «Таблица объёмов (вместимостей) кузовов» доступна для просмотра следующая информация:

- − **Марка**. Марка ТС.
- − **Модель**. Модель ТС.
- − **Объём кузова**. Утверждённый объём кузова ТС для целей формирования Квитанций.

В справочнике доступна фильтрация по следующим полям:

- − **Марка**. В поле фильтрации необходимо ввести Марку ТС, которую требуется найти (формат поля текстовый). В данном поле реализована функция поиска как по полному, так и по частичному наименованию Марки. Например, если необходимо найти Марку «КАМАЗ», то достаточно ввести первые буквы наименования, например, «КАМ», после чего в списке справочника отобразятся ТС, у которых Марка начинается на введённые буквы, в том числе в списке будут ТС с Маркой «КАМАЗ».
- − **Модель.** Фильтр по Модели реализован аналогично как по Марке.
- − **Фильтр по Объёму кузова.** В поле фильтрации необходимо ввести начальное значение объёма кузова в поле «От» и конченое значение объёма кузова в поле «До» (формат поля числовой).

Для формирования отчёта по справочнику «Таблица объёмов (вместимостей) кузовов», необходимо установить фильтры (при необходимости) и нажать кнопку «Сформировать отчёт» (дальнейшие действия описаны в п[.1.3.1.7\)](#page-18-1). Форма отчёта в формате xlsx представлена на рисунке (Рисунок 30 - [Форма отчёта в формате xlsx\)](#page-31-0).

<span id="page-30-0"></span>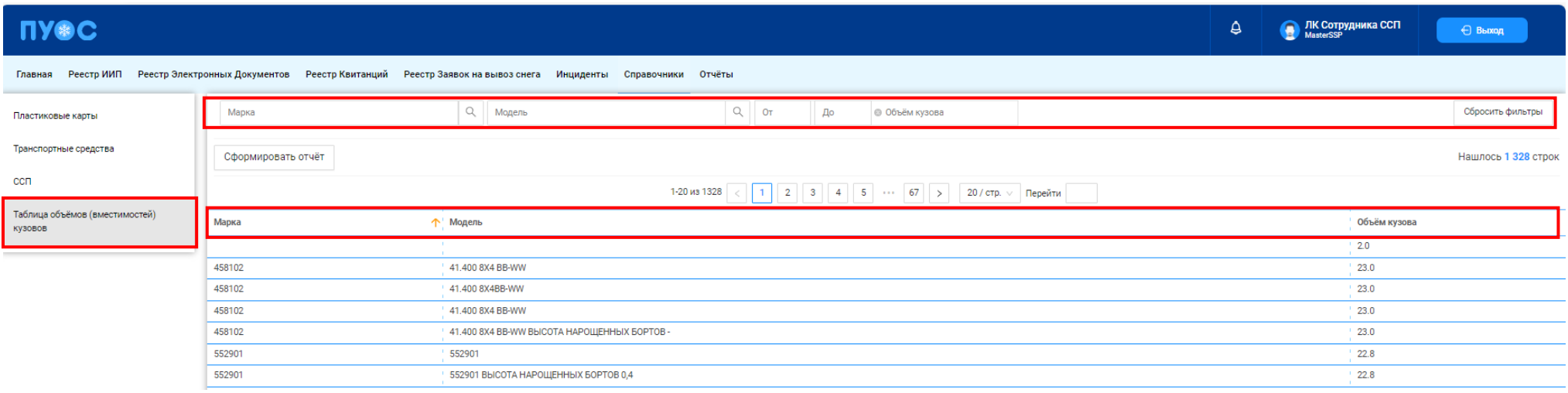

Рисунок 29 – Справочник «Таблица объёмов вместимостей кузовов»

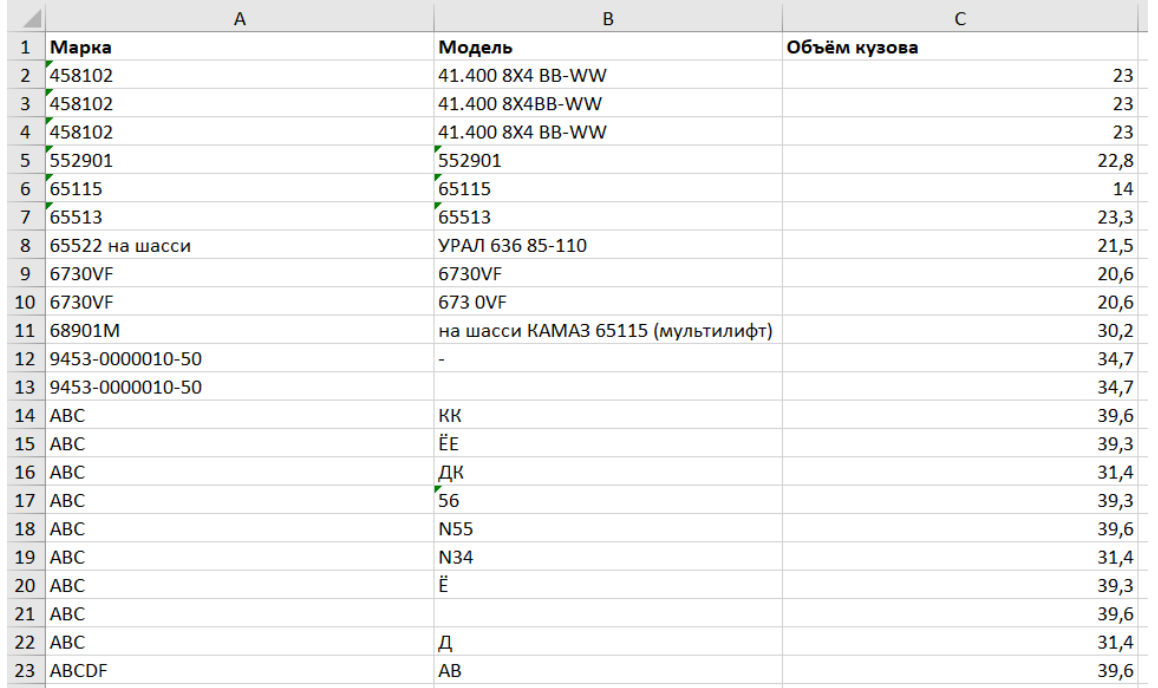

<span id="page-31-0"></span>Рисунок 30 - Форма отчёта в формате xlsx

#### <span id="page-32-0"></span>**3 Создание квитанции**

Квитанция на бумажном бланке заполняется Мастером ССП в случае неработоспособности ПУОС АСУ ОДС. При передаче бумажного бланка квитанции пользователь с ролью «Грузополучатель» должен ввести данные с бумажного бланка квитанции для учёта утилизированного снега на ССП.

В случае неработоспособности исполнительного оборудования на МОУ создание Электронного талона (квитанции) с сохранением данных в БД в ручном режиме осуществляется непосредственно на рабочем месте Мастером ССП.

#### <span id="page-32-1"></span>**3.1 Создание квитанции для проезда по пластиковой карте**

Для того, чтобы создать квитанцию, необходимо в разделе «Главная» ЛК Сотрудника ССП ввести номер карты в поле «Проезд по пластиковой карте» (Рисунок 31 – [Формирование квитанции\)](#page-33-0).

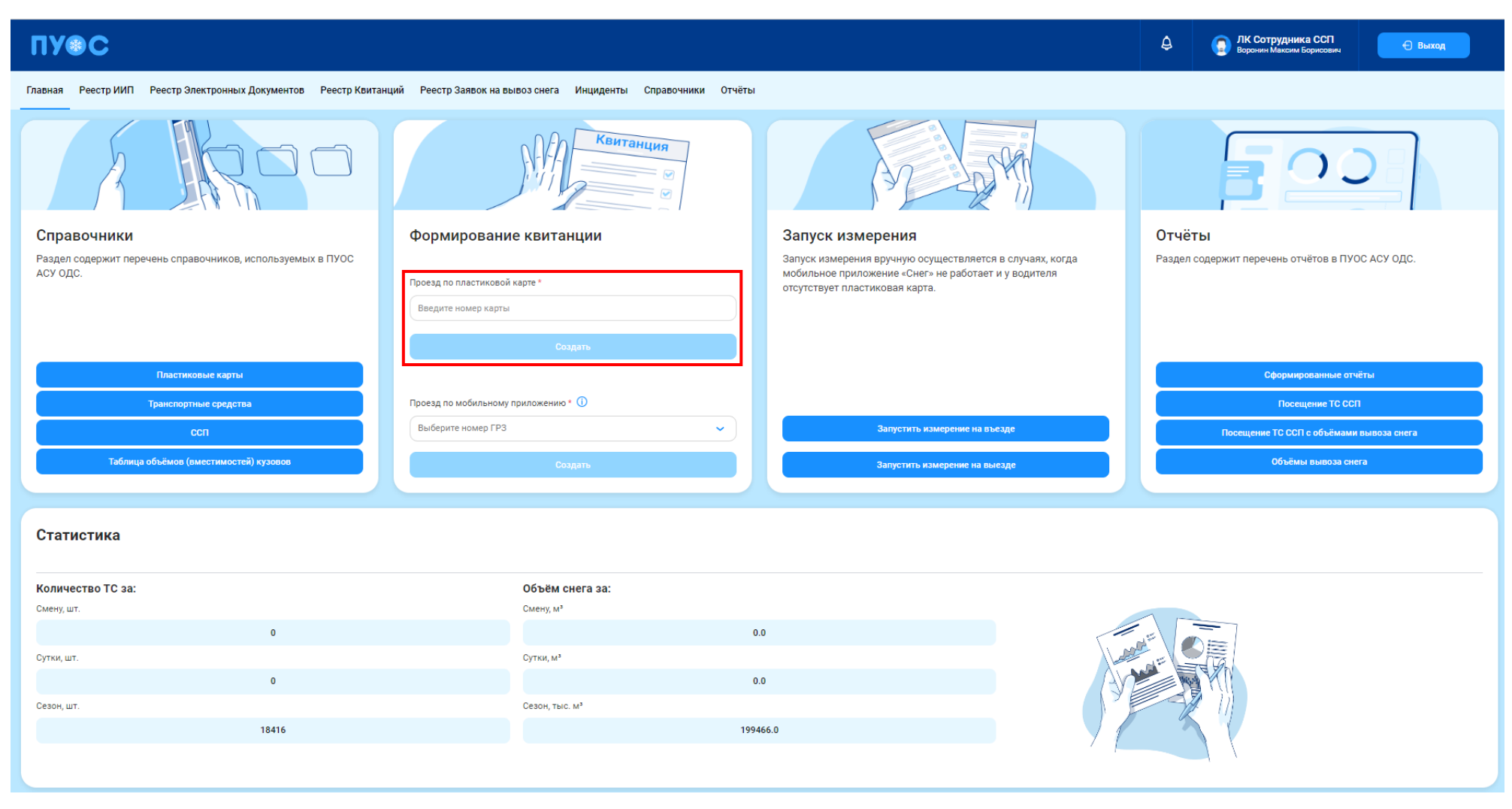

Рисунок 31 – Формирование квитанции

<span id="page-33-0"></span>Для этого необходимо приложить карту к картридеру, установленному на рабочем месте Мастера ССП. После прикладывания карты к картридеру должна появиться экранная форма (Рисунок 32 – [Форма для создания новой квитанции\)](#page-34-0).

Для открытия экранной формы «Создание новой квитанции» (Рисунок 32 – [Форма для создания новой квитанции\)](#page-34-0) без прикладывания карты к картридеру необходимо в поле ««Проезд по пластиковой карте»» виджета «Формирование квитанции» (Рисунок 31 – [Формирование квитанции\)](#page-33-0) вручную с помощью клавиатуры ввести номер карты и нажать «Enter».

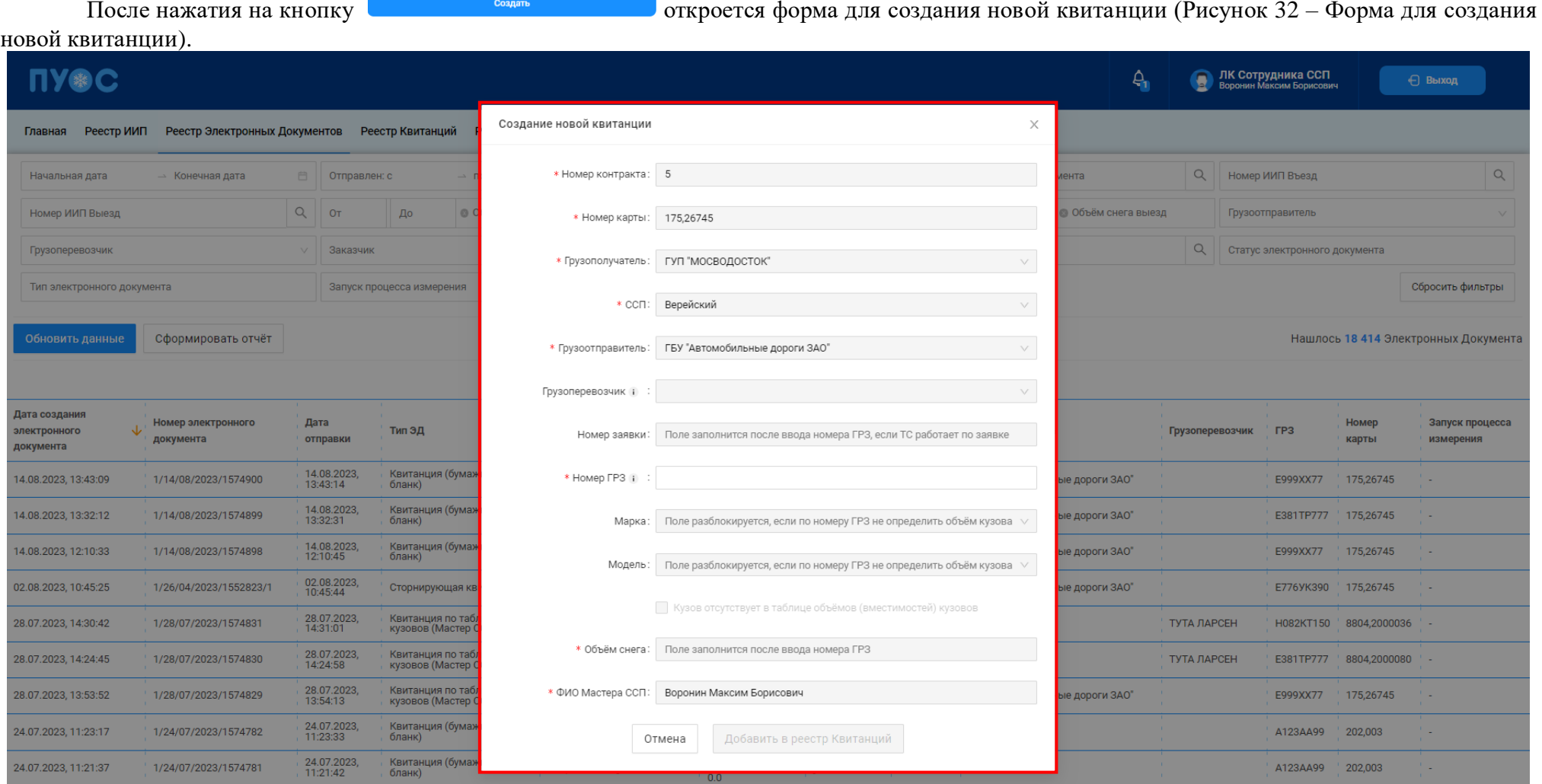

Рисунок 32 – Форма для создания новой квитанции

<span id="page-34-0"></span>Если нажать на кнопку  $\times$  или кнопку  $\overline{\phantom{a}}$ , экранная форма создания квитанции исчезнет и создана не будет.

Поля «Номер контракта», «Номер карты», «Грузополучатель», «Грузоотправитель» и «ФИО Мастера ССП» заполняются автоматически на основании номера карты.

Поле «Грузоперевозчик» заполняется автоматически после ввода ГРЗ на основании даты квитанции. В случае невозможности определения грузоперевозчика поле останется незаполненным. При наведении на значок отобразится предупреждающее сообщение [\(Рисунок 33](#page-35-0) -[Предупреждающее сообщение\)](#page-35-0).

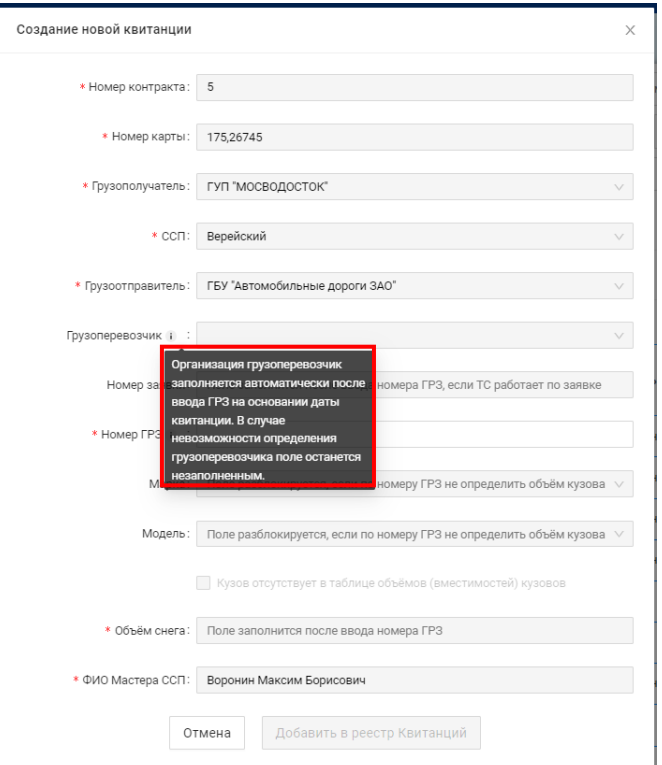

Рисунок 33 - Предупреждающее сообщение

<span id="page-35-0"></span>В Поле «Номер ГРЗ» ввести данные с помощью клавиатуры. При наведении курсора на значок отобразится предупреждающее сообщение с описанием формата ввода данных в поле «Номер ГРЗ» (Рисунок 34 - [Предупреждающее сообщение\)](#page-36-0).
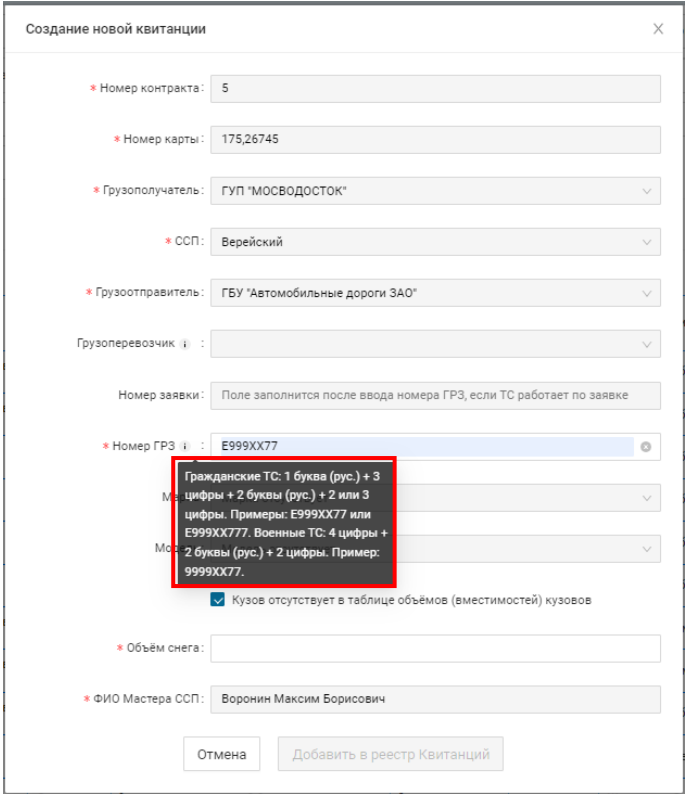

Рисунок 34 - Предупреждающее сообщение

Если кузов для данного номера ГРЗ присутствует в таблице объёмов (вместимостей) кузовов, поля «Марка» и «Модель» заполняются выбором из выпадающего списка, поле «Объём снега» заполняется автоматически на основании таблицы объёмов (вместимостей) кузовов.

Если кузов для данного номера ГРЗ отсутствует в таблице объёмов (вместимостей) кузовов – задаётся выделением чекбокса для поля «Кузов отсутствует в таблице объёмов (вместимостей) кузовов»:

- − поля «Марка» и «Модель» не заполняются;
- − поле «Объём снега» заполнить данными с помощью клавиатуры.

Поля, помеченные красной звездочкой , обязательны для заполнения. При попытке сохранения без заполнения обязательных полей или с недопустимыми значениями, будут выведены предупреждающие сообщения (Рисунок 35 - [Предупреждающие сообщения;](#page-37-0) [Рисунок 36](#page-37-1) - [Предупреждающие сообщения\)](#page-37-1).

37

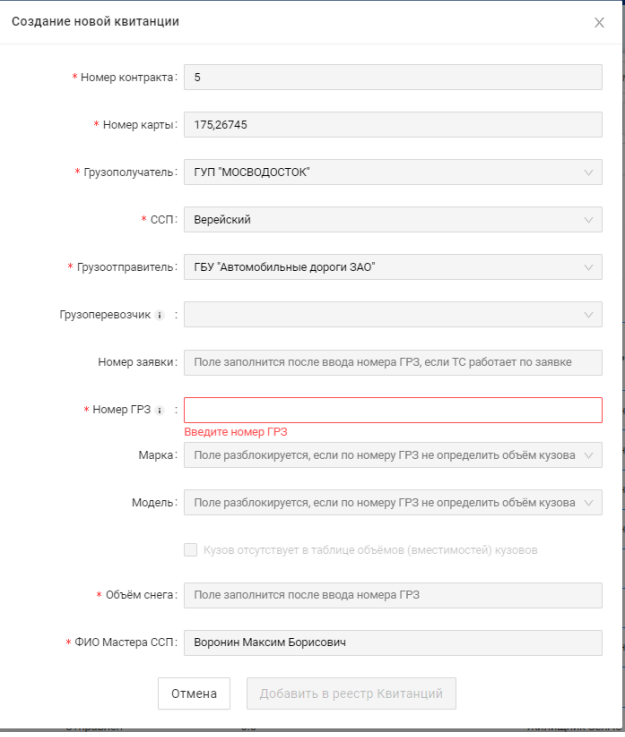

<span id="page-37-0"></span>Рисунок 35 - Предупреждающие сообщения

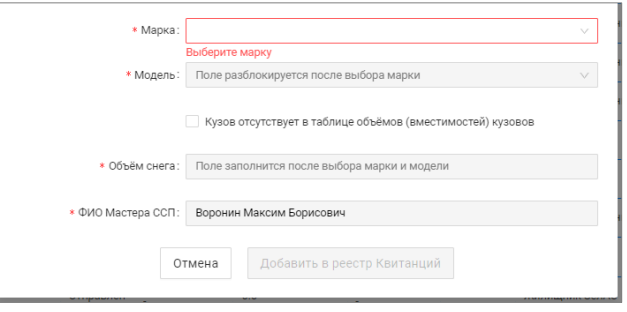

<span id="page-37-1"></span>Рисунок 36 - Предупреждающие сообщения

Чтобы отменить создание квитанции и вернуться на главную экранную форму «Реестр Электронных Документов», необходимо нажать на кнопку .

Чтобы сохранить данные по новой квитанции, необходимо нажать на кнопку **. Добавить в реестр Квитанций** 

В результате отобразится предупреждающее сообщение:

− для сохранения новой квитанции с объёмом, указанным вручную (Рисунок 37 - Квитанция [с объёмом, указанным вручную\)](#page-38-0);

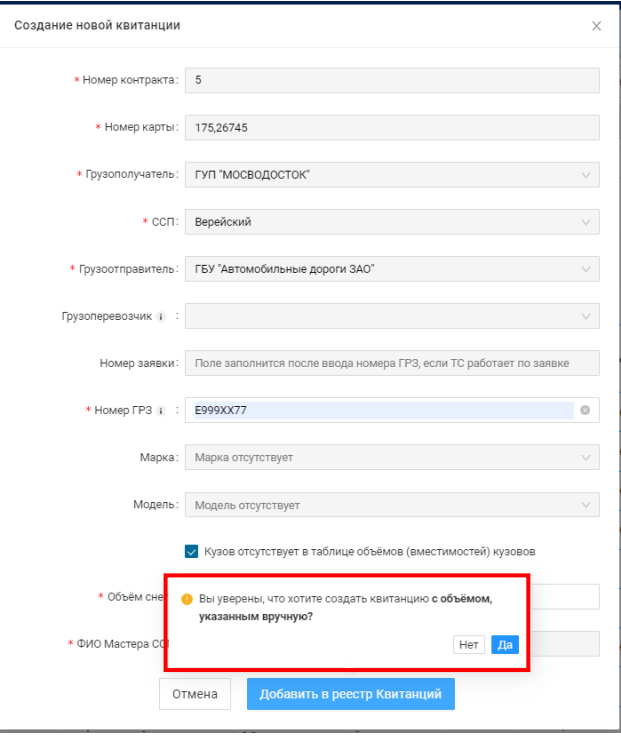

Рисунок 37 - Квитанция с объёмом, указанным вручную

<span id="page-38-0"></span>для сохранения новой квитанции [с объёмом, определённым по](#page-39-0) таблице кузовов (Рисунок 38 - Квитанция с объёмом, определённым по [таблице кузовов\)](#page-39-0).

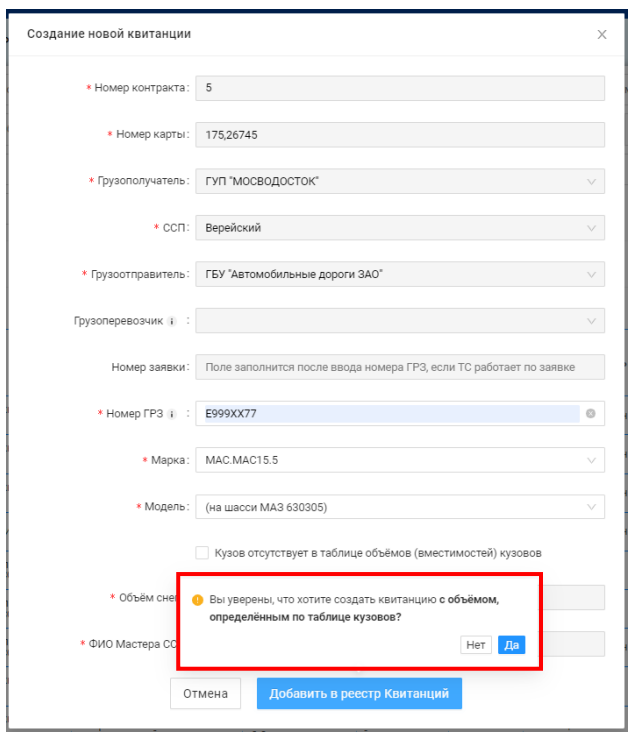

Рисунок 38 - Квитанция с объёмом, определённым по таблице кузовов

<span id="page-39-0"></span>Для отмены создания квитанции нажмите кнопку **Her**, при нажатии на кнопку <sup>да</sup>

отобразится информация по созданной квитанции (Рисунок 39 – [Информация по созданной квитанции\)](#page-40-0). Электронный документ (Квитанция) будет сохранен в БД с типом ЭД «Квитанция сформирована вручную в кабинете грузополучателя».

40

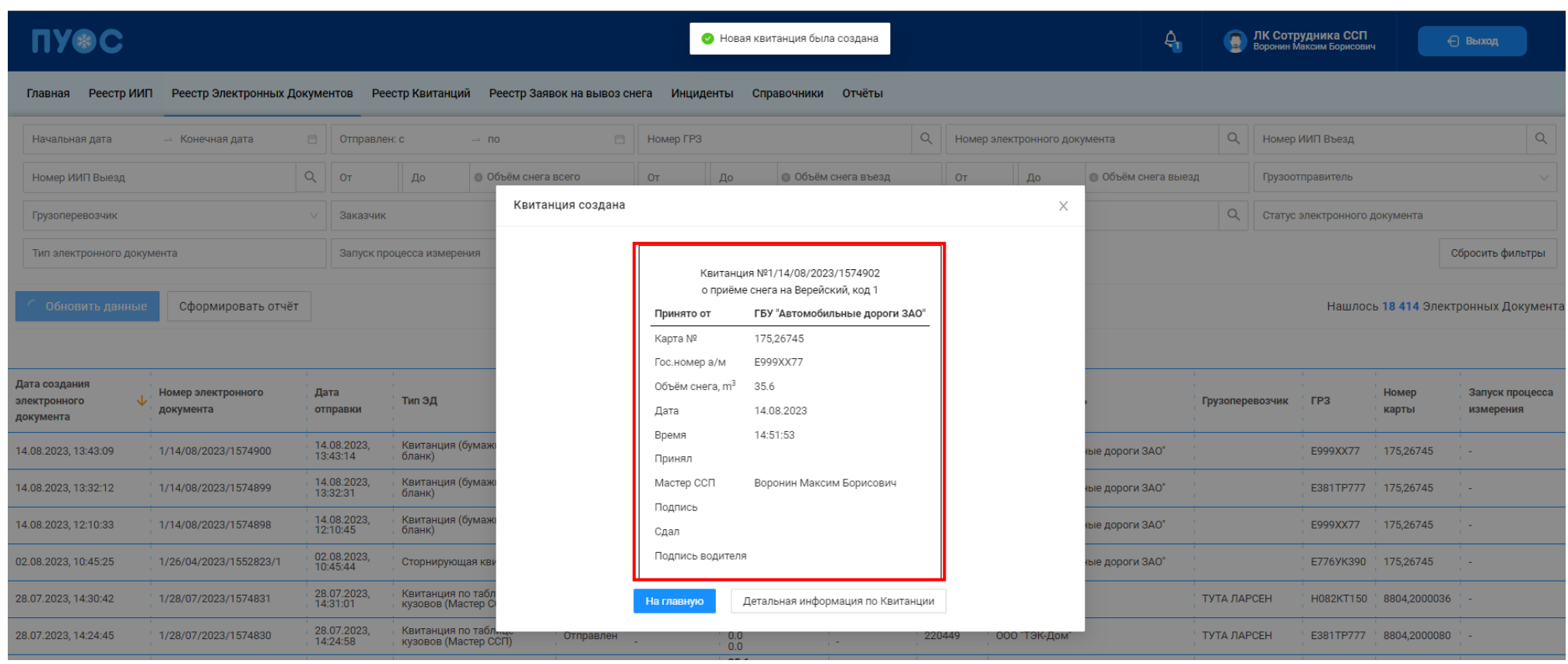

41

Рисунок 39 – Информация по созданной квитанции

Также по созданной квитанции можно просмотреть детальную информацию, открыть документ в формате .pdf и распечатать документ. Для

<span id="page-40-0"></span>просмотра детальной информации необходимо нажать на кнопку детальная информация по Квитанции Детальной информации по квитанции приведена на рисунке (Рисунок 40 - Детальная информация [по квитанции\)](#page-41-0).

Детальная информация по Электронному Документу № 16/25/10/2023/1575640 .<br>Номер ЭД Нования ЭД in on 16-d61d3b0e-7306-11ee-bbff-005056864298 16/25/10/2023/1575640 25.10.2023.10:19:29 Linguan Kenings programmas - Reys programmas 079 25.10.2023, 10:19:08 -<br>Номер контракта Номер карты - Номер заявки ГРЗ - Объём снега Дата отправки 7502961 @ 17526299 - E999XX77 5.0 -.<br>Статус электронного документа - Тип электронного документа - - Запуск процесса измерения - Скорректир .<br>Новый камтанция (бумажный бланк) - составил на собора в составил на собора в собора в собора в собора в собора<br>При собора в собора в собора в собора в собора в собора в собора в собора в собора в собора в собора в собор Данные по въезду: D въездного ИИП Номер въездного ИИП  $\sigma_{\rm{eff}}$  and  $\sigma_{\rm{eff}}$  and  $\sigma_{\rm{eff}}$ Дата получения ИИП на въезде Код въездного МОУ Код въездного ССП Название въездного ССП Объём снега на въезде - Бусиново 0.0 до 16 до 16 до 17 марта 18 до 18 до 18 марта 1910 година од 18 до 18 марта 1910 година од 18 марта 1910 година од 18 марта 1910 година од 18 марта 1910 година од 18 марта 1910 година од 18 марта 1910 година Bays ovolusuus partukuusys - Cartukuusy - Bays ovolusuus sovulauva o opeanva - Bovulauv o opeanva the control of the control of the control of the con-Данные по выезду: **D** выездного ИИП Номер выездного ИИП  $\sigma_{\rm{eff}}$  and  $\sigma_{\rm{eff}}$  and  $\sigma_{\rm{eff}}$ Days drawieurs MMT us shipsar. Kon shipsaurit MOV Kon shipsaurit CCT Hassaure shipsaurit CCT Office curra us shipsape -<br>Дата окончания сертификата - Сертификат - Дата окончания документа о поверке - Документ о поверке  $\sigma_{\rm{eff}}$  and  $\sigma_{\rm{eff}}$  are the second contract of the second contract of the second contract of the second contract of the second contract of the second contract of the second contract of the second contract of the sec Данные Грузополучателя: Данные Грузоотправителя: **ID Freezone** ателя ИНН Грузополучателя ОГРН Грузополучателя | Ю Грузоотправителя ИНН Грузоотправителя ОГРН Грузоотправителя 8805 7701984274 1127747298250 118446 7704443386 1177746905632  $\begin{tabular}{|l|l|l|l|} \hline & \multicolumn{1}{|l|l|l|} \hline \multicolumn{1}{|l|l|} \hline \multicolumn{1}{|l|}{} & \multicolumn{1}{|l|}{} & \multicolumn{1}{|l|}{} & \multicolumn{1}{|l|}{} & \multicolumn{1}{|l|}{} & \multicolumn{1}{|l|}{} & \multicolumn{1}{|l|}{} & \multicolumn{1}{|l|}{} & \multicolumn{1}{|l|}{} & \multicolumn{1}{|l|}{} & \multicolumn{1}{|l|}{} & \multicolumn{1}{|l|}{} & \multicolumn{1}{|l$ Данные Грузоперевозчика: **ID Грузоперевозчика** ИНН Грузоперевозчика ОГРН Грузоперевозчика 130384 837463928373 283928373838383 .<br>Название Грузоперевозчика Tect 11.11.22

Рисунок 40 - Детальная информация по квитанции

<span id="page-41-0"></span>Для того, чтобы открыть документ в формате .pdf и распечатать документ, нажать на кнопку **. Открыть в формате PDF** . Отобразится печатная форма электронного талона (Рисунок 41 - [Печатная форма электронного талона\)](#page-42-0).

пуос Электронный талон № 1/14/08/2023/1574902 Дата 14.08.2023 14:51:53 ССП Верейский Принятый объем снега 35.6 m<sup>3</sup> **FP3** E999XX77 Номер карты 175,26745 Грузополучатель Грузоотправитель Грузоперевозчик гуп "мосводосток" ГБУ "Автомобильные дороги ЗАО" ИНН ИНН ИНН 7705013033 7731413983 ОГРН/ОГРНИП ОГРН/ОГРНИП ОГРН/ОГРНИП 1027739015567 1117746772406 Въезд Выезд Код МОУ Код МОУ  $\mathbf 0$  $\mathbf{o}$ Дата Дата 01.01.0001 02:30:17 01.01.0001 02:30:17 Объем Объем  $0 m<sup>3</sup>$  $0 \, \text{m}^3$ ИИП въезд ИИП выезд № свидетельства об утверждении типа средств измерений Ин свидетельства об утверждении типа средств измерений Дата окончания действия основного свидетельства об Дата окончания действия основного свидетельства об утверждении типа средств измерений утверждении типа средств измерений 01.01.0001 02:30:17 01.01.0001 02:30:17 № свидетельства о поверке средства измерений № свидетельства о поверке средства измерений Дата окончания действия свидетельства о проверке Дата окончания действия свидетельства о проверке средства измерений средства измерений 01.01.0001 02:30:17 01.01.0001 02:30:17

<span id="page-42-0"></span>Рисунок 41 - Печатная форма электронного талона

Для возврата на главную экранную форму «Реестр Электронных Документов», необходимо нажать на кнопку .

## **3.2 Создание квитанции для проезда по мобильному приложению**

Для того, чтобы создать квитанцию, необходимо в разделе «Главная» ЛК Сотрудника ССП ввести номер ГРЗ в поле «Проезд по мобильному приложению» (Рисунок 42 – [Создание квитанции для проезда по мобильному приложению\)](#page-43-0).

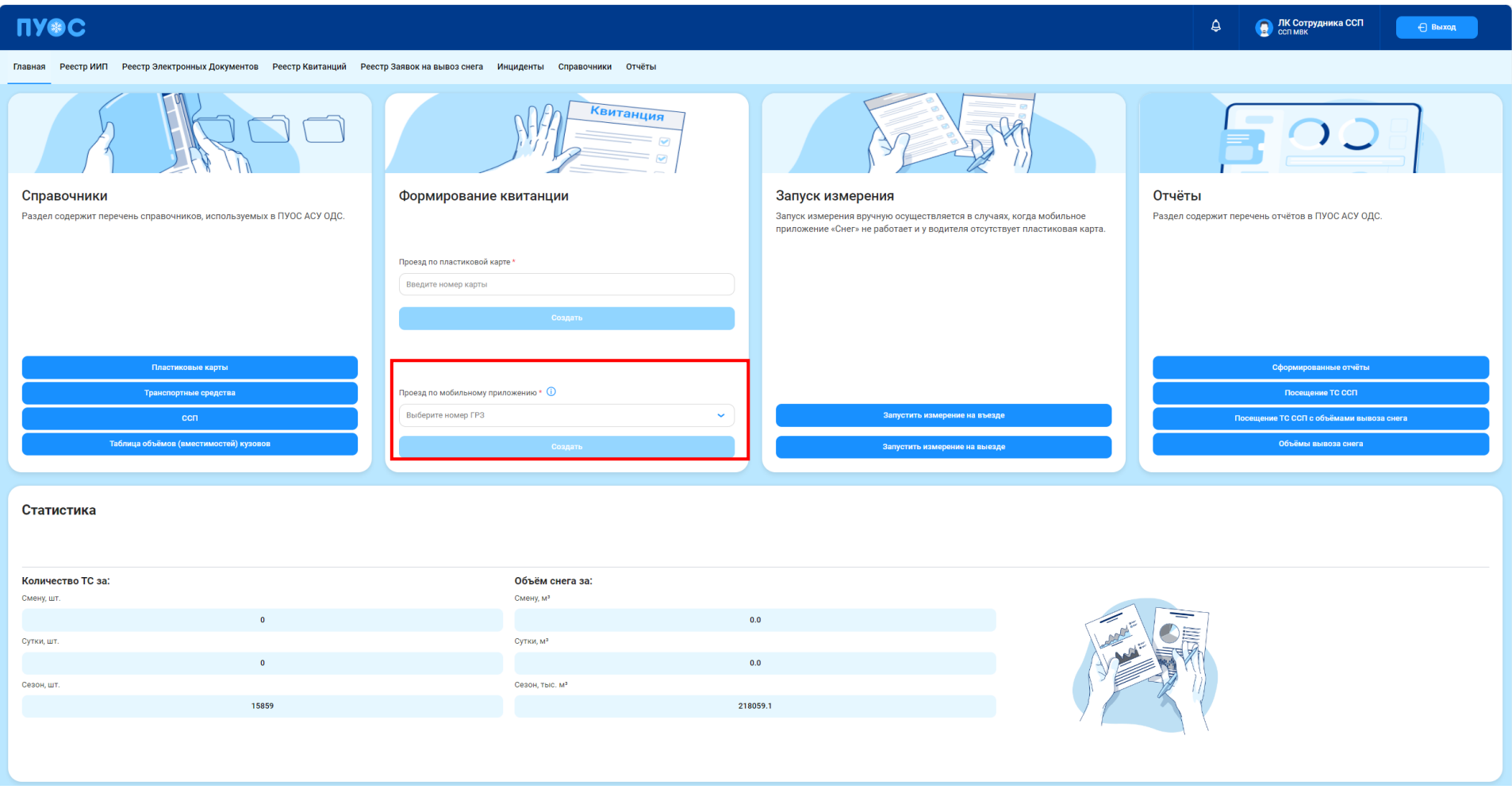

<span id="page-43-0"></span>Рисунок 42 – Создание квитанции для проезда по мобильному приложению

Для открытия экранной формы «Создание новой квитанции» (Рисунок 45 – [Форма для создания квитанции\)](#page-47-0) для проездов по виртуальным картам возможно использование номера ГРЗ. Заполнить поле «Проезд по мобильному приложению» можно выбором значения (номера ГРЗ) из выпадающего списка (Рисунок 43 – [Формирование квитанции для проезда по мобильному приложению\)](#page-45-0). Если в выпадающем списке не обнаружены ГРЗ, используйте пластиковую карту, т.к. создание квитанции по номеру ГРЗ предусмотрено только для проездов по виртуальным картам [\(Рисунок](#page-46-0)  44 – [Предупреждающее сообщение\)](#page-46-0). В выпадающем списке отображаются только те ГРЗ, которые:

- − добавлены в Заявку на вывоз снега и к которым прикреплена и не откреплена виртуальная карта;
- − при этом Грузополучатель по Заявке на вывоз снега должен быть балансодержателем ССП в ЛК Сотрудника ССП, для которого создаётся квитанция;
- − заявка на вывоз снега должна быть создана в текущем сезоне;
- при этом проезды на данном ССП не должны быть запрещены по типу контракта.

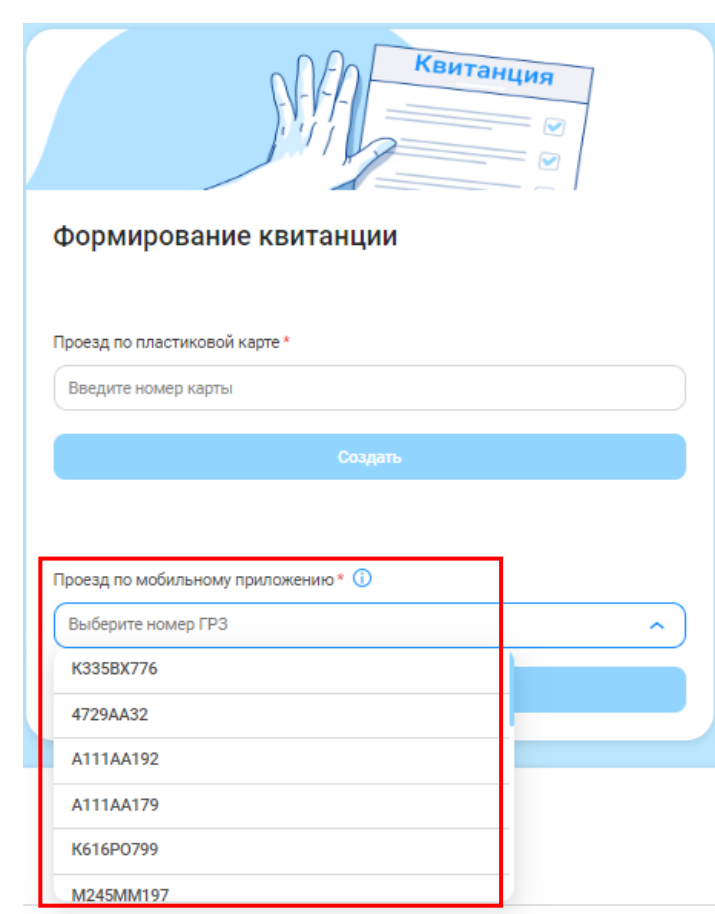

Рисунок 43 – Формирование квитанции для проезда по мобильному приложению

<span id="page-45-0"></span>При наведении курсора на тултип в поле ««Проезд по мобильному приложению» отобразится соответствующее предупреждающее сообщение» (Рисунок 44 – [Предупреждающее сообщение\)](#page-46-0).

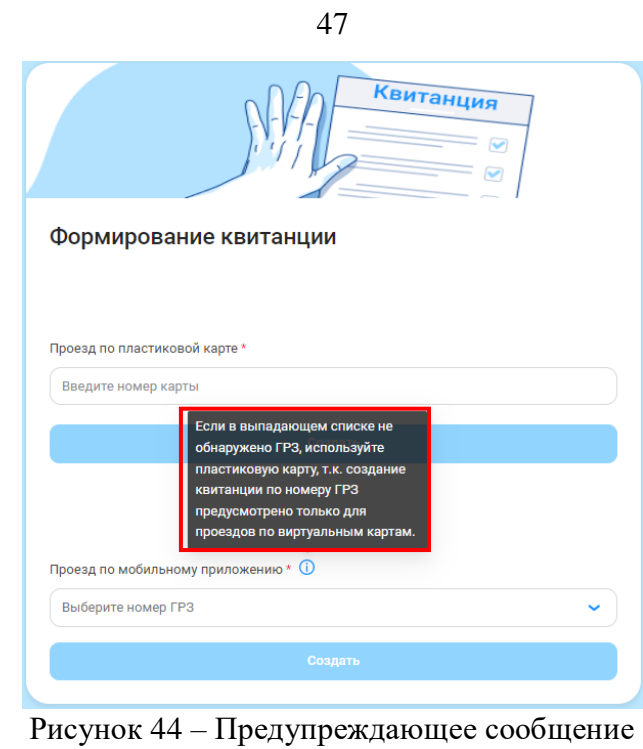

<span id="page-46-0"></span>После нажатия на кнопку **откроется форма для создания новой квитанции** (Рисунок 45 – Форма для создания [квитанции\)](#page-47-0).

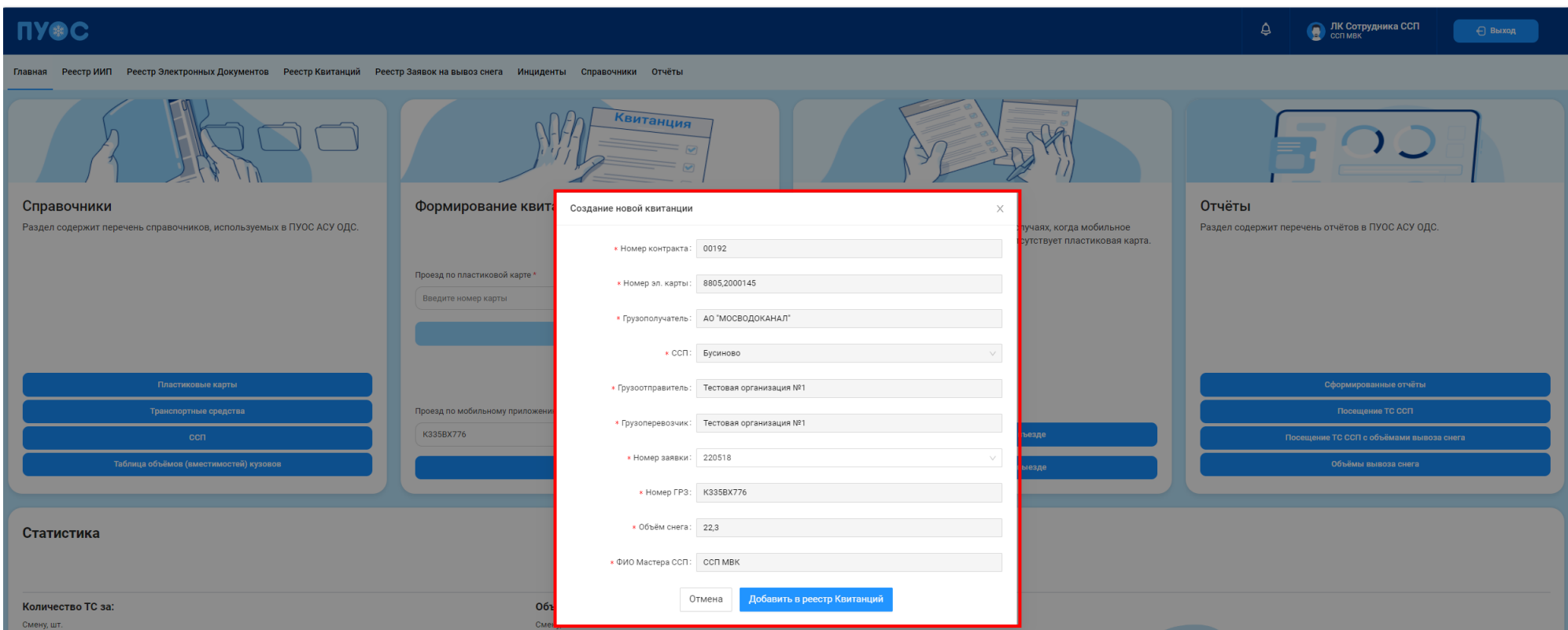

48

Рисунок 45 – Форма для создания квитанции

Если нажать на кнопку  $\times$  или кнопку  $\overline{\phantom{a}}$ , экранная форма создания квитанции исчезнет и создана не будет.

<span id="page-47-0"></span>Поля «Номер контракта», «Номер эл. карты», «Грузополучатель», «ССП», «Грузоотправитель», «Грузоперевозчик», «Номер заявки», «Номер ГРЗ», «Объём снега» и «ФИО Мастера ССП» являются обязательными для заполнения, заполняются автоматически на основании номера ГРЗ.

Поле «Номер заявки» может быть изменено выбором значения из выпадающего списка поля.

Для отмены создания квитанции нажмите кнопки  $\overline{\phantom{a}}$ или закройте форму создания квитанции по кнопке  $\times$ , при нажатии на кнопку .<br>Добавить в реестр Квитанций отобразится предупреждающее сообщение по создаваемой квитанции (Рисунок 46 – [Предупреждающее сообщение\)](#page-48-0).

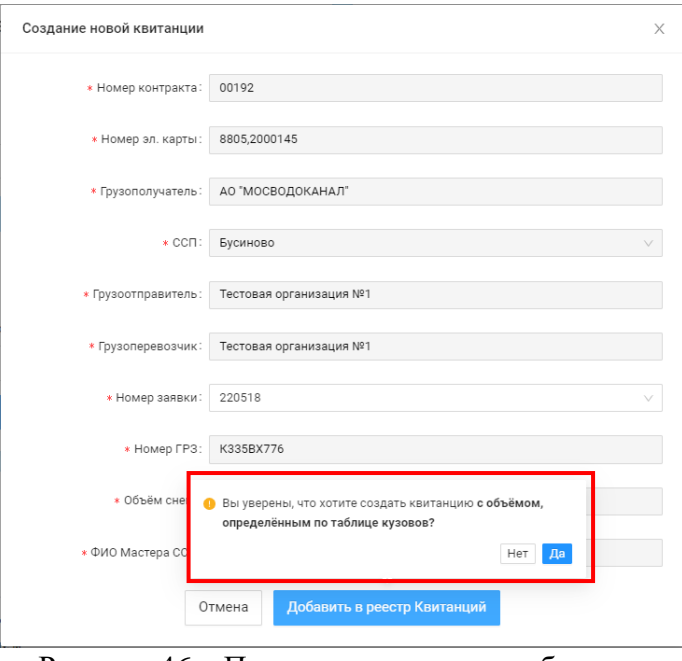

Рисунок 46 – Предупреждающее сообщение

<span id="page-48-0"></span>Для отмены создания квитанции нажмите кнопку Глет , при нажатии на кнопку

отобразится информация по созданной квитанции (Рисунок 47 – [Информация по созданной квитанции\)](#page-49-0). Электронный документ (Квитанция) будет сохранён в БД.

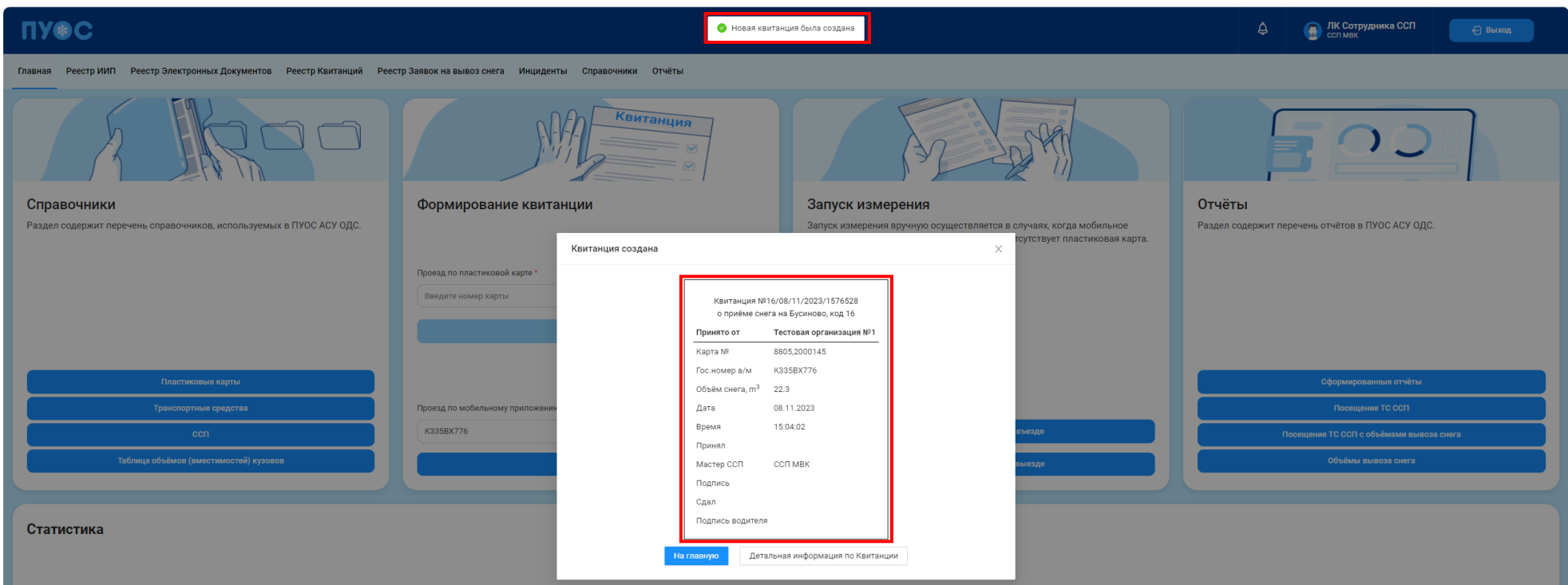

50

Рисунок 47 – Информация по созданной квитанции

<span id="page-49-0"></span>По созданной квитанции можно просмотреть детальную информацию. Для просмотра детальной информации необходимо нажать на кнопку Детальная информация по Квитанции  $\rfloor$ . Форма детальной информации по квитанции приведена на рисунке (Рисунок 48 – [Детальная информация по квитанции\)](#page-50-0). Для возврата на главную страницу ЛК Сотрудника ССП нахать на копку . Наглавную

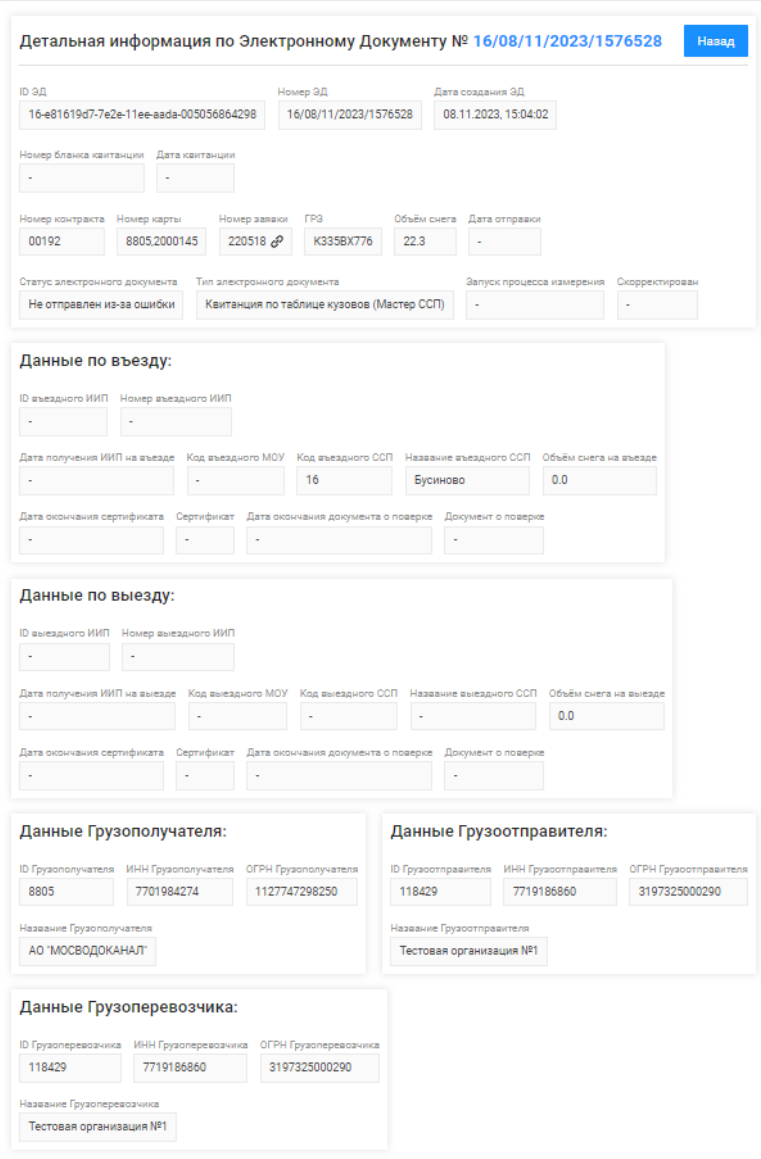

<span id="page-50-0"></span>Рисунок 48 – Детальная информация по квитанции

## **4 Запуск измерения вручную на въезде и выезде**

Виджет «Запуск измерения» позволяет выполнить запуск измерения вручную. Запуск измерения вручную осуществляется в случаях, когда мобильное приложение «Снег» не работает и у водителя отсутствует пластиковая карта (Рисунок 49 - [Виджет «Запуск измерения»\)](#page-51-0).

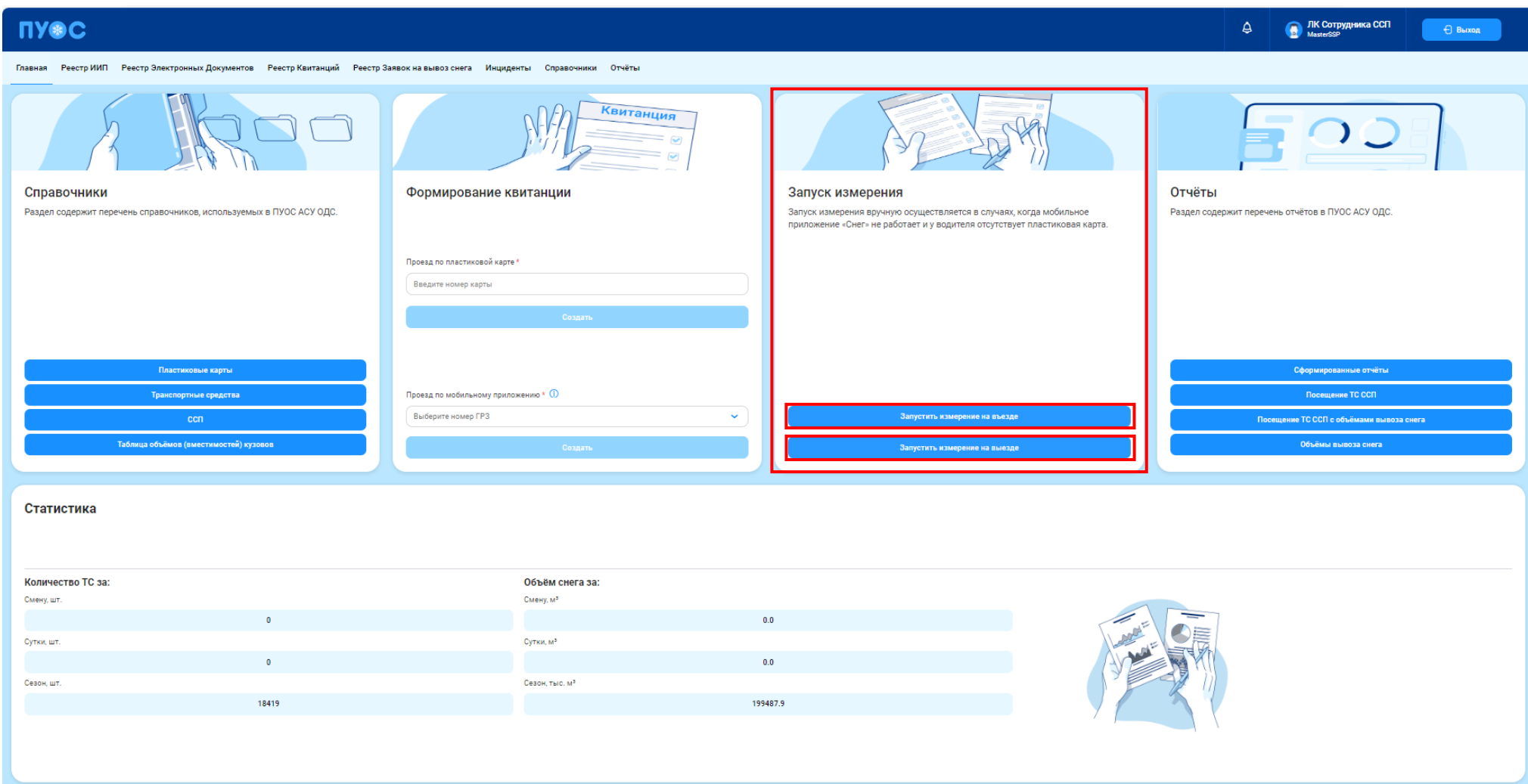

<span id="page-51-0"></span>Рисунок 49 - Виджет «Запуск измерения»

Для запуска измерения вручную нажать на кнопку:

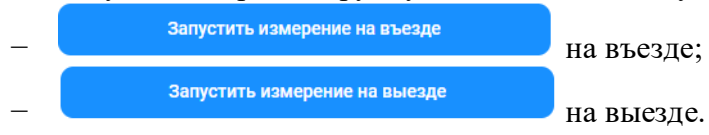

Следует учитывать:

- у водителя необходимо запросить номер ГРЗ и номер заявки;
- в выпадающем списке «Номер ГРЗ» отображаются только те ГРЗ, которые:
	- − добавлены в Заявку на вывоз снега и к которым прикреплена и не откреплена виртуальная карта;
	- − при этом Грузополучатель по Заявке на вывоз снега должен быть балансодержателем ССП в ЛК Сотрудника ССП, для которого создаётся квитанция;
	- − заявка на вывоз снега должна быть создана в текущем сезоне;
	- − при этом проезды на данном ССП не должны быть запрещены по типу контракта.
- «Номер заявки» заполняется автоматически после заполнения поля «Номер ГРЗ», если ГРЗ с виртуальной картой добавлен только в одну Заявку на вывоз снега. Если по выбранному ГРЗ будет несколько заявок с виртуальными картами, тогда в поле «Номер заявки» должен отображаться выпадающий список данных заявок.

## **4.1 Запуск измерения на въезде**

[Экранная форма «Запуск измерения на въезде»\)](#page-53-0).

При нажатии на кнопку **последати в запустить измерение на въезде** открывается экранная форма «Запуск измерения на въезде» [\(Рисунок 50](#page-53-0) –

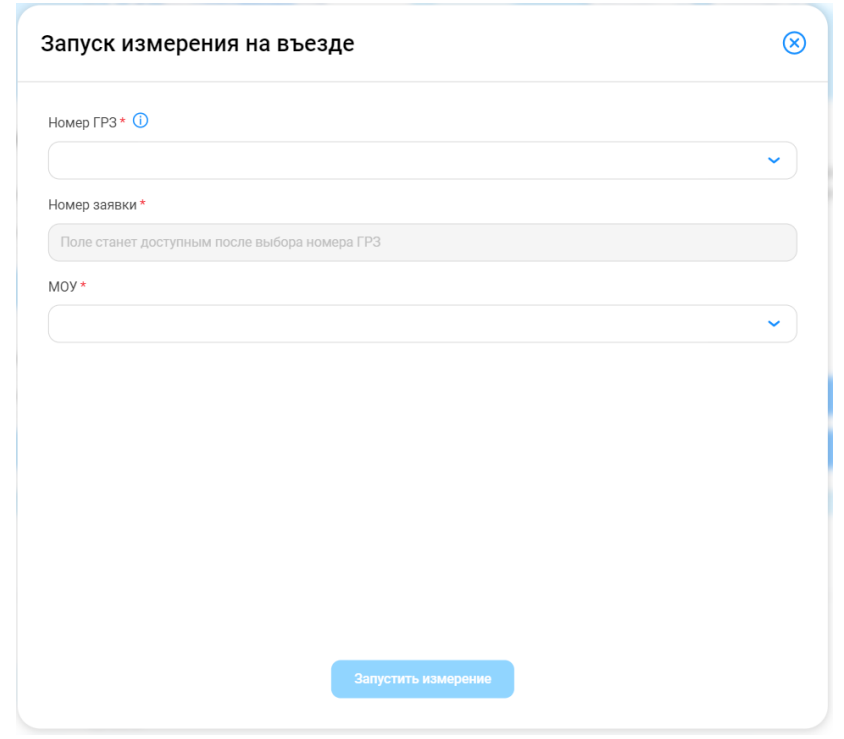

Рисунок 50 – Экранная форма «Запуск измерения на въезде»

<span id="page-53-0"></span>Поля «Номер ГРЗ», «Номер заявки» и «МОУ» являются обязательными для заполнения. В случае нарушения этого правила будут отражены предупреждающие сообщения (Рисунок 51 - [Предупреждающие сообщения\)](#page-54-0).

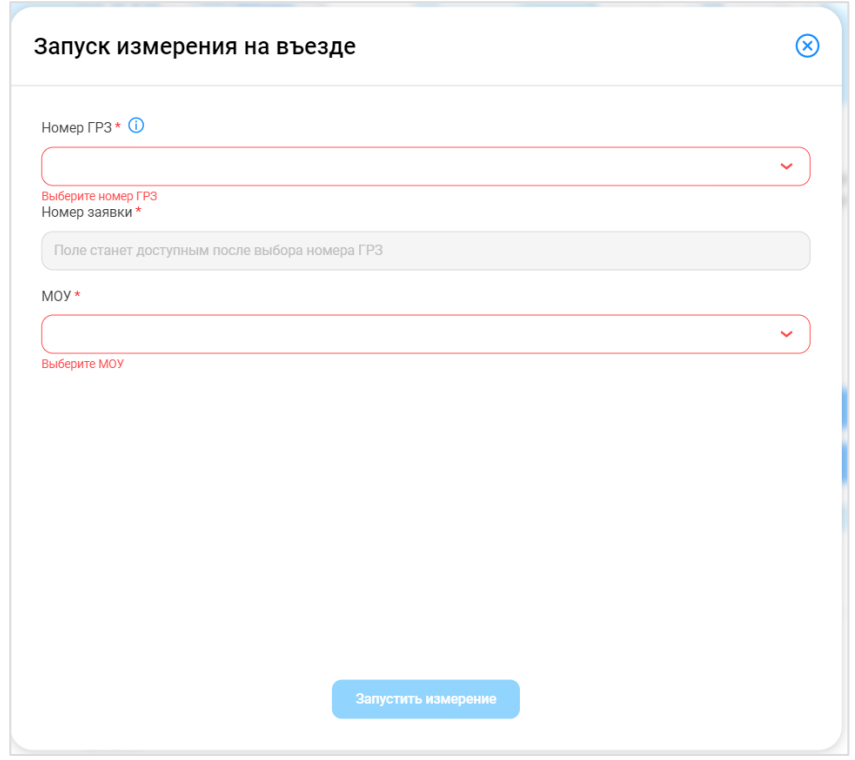

Рисунок 51 - Предупреждающие сообщения

<span id="page-54-0"></span>В случае, если поле «Номер заявки» после активации будет не заполнено, отобразится предупреждающее сообщение «Выберите номер заявки» (Рисунок 52 - [Предупреждающее сообщение\)](#page-55-0).

Поле «Номер заявки» заполняется автоматически после заполнения поля «Номер ГРЗ», если ГРЗ с виртуальной картой добавлен только в одну Заявку на вывоз снега. Если по выбранному ГРЗ будет несколько заявок с виртуальными картами, тогда в поле «Номер заявки» будет отображён выпадающий список данных заявок.

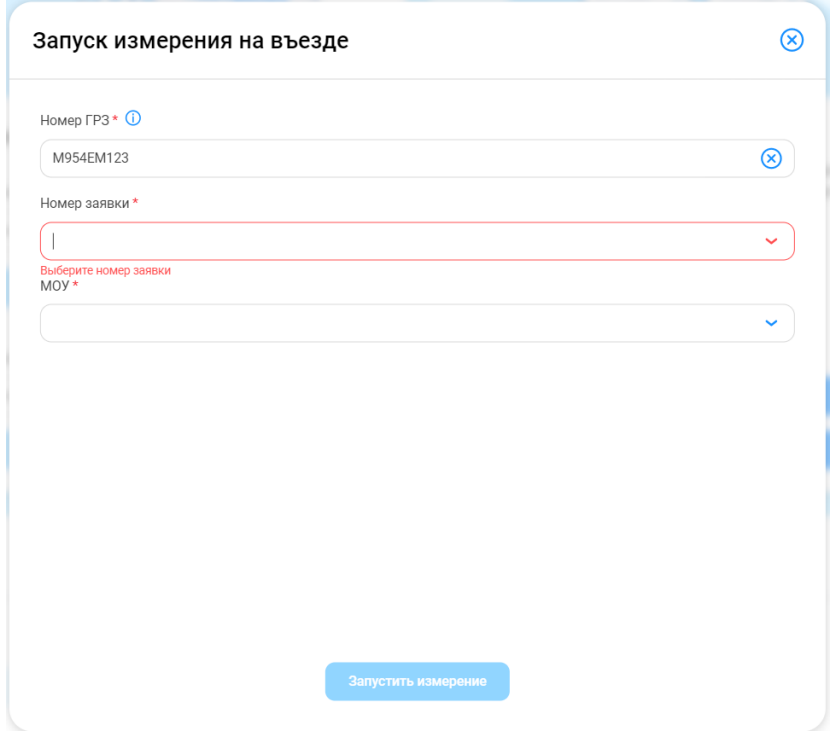

Рисунок 52 - Предупреждающее сообщение

<span id="page-55-0"></span>Поле «МОУ» станет активным после заполнения поля «Номер заявки». В данном поле доступен выпадающий список с номерами МОУ по ССП, сотрудником которого является авторизированный пользователь в ЛК Сотрудника ССП. После выбора значения в поле «МОУ» кнопка «Запустить измерение» станет активной (Рисунок 53 - [Предупреждающее сообщение\)](#page-56-0).

Поля «Номер ГРЗ» и «МОУ» заполняется выбором значения из выпадающего списка. Если в выпадающем списке «Номер ГРЗ» не обнаружен нужный ГРЗ, необходимо использовать пластиковую карту, т.к. запуск измерения по номеру ГРЗ предусмотрен только для проездов по виртуальным картам. При наведении курсора на значок  $\Phi$  в поле «Номер ГРЗ» отобразится соответствующее предупреждающее сообщение (Рисунок 53 - [Предупреждающее сообщение\)](#page-56-0).

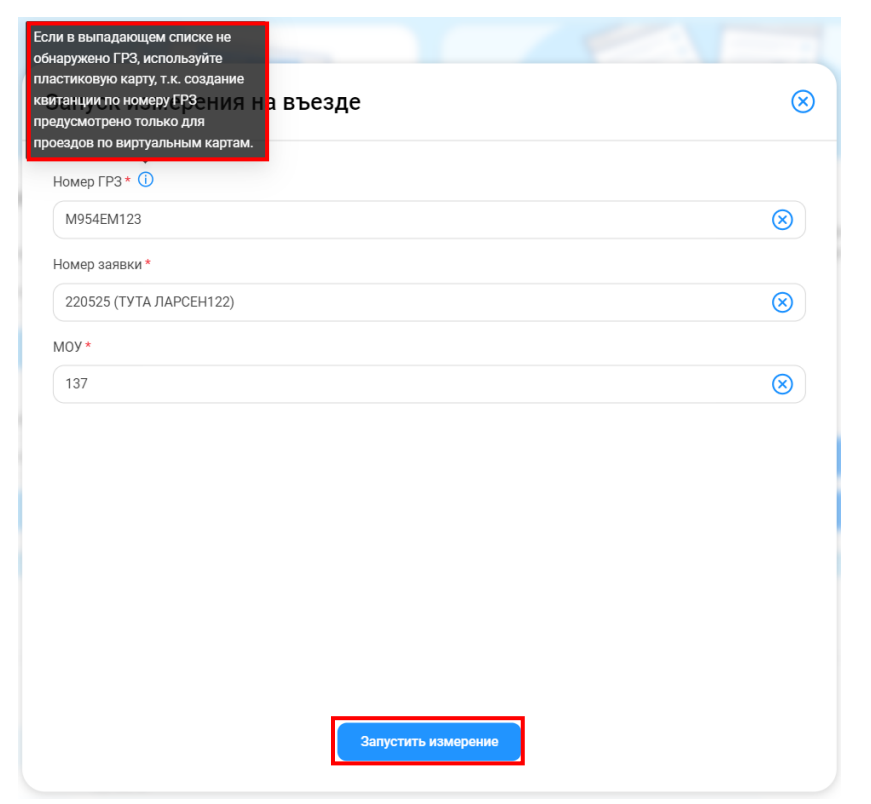

Рисунок 53 - Предупреждающее сообщение

<span id="page-56-0"></span>В полях «Номер ГРЗ», «Номер заявки», «МОУ» есть возможность очистить выбранное значение по кнопке ...

При нажатии кнопки форма «Запуск измерения на въезде» закрывается без запуска измерения.

После заполнения всех обязательных полей кнопка **славять измерение** станет активной, при нажатии на кнопку запустится измерение на въезде (Рисунок 54 – [Измерение на въезде\)](#page-57-0).

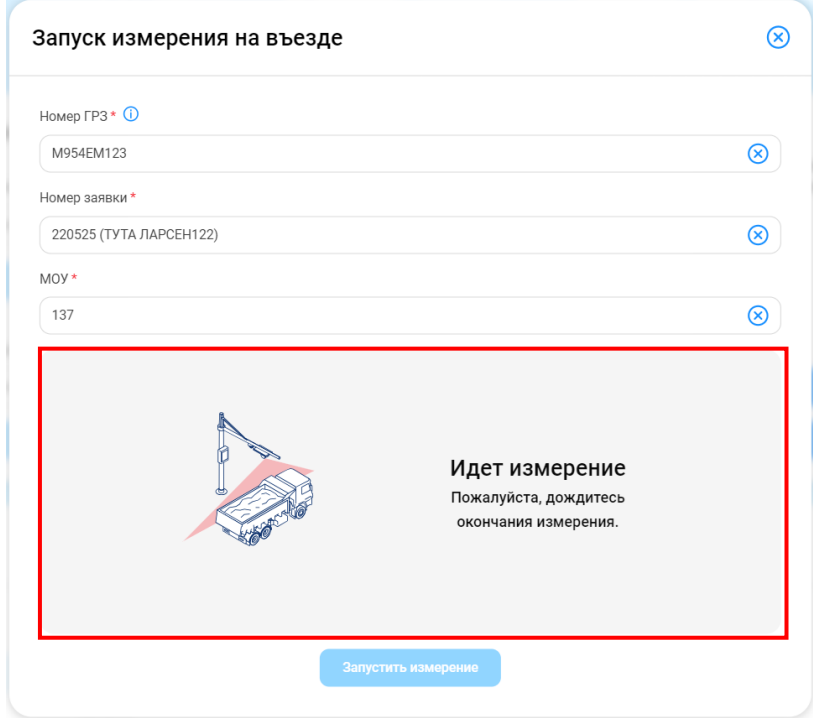

Рисунок 54 – Измерение на въезде

<span id="page-57-0"></span>Если измерение не удалось запустить, будут отображены сообщения об ошибке измерения, следует немного подождать и повторить попытку нажатием на кнопку и попыту или обратиться в службу технической поддержки (Рисунок 55 – Ошибки [измерения на въезде\)](#page-58-0).

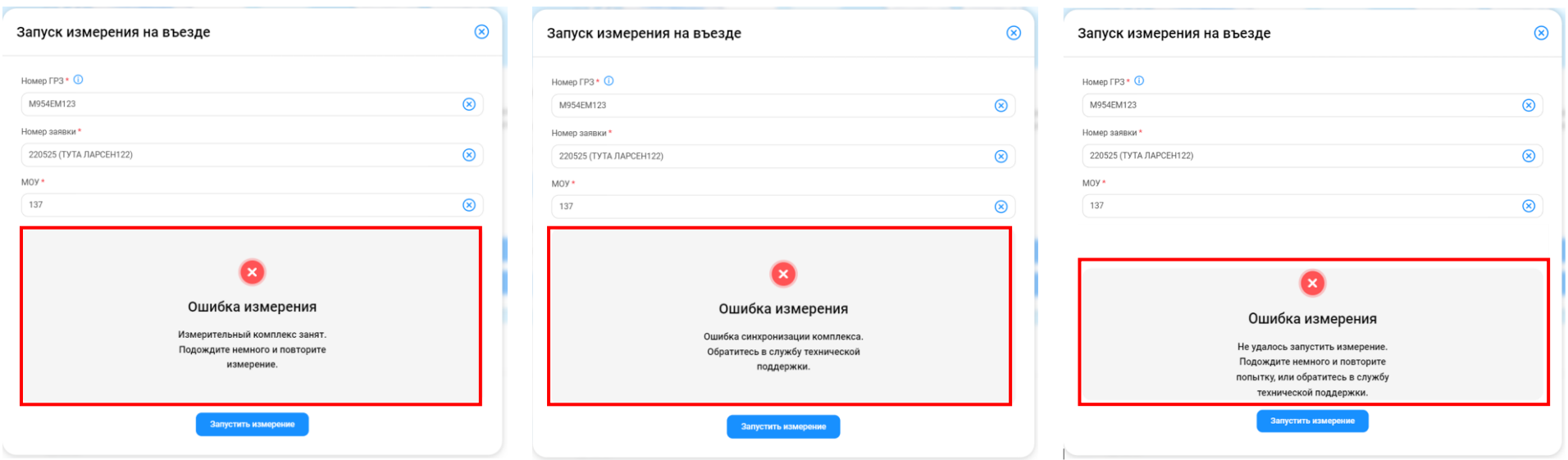

Рисунок 55 – Ошибки измерения на въезде

Для отмены запуска измерения на въезде нажать кнопку **X** на форме «Запуск измерения на въезде».

<span id="page-58-0"></span>После получения ответа от МОУ об успешном завершении измерения отобразится информационное сообщение [\(Рисунок 56](#page-59-0) - [Информационное сообщение об успешном завершении измерения\)](#page-59-0). При этом результаты измерения будут сохранены в БД, кнопка «Запустить измерение» станет неактивной.

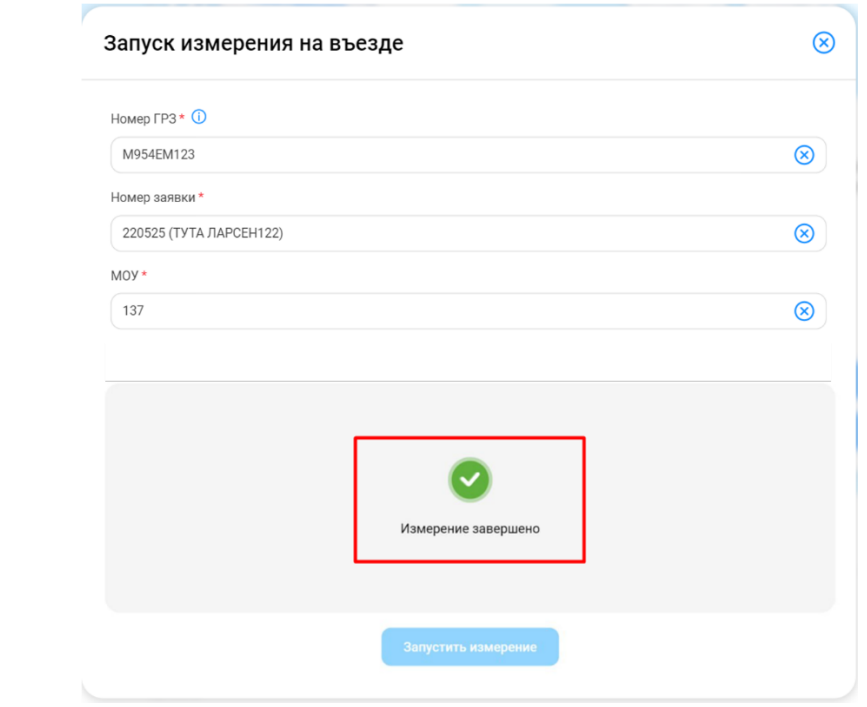

Рисунок 56 - Информационное сообщение об успешном завершении измерения

## <span id="page-59-0"></span>**4.2 Запуск измерения на выезде**

При нажатии на кнопку **открывается экранная форма «Запуск измерения на выезде»** [\(Рисунок 57](#page-60-0) -

[Экранная форма «Запуск измерения на выезде»\)](#page-60-0).

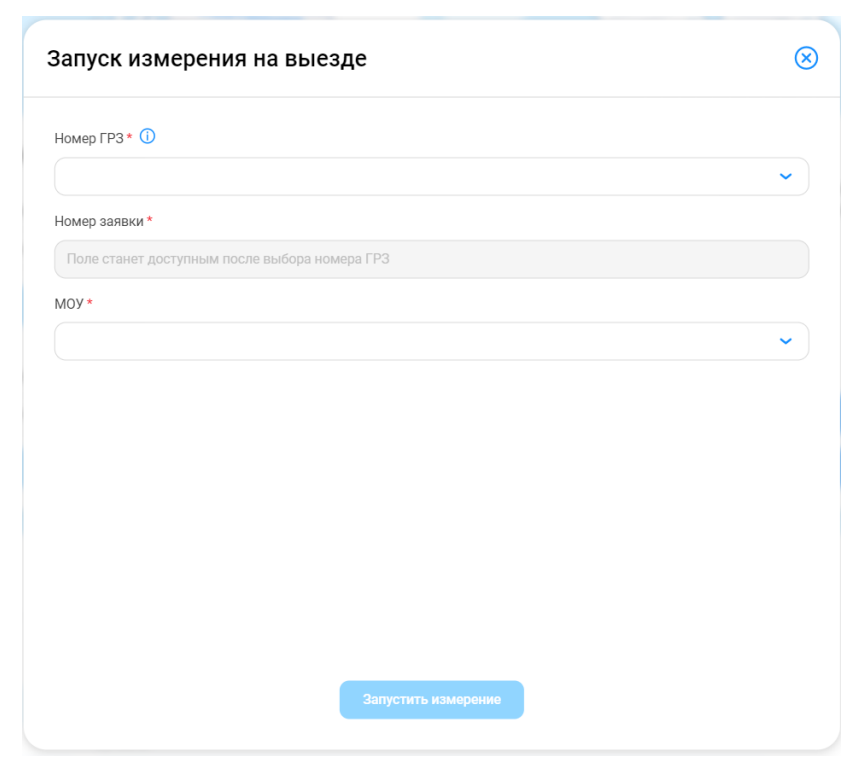

Рисунок 57 - Экранная форма «Запуск измерения на выезде»

<span id="page-60-0"></span>Поля «Номер ГРЗ», «Номер заявки» и «МОУ» являются обязательными для заполнения. В случае нарушения этого правила будут отражены предупреждающие сообщения (Рисунок 58 - [Предупреждающие сообщения\)](#page-61-0).

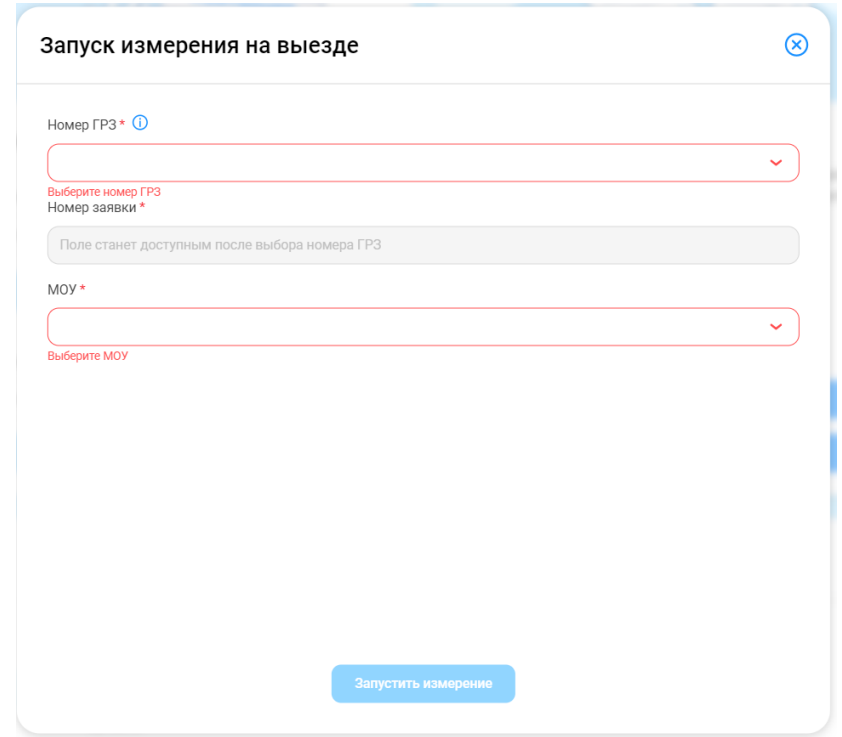

Рисунок 58 - Предупреждающие сообщения

<span id="page-61-0"></span>В случае, если поле «Номер заявки» после активации будет не заполнено, отобразится предупреждающее сообщение «Выберите номер заявки» (Рисунок 59 - [Предупреждающее сообщение\)](#page-62-0).

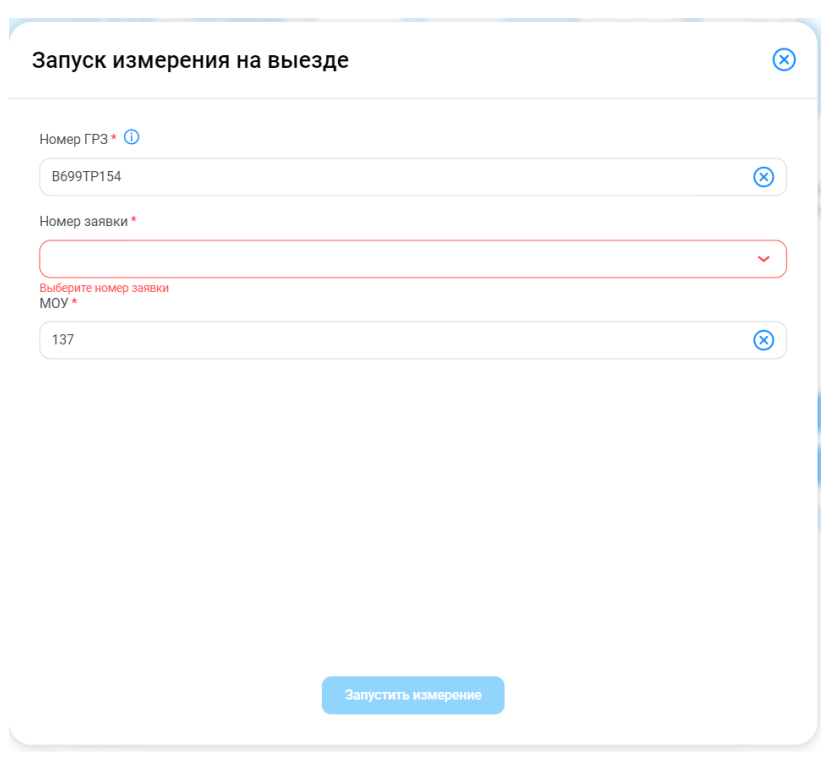

Рисунок 59 - Предупреждающее сообщение

<span id="page-62-0"></span>Поле «Номер заявки» заполняется автоматически после заполнения поля «Номер ГРЗ», если ГРЗ с виртуальной картой добавлен только в одну Заявку на вывоз снега. Если по выбранному ГРЗ будет несколько заявок с виртуальными картами, тогда в поле «Номер заявки» будет отображён выпадающий список данных заявок.

Поле «МОУ» станет активным после заполнения поля «Номер заявки». В данном поле доступен выпадающий список с номерами МОУ по ССП, сотрудником которого является авторизированный пользователь в ЛК Сотрудника ССП. После выбора значения в поле «МОУ» кнопка «Запустить измерение» станет активной (Рисунок 60 - [Предупреждающее сообщение\)](#page-63-0).

Поля «Номер ГРЗ» и «МОУ» заполняется выбором значения из выпадающего списка. Если в выпадающем списке «Номер ГРЗ» не обнаружен нужный ГРЗ, необходимо использовать пластиковую карту, т.к. запуск измерения по номеру ГРЗ предусмотрен только для проездов по виртуальным картам. При наведении курсора на значок  $\Phi$  в поле «Номер ГРЗ» отобразится соответствующее предупреждающее сообщение (Рисунок 60 - [Предупреждающее сообщение\)](#page-63-0).

В полях «Номер ГРЗ», «Номер заявки», «МОУ» есть возможность очистить выбранное значение по кнопке ...

При нажатии кнопки форма «Запуск измерения на въезде» закрывается без запуска измерения.

63

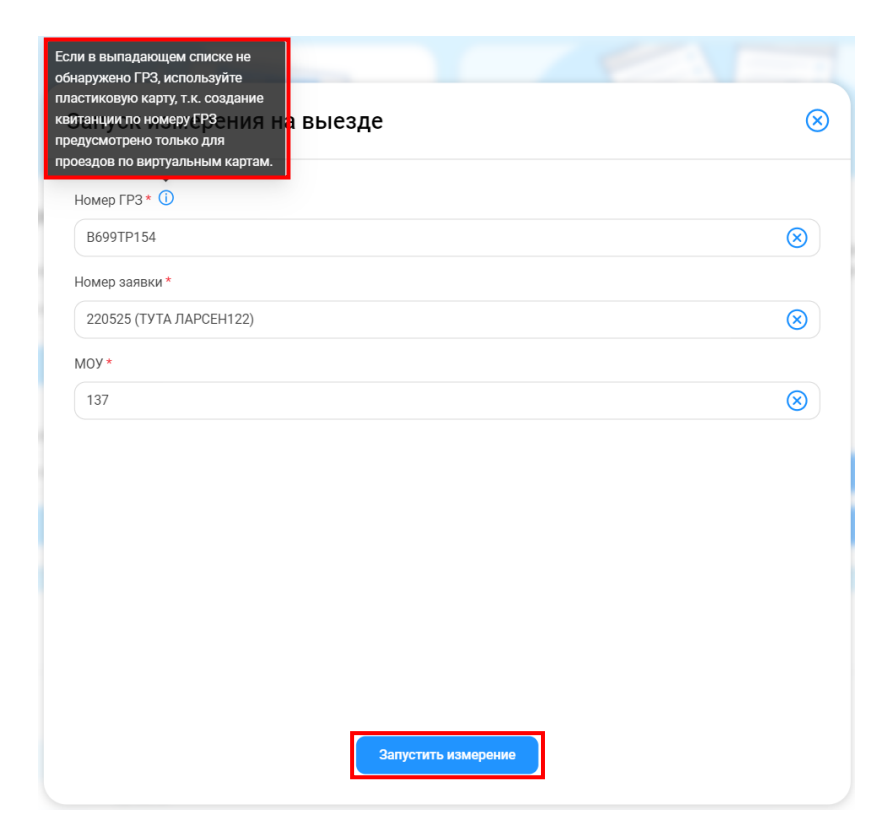

Рисунок 60 - Предупреждающее сообщение

<span id="page-63-0"></span>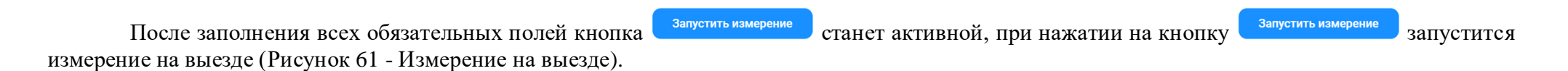

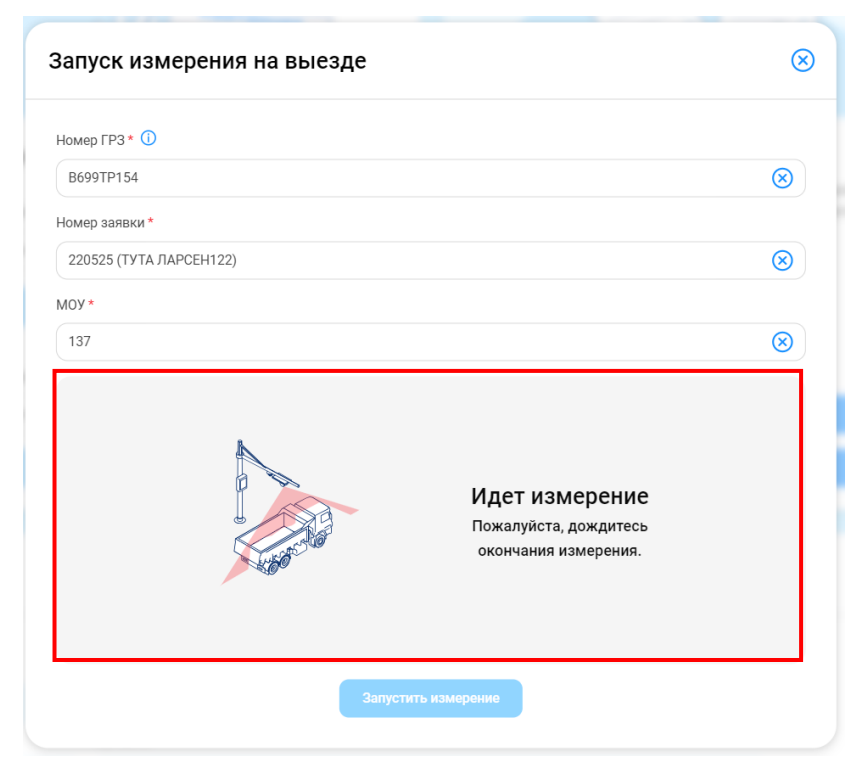

Рисунок 61 - Измерение на выезде

<span id="page-64-0"></span>Если измерение не удалось запустить, будут отображены сообщения об ошибке измерения, следует немного подождать и повторить попытку нажатием на кнопку **или порятить измерение** или обратиться в службу технической поддержки (Рисунок 62 - Ошибки [измерения на выезде\)](#page-65-0).

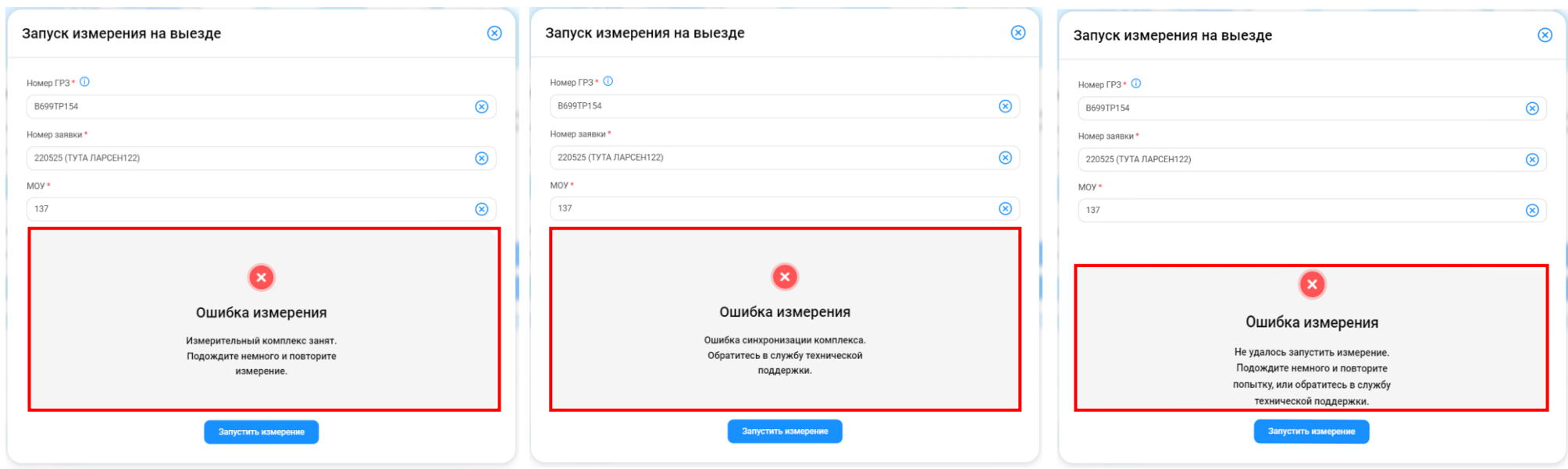

Рисунок 62 - Ошибки измерения на выезде

Для отмены запуска измерения на выезде нажать на кнопку **(X)** на форме «Запуск измерения на выезде».

<span id="page-65-0"></span>После получения ответа от МОУ об успешном завершении измерения отобразится информационное сообщение [\(Рисунок 63](#page-66-0) - [Информационное сообщение об успешном завершении измерения\)](#page-66-0). При этом результаты измерения будут сохранены в БД, кнопка «Запустить измерение» станет неактивной.

66

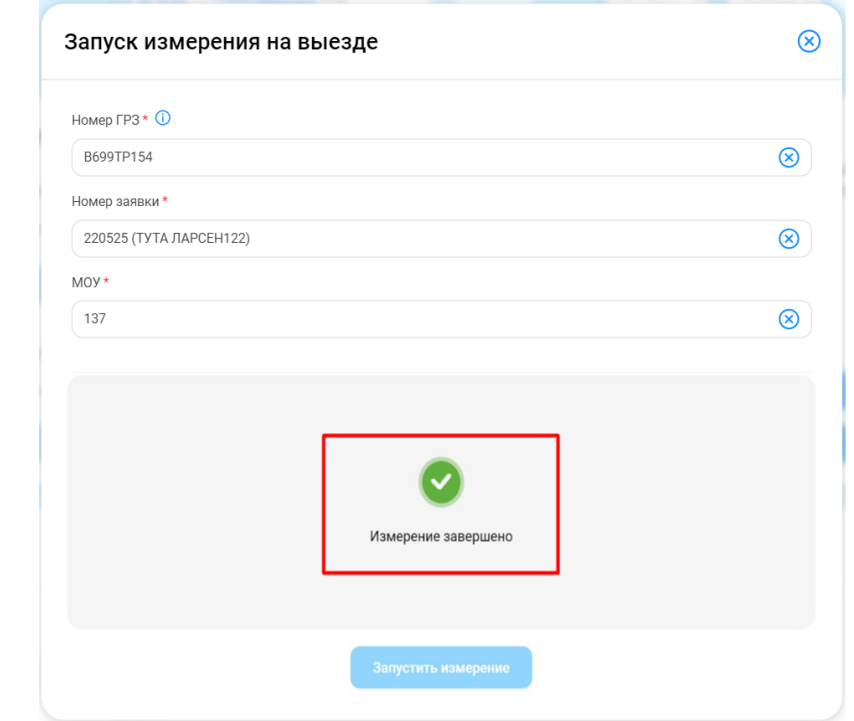

<span id="page-66-0"></span>Рисунок 63 - Информационное сообщение об успешном завершении измерения

## **5 Работа с Реестром Заявок на вывоз снега**

### **5.1 Механизм фильтрации по полям Реестра Заявок на вывоз снега**

Для удобства работы с Реестром Заявок на вывоз снега реализован механизм фильтрации по следующим полям реестра [\(Рисунок 64](#page-68-0) – Фильтры Реестра [Заявок на вывоз снега\)](#page-68-0):

- − Статус заявки (доступны к выбору значения: Новая, Сформированная, Активная, Закрытая);
- − Номер заявки;
- − Начало работы с:..по:.. (фильтр по периоду работы, по дате «Начало проведения работ»);
- − Окончание работы с:..по:.. (фильтр по периоду работы, по дате «Окончание проведения работ»);
- − Передача Мастеру с:..по:.. (фильтр по дате передачи заявки Мастеру Грузоотправителя);
- − Дата закрытия с:..по:.. (фильтр по дате закрытия заявки);
- − Номер договора (номер Договора на вывоз снега, который был выбран в заявке);
- − Мастер (ФИО мастера);
- − Смена (доступны к выбору значения: День, Ночь);
- − Подразделение (фильтр по наименованию Подразделения Грузоотправителя);
- − Грузоперевозчик (поле доступно только для пользователей с ролями: «Сотрудник Грузоотправителя», «Мастер Грузоотправителя», «Сотрудник и Мастер Грузоотправителя», «Сотрудник Грузоотправителя и Грузоперевозчика»);
- − Грузоотправитель (поле доступно только для пользователей с ролью: «Сотрудник Грузоперевозчика», «Сотрудник Грузоотправителя и Грузоперевозчика»).

Для того, чтобы воспользоваться механизмом фильтрации, необходимо в полях фильтрации установить требуемые фильтры, после чего список заявок в реестре будет отображаться с учетом установленных фильтров.

Например, если установить фильтр по статусу заявки «Активная», тогда в списке реестра будут отображаться только заявки со статусом «Активная» (Рисунок 65 - [Фильтр по статусу заявки «Активная»\)](#page-68-1).

Аналогично для всех остальных полей фильтрации.

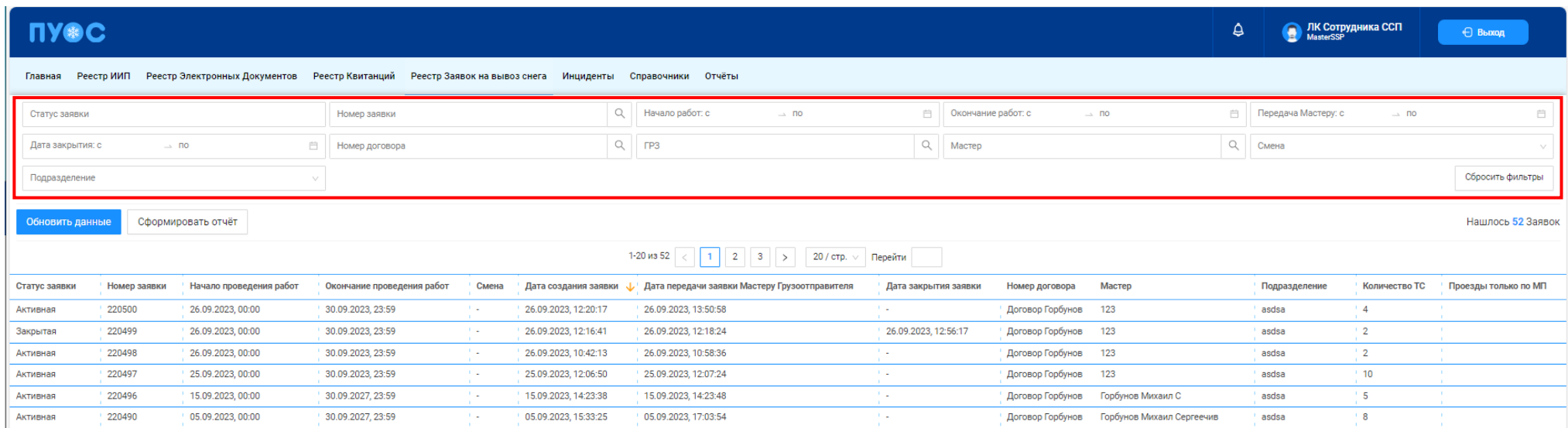

# Рисунок 64 – Фильтры Реестра Заявок на вывоз снега

<span id="page-68-1"></span><span id="page-68-0"></span>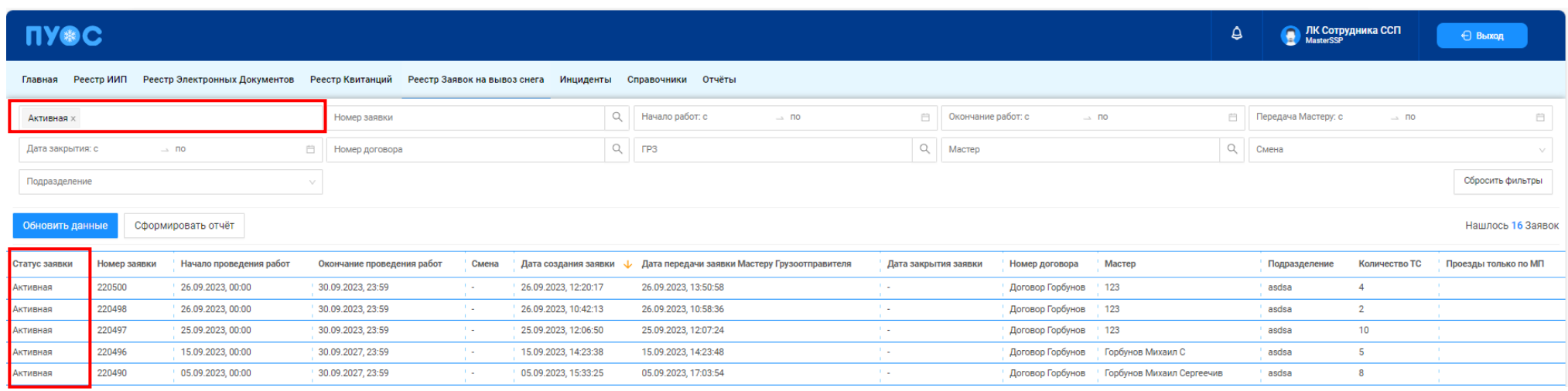

Рисунок 65 - Фильтр по статусу заявки «Активная»

69

### **5.2 Выгрузка Реестра Заявок на вывоз снега в отчёт в формате xlsx**

Для того, чтобы выгрузить Реестр Заявок на вывоз снега в отчёт в формате xlsx, необходимо установить фильтры (при необходимости) и нажать кнопку «Сформировать отчёт» (Рисунок 66 - Кнопка [«Сформировать отчёт».](#page-69-0)

Далее в сообщении в верхней части экрана нажать на кнопку Отчеты (Рисунок 67 – [Отчёт сформирован\)](#page-69-1).

В разделе «Сформированные отчёты» по строке с видом отчёта «Отчёт по Заявкам на вывоз снега» нажать кнопку «Скачать» [\(Рисунок 68](#page-70-0) – [Отчёт по заявкам на вывоз снега\)](#page-70-0). После чего отчёт по Реестру Заявок на вывоз снега в формате xlsx будет выгружен в папку загрузки и будет доступен для печати и редактирования (Рисунок 69 - [Отчёт по Реестру Заявок на вывоз снега в формате xlsx\)](#page-70-1).

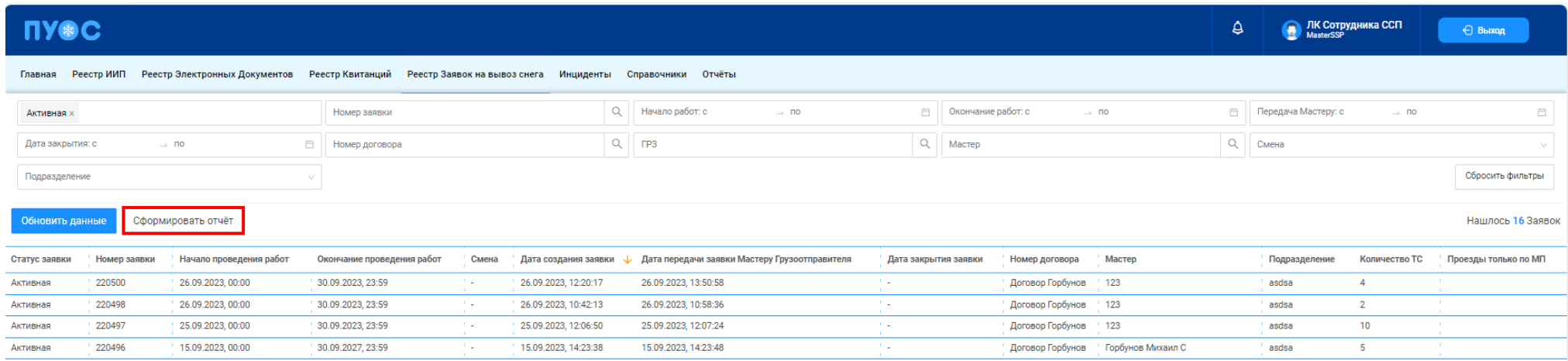

### Рисунок 66 - Кнопка «Сформировать отчёт»

<span id="page-69-1"></span><span id="page-69-0"></span>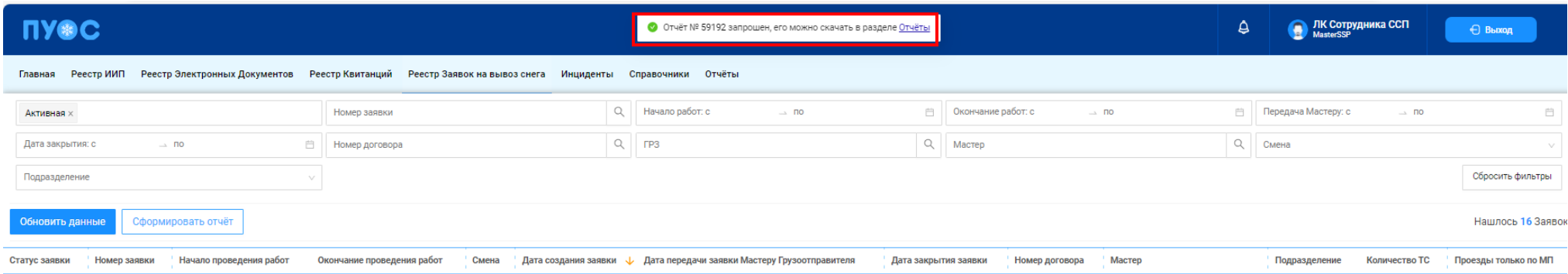

Рисунок 67 – Отчёт сформирован

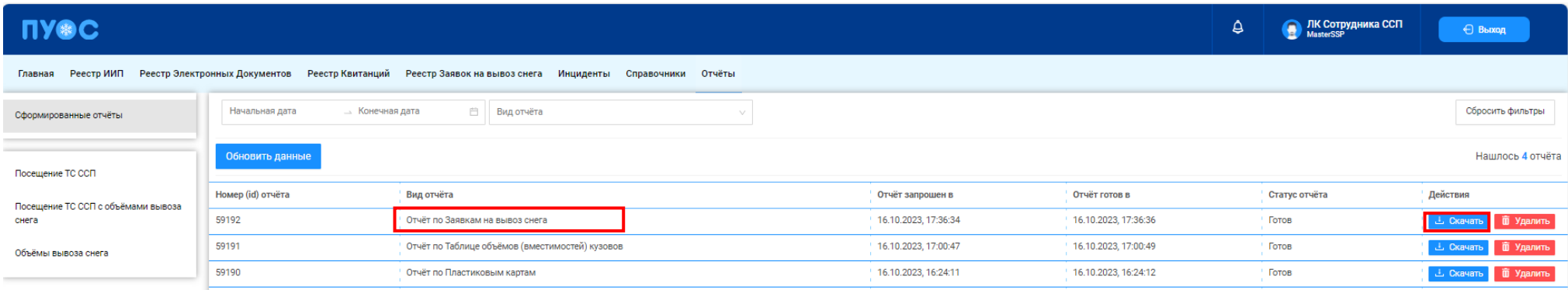

### Рисунок 68 – Отчёт по заявкам на вывоз снега

<span id="page-70-1"></span><span id="page-70-0"></span>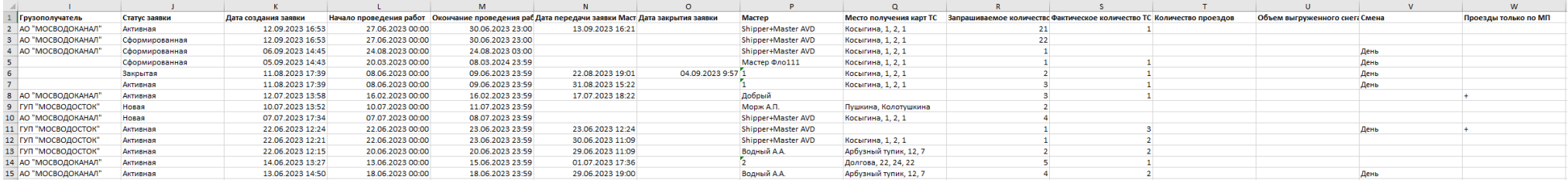

Рисунок 69 - Отчёт по Реестру Заявок на вывоз снега в формате xlsx

# **6 Работа с Реестром ИИП**

Реестр ИИП (Рисунок 70 - [Реестр ИИП\)](#page-73-0) предназначен для хранения информации о результатах измерения грузов (объёма снега) на ССП. В Реестре ИИП доступна для просмотра следующая информация:

- − **Дата создания**. Дата, когда был сформирован ИИП в ПУОС, после передачи данных о результатах измерений с МОУ.
- − **Статус обработки**. Статус обработки устанавливается автоматически при работе алгоритма формирования ЭД или сотрудниками Ручного разбора при ручной обработке ИИП. Статус обработки может принимать следующие значения:
	- o Новый. Статус означает, что ИИП только попал в ПУОС. ИИП ещё не был подвергнут процедуре сборки.
	- o Ручной разбор: ИИП отправлен на ручной разбор;
	- o Собран в ЭТ. ИИП собран в ЭТ автоматически или вручную сотрудником РР.
	- o Повторный проезд. Повторные прикладывания карты на въезде или выезде. В обработку уходят ИИПы, сформированные последним прикладыванием карты. Остальным ИИПам присваивается статус «Повторный проезд».
	- o Исключён из сбора ЭТ. Статус присваивается ИИП, который точно не сможет быть собран в ЭТ, по причине объем снега меньше  $1 \text{ M}^3$ , проезд, не имеющий отношение к утилизации снега и т.д.
	- o На рассмотрении. ИИП, отмеченный таким статусом отправляется на рассмотрение рабочей группы (представители ГКУ/МВК и др.), которая определяет дальнейшую судьбу ИИПа.
	- o Ожидает выезда. Статус присваивается ИИП на въезд, для которого в сессии нет выезда (ИИП на выезд). Если после 12 часов ожидания выезд так и не появился, ИИП присваивается статус «Нет пары».
- − **Статус целостности**. Признак корректности полученного ИИП от МОУ. Статус целостности может принимать следующие значения:
	- o Корректный. Корректный ИИП, без ошибок.
	- o Корректный после ручного разбора. Корректный ИИП после ручной разбор, который осуществляется на МОУ.
	- o Некорректный. В ИИП тсутствует часть информации, но при этом сборка в ЭД допустима.
	- o Неквалифицированный. ИИП создан, но не является проездом. Например, просто прикладывание карты на МОУ в качестве тестирования запуска измерения или проведения на МОУ технических работ.
- − **Номер ИИП**. Номер ИИП формируется на МОУ автоматически в момент проведения измерений.
- − **Номер карты**. Номер карты формируется на МОУ автоматически в момент прикладывания пластиковой карты для запуска измерений, либо из Заявки на вывоз снега при запуске измерения через МП «Снег».
- − **Номер заявки.** Номер заявки автоматически заполняется при формировании ИИП в том случае, если номер карты был добавлен в Заявку на вывоз снега.
- − **МОУ.** Код МОУ формируется на МОУ автоматически в момент запуска измерений.
- − **Название ССП.** Наименование ССП формируется на МОУ автоматически в момент запуска измерений.
- − **Грузоотправитель.** Наименование Грузоотправителя формируется автоматически на основании данных пластиковой карты.
- − **Грузоперевозчик.** Наименование Грузоперевозчика формируется автоматически на основании Договора на вывоз снега между Грузоотправителем и Грузоперевозчиком и ГРЗ ТС.
- − **ГРЗ ТС**. ГРЗ ТС формируется на МОУ автоматически в момент запуска измерений на основании данных фотофиксации переднего и заднего номера ТС.
- − **Направление.** Направление движения ТС формируется на МОУ автоматически в момент запуска измерений на основании определения кода въездного и выездного МОУ.
- − **Объём снега**. Результат измерения характеристик груза на МОУ.
- − **Статус измерения**. Статус измерения формируется на МОУ автоматически в момент запуска измерений и определяет корректность проведения измерений в соответствии с Регламентом определения характеристик груза. Может принимать значения от 0 до «-6». Отрицательное значение статуса означает ошибку при проведении измерения. В этом случае Объём измеренного снега равен 0.
- − **Запуск процесса измерения**. Признак запуска измерений устанавливается автоматически на МОУ в момент запуска измерения и зависит от способа запуска измерения (Карте или МП).

В Реестре ИИП доступна фильтрация по следующим полям:

- − **Начальная дата – Конечная дата**. В поле фильтрации устанавливается интервал дат по дате формирования ИИП (механизм фильтрации по датам с использованием календаря подробно описан в п. [1.3.1.6\)](#page-16-0).
- − **Статус обработки ИИП**. В поле фильтрации необходимо выбрать одно или несколько значений из выпадающего списка.
- − **Статус целостности ИИП**. В поле фильтрации необходимо выбрать одно или несколько значений из выпадающего списка.
- − **Номер карты**. В поле фильтрации необходимо ввести номер карты, ИИПы по которой необходимо найти.
- − **Номер ГРЗ**. В поле фильтрации необходимо ввести номер ГРЗ, ИИПы по которому необходимо найти.
- − **Фильтр по Объёму снега.** В поле фильтрации необходимо ввести начальное значение объёма снега в поле «От» и конченое значение объёма снега в поле «До» (формат поля числовой).
- − **Направление**. В поле фильтрации доступен выбор значений из выпадающего списка: Въезд, Выезд.
- − **Грузоотправитель**. В поле фильтрации необходимо найти и выбрать Грузоотправителя, с которым заключён Контракт на утилизацию снега (механизм выбора организации в поле фильтрации «Грузоотправитель» подробно описан в п. [1.3.1.5\)](#page-15-0).
- − **Грузоперевозчик**. В поле фильтрации необходимо найти и выбрать Грузоперевозчика, с которым заключён Договора на вывоз снега (механизм выбора организации в поле фильтрации Грузоперевозчик подробно описан в п. [1.3.1.5\)](#page-15-0).
- − **Номер ИИП.** В поле фильтрации необходимо ввести номер ИИП, которой необходимо найти.
- − **Номер заявки**. В поле фильтрации необходимо ввести номер заявки, ИИПы по которой необходимо найти.
- − **Статус измерения груза**. В поле фильтрации доступен выбор значений из выпадающего списка со статусами от «0» до «-6».
- − **Запуск процесса измерения**. В поле фильтрации доступен выбор значений из выпадающего списка: Карта, МП.

Для просмотра детальной информации по ИИП, необходимо перейти по строке в Реестре, после чего будет открыта форма «Детальная информация по ИИП №» (Рисунок 71 - [Детальная информация по ИИП №\)](#page-74-0).

На форме «Детальная информация по ИИП №» реализована функция быстрого перехода в Реестр Электронных Документов и в детальную форму Заявки на вывоз снега. Для перехода в Реестр Электронных Документов необходимо в поле «Номер ИИП» нажать на кнопку

 $\mathscr O$  (Рисунок 72 - [Переход в Реестр Электронных Документов\)](#page-75-0), после чего будет открыт Реестр Электронных Документов с отбором по данному Номеру ИИП. Для перехода в детальную форму Заявки на вывоз снега, необходимо нажать аналогичную кнопку в поле «Номер заявки».

Для того, чтобы закрыть форму «Детальная информация по ИИП №» необходимо нажать на кнопку . Назад

Для формирования отчёта по Реестру ИИП, необходимо установить фильтры (при необходимости) и нажать на кнопку «Сформировать отчёт» (дальнейшие действия описаны в п[.1.3.1.7\)](#page-18-0). Форма отчёта в формате xlsx представлена на рисунке (Рисунок 73 - [Форма отчёта в формате](#page-75-1)  [xlsx\)](#page-75-1).

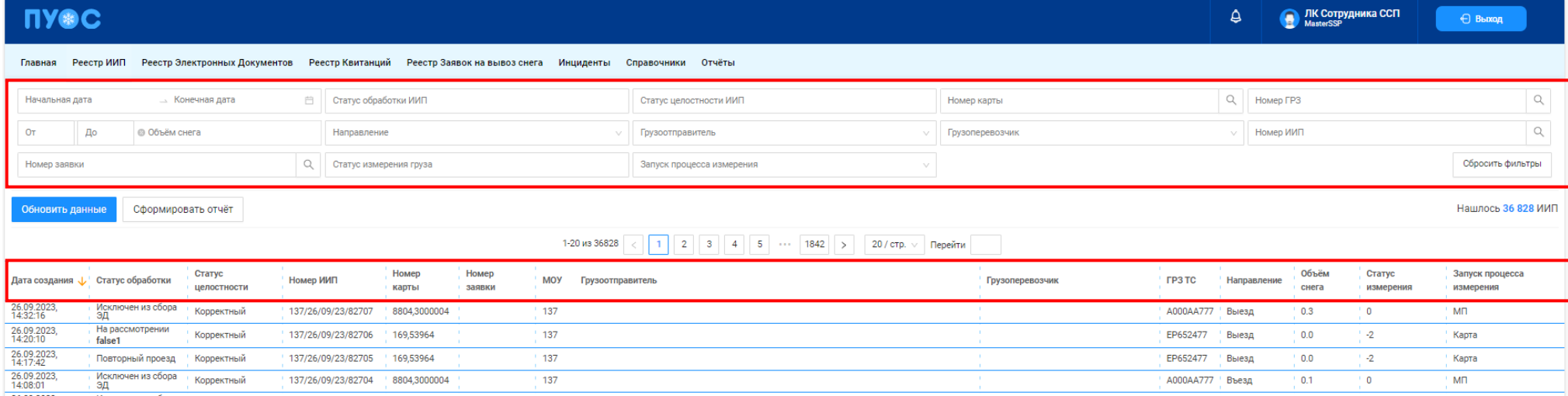

Рисунок 70 - Реестр ИИП

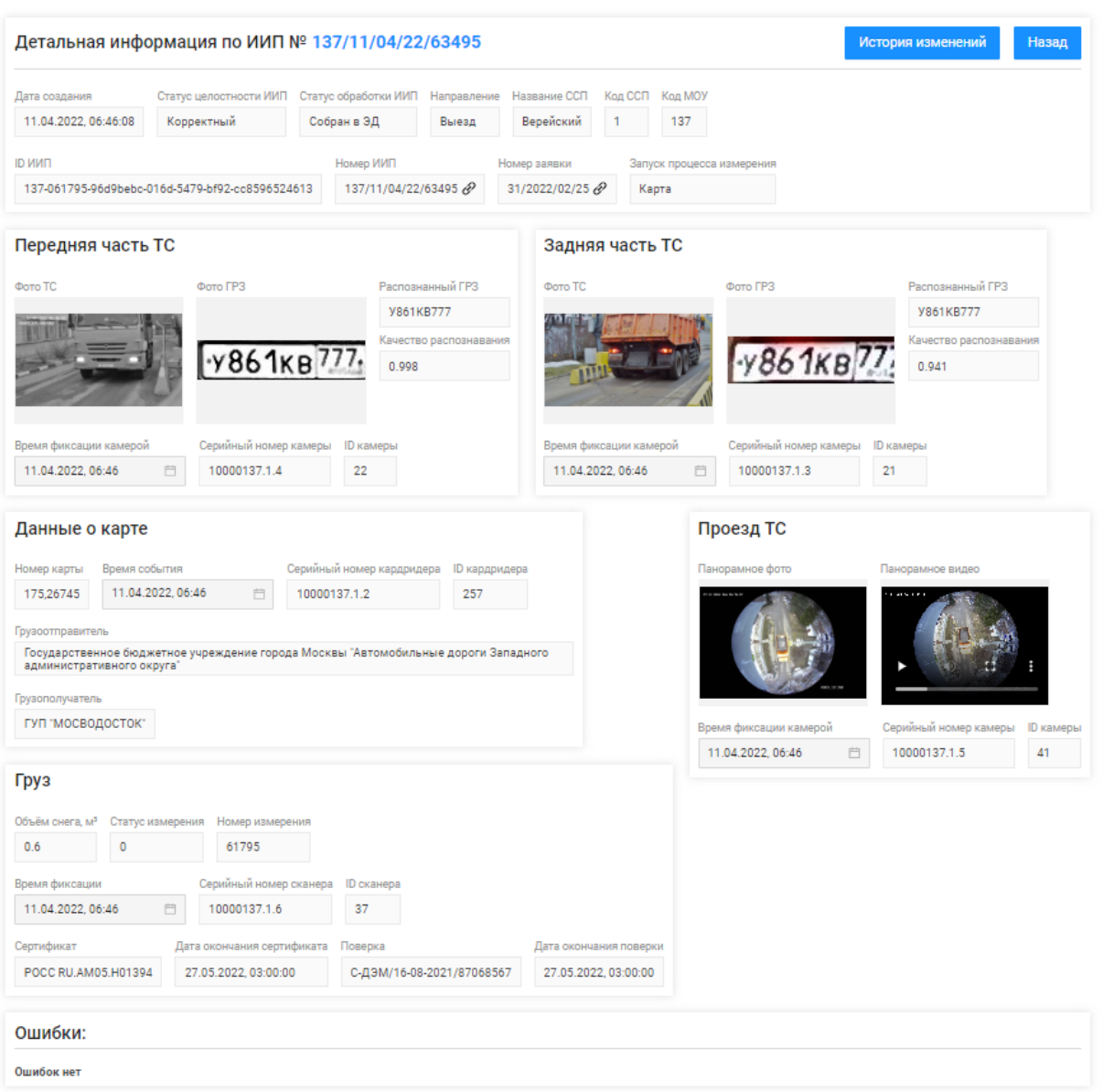

<span id="page-74-0"></span>Рисунок 71 - Детальная информация по ИИП №

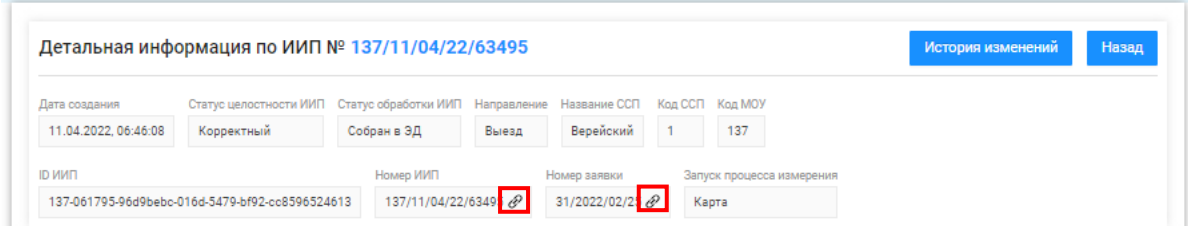

# Рисунок 72 - Переход в Реестр Электронных Документов

<span id="page-75-1"></span><span id="page-75-0"></span>

| I Homap WMN      | Вата создания<br><b>Handassewist</b> | Oбъём снега | Номар нарты |                  | <b>P3 (sacure)</b><br><b>Honner</b> | <b>Koa CCT</b> | <b>Hattagena CCT</b> | <b>Homeo agreed</b> | <b>SANYOF REGULACCA MEMORIAN HOT FOVERING AVAILABLE</b> |                           | <b>URDOTTOWNIGAL</b>                 | <b>MMH Гоудоотподалтеля</b> | <b>DITIO DO DO DAME</b>                          | ИНН Грузоперевозчика | Дата получания                    | Статус обработки                        | Пончения заводилания рассмо Статус измерения поуза | Статус целостности                | Оцибил |
|------------------|--------------------------------------|-------------|-------------|------------------|-------------------------------------|----------------|----------------------|---------------------|---------------------------------------------------------|---------------------------|--------------------------------------|-----------------------------|--------------------------------------------------|----------------------|-----------------------------------|-----------------------------------------|----------------------------------------------------|-----------------------------------|--------|
| 2 SNOW4-474      | 03.08.2023 16:24 Bureau              |             | 163,57805   | K080WK196        | M981TP799                           |                | 46 Шалепихинский     | 103/2022/08/12      | Карта                                                   | АО "МОСВОДОКАНАЛ"         | ГБУ "Автомобильные дорогк 7727656790 |                             | <b>FEY "HUVINIDEN PAROHA XA 7704880121</b>       |                      | 03.08.2023 10:31 Собран в ЗД      |                                         |                                                    | <b>Корректный</b>                 |        |
| 3 SNOW4-474      | 03.08.2023 15:24 Breat               |             | 0163.57805  | KOROVK196        | M981TP799                           |                | 46 Шалепиолиский     | 0103/2022/08/12     | Карта                                                   | АО "ШМОСВОДОКАНАЛ"        | ГБУ "Автомобильные довоек 7727656790 |                             | IFSY "ЖИЛИШНИК РАЙОНА ХА 7704880121              |                      | 03.08.2023 15:30 Собран в 3Д      |                                         |                                                    | В Корректный                      |        |
| 4 SNOW4-474      | 03.08.2023 15:24 Breast              |             | 0 163.57805 | M981TP799        | M981TP799                           |                | 46 Шалапиолиский     | 0103/2022/08/12     | Kapta                                                   | АО "ШМОСВОДОКАНАЛ"        | ГБУ "Автомобильные доссок 7727656790 |                             | ГБУ "Автомобильные дорогу 7727763150             |                      |                                   | 03.08.2023 14:30 Пояторный проека       |                                                    | В Корректный                      |        |
| $S$ SNOW4-474    | 03.08.2023 15:24 BLOOD               |             | 0 163,57805 | M981TP799        | <b>M981TP799</b>                    |                | 46 Шахапиалиский     | 0103/2022/08/12     | Карта                                                   | <b>АО "ШМОСВОДОКАНАЛ"</b> | ГБУ "Автомобильные дорон 7727656790  |                             | ГБУ "Автомобильные дорогу 7727763150             |                      | 03.08.2023 14:30 Поягорный проезд |                                         |                                                    | В Корректный                      |        |
| 6 SNOW4-476      | 02.08.2023 10:48 BLOAK               |             | 0163.57805  | <b>MORITP799</b> | M981TP299                           |                | 46 Шахепихинский     | 103/2022/08/12      | <b><i>Napia</i></b>                                     | <b>АО "ШМОСВОДОКАНАЛ"</b> | ГБУ "Автомобильные дороек 7727656790 |                             | <b>IFRY "Agrowofwayerenge appoint 2727763150</b> |                      |                                   | 02.08.2023 10:48 Пояторный проека       |                                                    | <b>Корректный</b>                 |        |
|                  | 25.11.2022 10:58 Beresa              |             | 123.65549   | 111AA177         | A111AA177                           |                | 46 Шолепионнский     |                     | Kapta                                                   | АО "МОСВОДОКАНАЛ"         | Государственное бюджетное 7727656790 |                             | 000 "ТЭК-Дом"                                    | 715629030            |                                   | 25.11.2022 10:58 Исключен из сбора в ЭД |                                                    | О Корресный после ружого разбора  |        |
|                  | 25.11.2022 10:58 Bereits             |             | 123.65549   | 0044222          | 400044777                           |                | 46 Шалапиолиский     |                     | Карта                                                   | AO "MOCBO BOKAHAJI"       | Государственное бюджетное 7727656790 |                             |                                                  |                      | 25.11.2022 10:58 На рассмотрении  |                                         | Нарадоминалися ТС                                  | В Коровский после ружого разбора  |        |
|                  | 25.11.2022 10:58 Burnup              |             | 20123-65549 | H945T8799        | H945T8799                           |                | 46 Шахапиалиский     |                     | Kapta                                                   | AO "MOCBOДOKAHAJI"        | Государственное бюджетное 7727656790 |                             |                                                  |                      | 25.11.2022 10:58 На рассмотрении  |                                         | Downess                                            | О Корректный после румого разбора |        |
|                  | 06.10.2022 10:48 BLOCK               |             | 169,10203   | <b>10AA666</b>   | 100344666                           |                | 46 Westmannscopi     | 0120/2022/09/28     | <b>Napia</b>                                            | <b>АО "МОСВОДОКАНАЛ"</b>  | Государственное бюджетное 7727656790 |                             |                                                  |                      | 06.10.2022 10:48 На рассмотрении  |                                         | Annual                                             | О Корректный после румого разбора |        |
|                  | 06.10.2022 10:48 Byear               |             | 169,10203   | <b>JOAAAAA</b>   | <b><i>MALLEE</i></b>                |                | 46 Шалепионномй      | 210120/2022/09/28   | Карта                                                   | АО "МОСВОДОКАНАЛ"         | Государственное бюджетное 7727656790 |                             |                                                  |                      | 06.10.2022 10:48 Румой рабор      |                                         |                                                    | О Корресный после ружого разбора  |        |
| 12 09/12/21/5991 | 13.07.2022 10:58 Bereau              |             |             | 104422           | 10004477                            |                | 46 Шелепиолиский     |                     | Kapta                                                   | АО "МОСВОДОКАНАЛ"         | Государственное бюджетное 7727656790 |                             |                                                  |                      | 13.07.2022 10:58 Румой рабор      |                                         |                                                    | О Корректный после ружого разбора |        |

Рисунок 73 - Форма отчёта в формате xlsx

# **7 Работа с Реестром Электронных Документов**

Реестр ЭД (Рисунок 74 – [Реестр Электронных Документов\)](#page-79-0) предназначен для хранения информации о сформированных электронных документах (Электронных талонах, Квитанций). В Реестре ЭД доступна для просмотра следующая информация:

- − **Дата создания электронного документа**. Дата, когда был сформирован ЭД при работе алгоритма формирования ЭД или сотрудниками Ручного разбора при ручной обработке ИИП.
- − **Номер электронного документа**. Номер ЭД формируется автоматически в момент формирования ЭД.
- − **Дата отправки**. Дата отправки формируется автоматически по результатам работы сервиса информационного взаимодействия с МВК/МВС.
- − **Тип ЭД**. Тип электронного документа формируется автоматически в соответствии со способом создания и может принимать следующие значения:
	- o ЭТ (авто);
	- o ЭТ с корректировкой объёма (авто);
	- o Квитанция по среднему объёму (авто);
	- o Квитанция по таблице кузовов (авто);
	- $O$  ЭТ (PP);
	- o ЭТ с корректировкой объёма (РР);
	- o Квитанция по среднему объёму (РР);
	- o Квитанция по таблице кузовов (РР);
	- o Квитанция по среднему объёму (Мастер ССП);
	- o Квитанция по таблице кузовов (Мастер ССП);
	- o Квитанция с произвольным объёмом (Мастер ССП);
	- o Квитанция (бумажный бланк);
	- o Корректирующий ЭТ;
	- o Сторнирующий ЭТ;
	- o ЭТ по результатам проведения корректировки;
	- o Корректирующая квитанция;
	- o Сторнирующая квитанция.
- − **Статус ЭД**. Статус ЭД формируется автоматически по результатам работы сервиса информационного взаимодействия с МВК/МВС и может принимать следующие значения:
	- o Новый
	- o Отправлен
	- o Не отправлен из-за ошибки
	- o Некорректный
- o Отправлен с обновлением.
- − **Номер ИИП въезд/выезд**. Номера ИИП, на основании которых был сформирован ЭД. В случае, когда ЭД сформирован не на основании ИИПов, например, когда вручную сформирована Квитанция, тогда в данных полях будет значение «-».
- − **Объём снега всего/въезд/выезд.** Объём снега учтённого в ЭД / объем снега ИИП на въезде / объем снега ИИП на выезде.
- − **Код МОУ въезд/выезд.** Указывается код МОУ на въезде и на выезде (в столбик, друг над другом). Информация о кодах МОУ берётся на основании данных ИИП, включённых в данный ЭД. В случае, когда ЭД сформирован не на основании ИИПов, например, когда вручную сформирована Квитанция, тогда в данных полях будет значение «-».
- − **Номер заявки.** Информация о номере заявки берётся на основании данных ИИПов, включённых в ЭД. В случае, если в ИИПах заявка не заполнена, тогда данное поле будет пустым.
- − **Грузополучатель.** Наименование Грузополучателя определяется автоматически на основании данных ИИПов, включённых в ЭД.
- − **Грузоперевозчик.** Наименование Грузоперевозчика формируется автоматически на основании Договора на вывоз снега между Грузоотправителем и Грузоперевозчиком и ГРЗ ТС.
- − **ГРЗ**. ГРЗ определяется автоматически на основании данных ИИПов, включённых в ЭД.
- − **Номер карты**. Номер карты определяется автоматически на основании данных ИИПов, включённых в ЭД.
- − **Запуск процесса измерения**. Запуск процесса измерения определяется автоматически на основании данных ИИПов, включённых в ЭД. В случае, когда запуск на въезде был по МП, а на выезде по Карте, тогда статус запуска будет «Смешанный».

В Реестре ЭД доступна фильтрация по следующим полям:

- − **Начальная дата – Конечная дата**. В поле фильтрации устанавливается интервал дат по дате формирования ЭД (механизм фильтрации по датам с использованием календаря подробно описан в п. [1.3.1.6\)](#page-16-0).
- − **Отправлен: с – по.** В поле фильтрации устанавливается интервал дат по дате отправки ЭД (механизм фильтрации по датам с использованием календаря подробно описан в п. [1.3.1.6\)](#page-16-0).
- − **Номер ГРЗ**. В поле фильтрации необходимо ввести номер ГРЗ, ЭД по которому необходимо найти.
- − **Номер электронного документа.** В поле фильтрации необходимо ввести номер ЭД, которой необходимо найти.
- − **Номер ИИП въезд.** В поле фильтрации необходимо ввести номер ИИП на въезде, ЭД по которому необходимо найти.
- − **Номер ИИП выезд.** В поле фильтрации необходимо ввести номер ИИП на выезде, ЭД по которому необходимо найти.
- − **Фильтр по Объёму снега (всего, въезд, выезд).** В полях фильтрации необходимо ввести начального значение объёма снега в поле «От» и конченое значение объёма снега в поле «До» (формат поля числовой).
- − **Грузополучатель**. В поле фильтрации необходимо найти и выбрать Грузополучателя (МВК или МВС), с которым заключён Контракт на утилизацию снега (механизм выбора организации в поле фильтрации Грузополучатель подробно описан в п. [1.3.1.5\)](#page-15-0)
- − **Грузоперевозчик**. В поле фильтрации необходимо найти и выбрать Грузоперевозчика, с которым заключён Договора на вывоз снега (механизм выбора организации в поле фильтрации Грузоперевозчик подробно описан в п. [1.3.1.5\)](#page-15-0).
- − **Заказчик**. В поле фильтрации необходимо выбрать принадлежность Грузоотправителя к той или иной категории для формирования ежедневных отчётов для ДЖКХ. Может принимать следующие значения: АвД, ЦАО, САО, СВАО, СЗАО, ВАО, ЮВАО, ЮАО, ЮЗАО, ЗАО, ЗелАО, ТиНАО, ГорМост, Бюджетные организации, Коммерческие, Прочие.
- − **Номер карты**. В поле фильтрации необходимо ввести номер карты, ЭД по которой необходимо найти.
- − **Номер заявки**. В поле фильтрации необходимо ввести номер заявки, ЭД по которой необходимо найти.
- − **Статус электронного документа**. В поле фильтрации необходимо выбрать одно или несколько значений из выпадающего списка (список значений из поля **Статус ЭТ**).
- − **Тип электронного документа**. В поле фильтрации необходимо выбрать одно или несколько значений из выпадающего списка (список значений из поля **Тип ЭТ**).
- − **Запуск процесса измерения**. В поле фильтрации доступен выбор значений из выпадающего списка: Карта, МП, Смешанный
- − **Скорректирован**. В поле фильтрации доступен выбор значений из выпадающего списка: Полностью, Частично, Нет.

Для просмотра детальной информации по ЭД, необходимо перейти по строке в Реестре, после чего будет открыта форма «Детальная информация по Электронному Документу №» (Рисунок 77 - [Форма «Детальная информация по Электронному Документу №»\)](#page-81-0).

На форме «Детальная информация по Электронному Документу №» реализована функция быстрого перехода в детальную форму ИИП, Заявки на вывоз снега и Контракта на утилизацию снега. Для перехода в детальную форму ИИП необходимо в поле «Номер въездного ИИП» или

«Номер выездного ИИП» нажать на кнопку <sup>©</sup>, после чего будет открыта детальная форма ИИП (Рисунок 71 - [Детальная информация по ИИП №\)](#page-74-0). Для перехода в детальную форму Заявки на вывоз снега, необходимо нажать аналогичную кнопку в поле «Номер заявки», после чего откроется форма (Рисунок 75 – [Форма детальной информации по заявке на вывоз снега №\)](#page-80-0).

Для того, чтобы закрыть форму «Детальная информация по Электронному Документу №» необходимо нажать на кнопку .

Для формирования отчёта по Реестру Электронному Документу, необходимо установить фильтры (при необходимости) и нажать на кнопку «Сформировать отчёт» (дальнейшие действия описаны в п[.1.3.1.7\)](#page-18-0). Форма отчёта в формате xlsx представлена на рисунке [\(Рисунок 76](#page-80-1) - Форма [отчёта в формате xlsx\)](#page-80-1).

<span id="page-79-0"></span>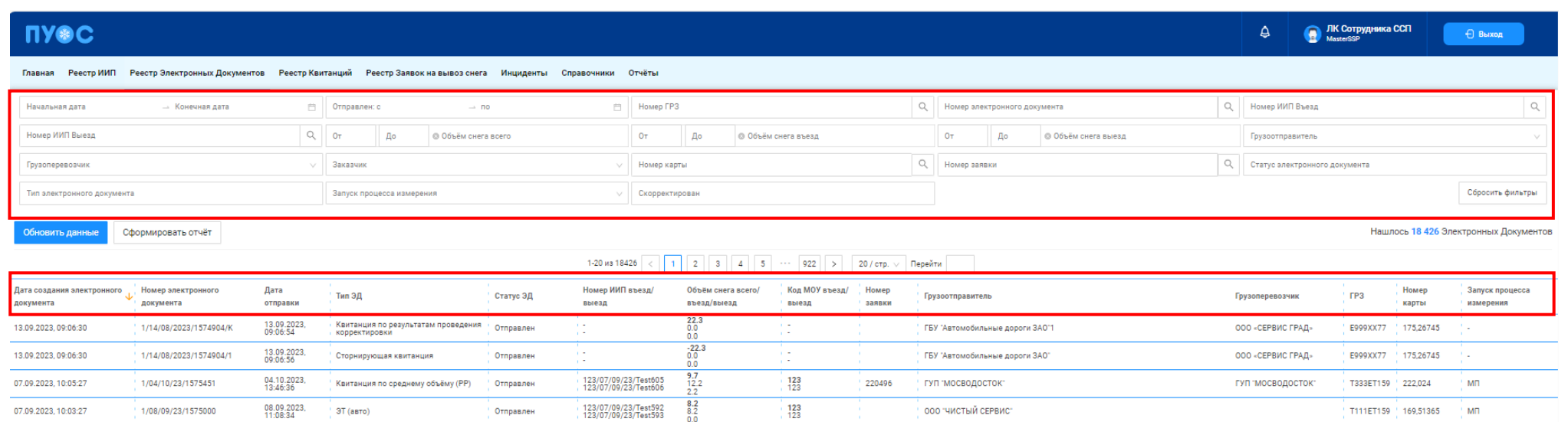

Рисунок 74 – Реестр Электронных Документов

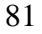

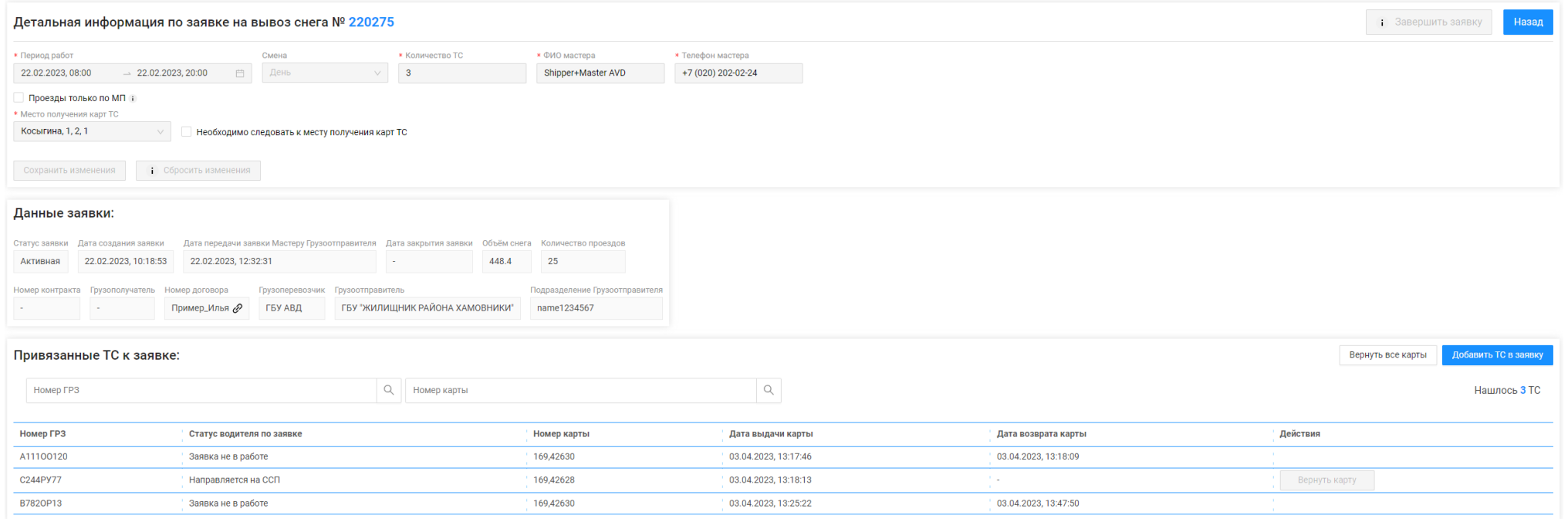

# Рисунок 75 – Форма детальной информации по заявке на вывоз снега  $\mathbb{N}_2$

<span id="page-80-1"></span><span id="page-80-0"></span>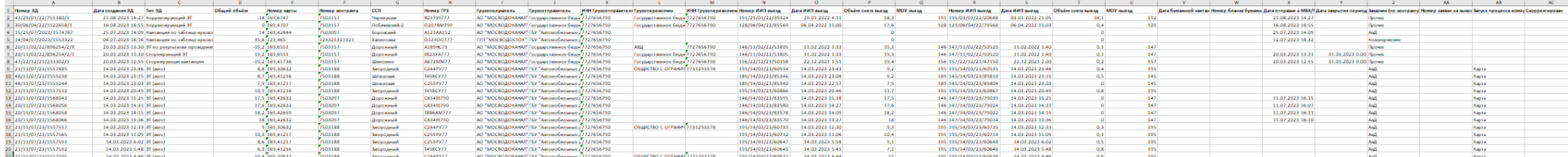

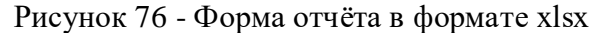

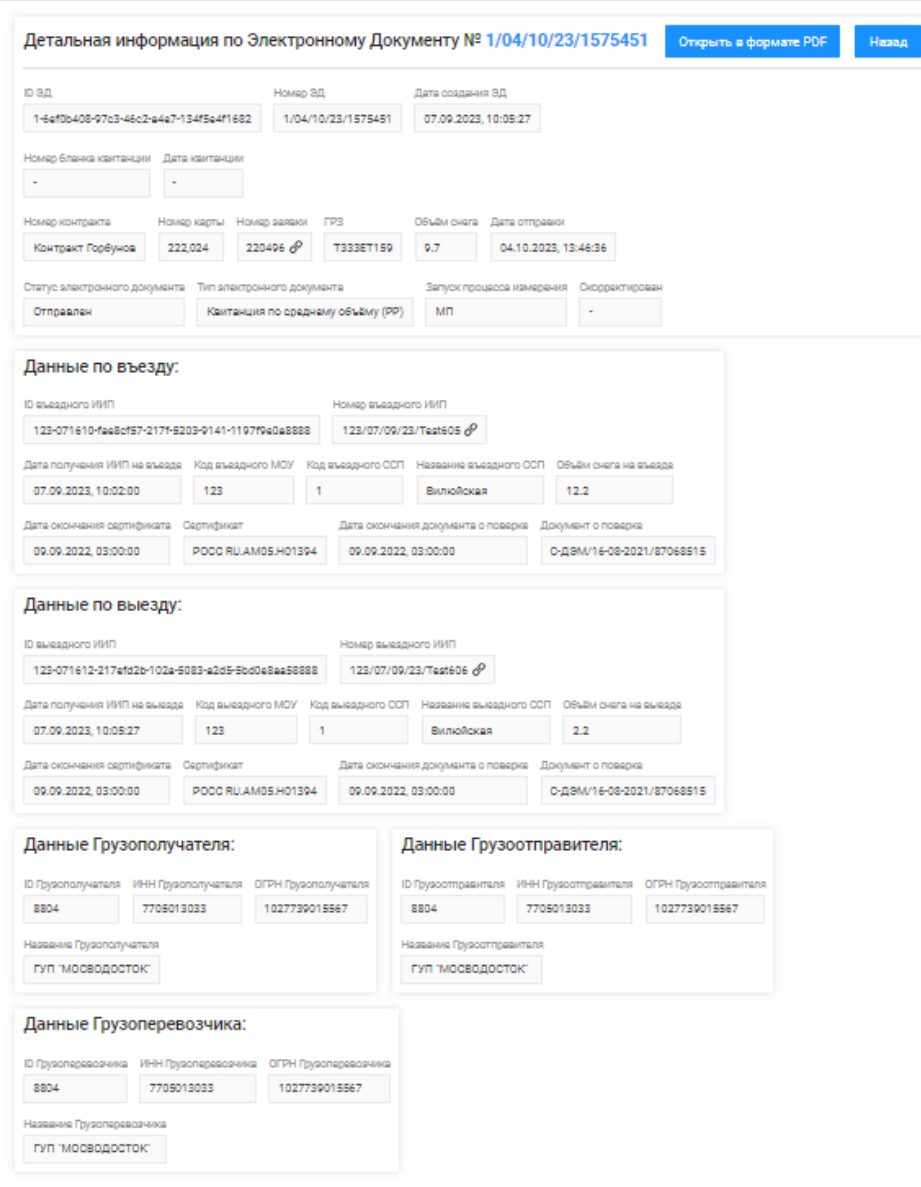

<span id="page-81-0"></span>Рисунок 77 - Форма «Детальная информация по Электронному Документу №»

#### **8 Работа с Реестром Квитанций**

Реестр Квитанций (Рисунок 77 - [Форма «Детальная информация по Электронному Документу №»\)](#page-81-0) предназначен для хранения информации о сформированных Квитанциях. В Реестре Квитанций доступна для просмотра следующая информация:

83

- − **Дата создания квитанции**. Дата, когда была сформирована Квитанция при работе алгоритма формирования ЭД или при ручном создании Квитанции сотрудников ССП или сотрудников Грузополучателя.
- − **Номер квитанции**. Номер Квитанции формируется автоматически в момент формирования.
- − **Дата отправки**. Дата отправки формируется автоматически по результатам работы сервиса информационного взаимодействия с МВК/МВС.
- − **Тип квитанции**. Тип квитанции формируется автоматически в соответствии со способом создания и может принимать следующие значения:
	- o Квитанция по среднему объёму (авто);
	- o Квитанция по таблице кузовов (авто);
	- o Квитанция по среднему объёму (РР);
	- o Квитанция по таблице кузовов (РР);
	- o Квитанция по среднему объёму (Мастер ССП);
	- o Квитанция по таблице кузовов (Мастер ССП);
	- o Квитанция с произвольным объёмом (Мастер ССП);
	- o Квитанция (бумажный бланк);
	- o Корректирующая квитанция;
	- o Сторнирующая квитанция;
	- o Квитанция по результатам проведения корректировки.
- − **Статус квитанции**. Статус квитанции формируется автоматически по результатам работы сервиса информационного взаимодействия с МВК/МВС и может принимать следующие значения:
	- o Новая;
	- o Отправлена;
	- o Не отправлена из-за ошибки;
	- o Некорректная;
	- o Отправлена с обновлением.
- − **Номер ИИП въезд/выезд**. Номера ИИП, на основании которых была сформирована Квитанция. В случае, когда Квитанция сформирована вручную, тогда в данных полях будет значение «-».
- − **Объём снега всего/въезд/выезд.** Объём снега учтённого в Квитанции / объем снега ИИП на въезде / объем снега ИИП на выезде.
- − **Код МОУ въезд/выезд.** Указывается код МОУ на въезде и на выезде (в столбик, друг над другом). Информация о кодах МОУ берётся на основании данных ИИП, включённых в данную Квитанцию. В случае, когда Квитанция сформирована вручную, тогда в данных полях будет значение «-».
- − **Номер заявки.** Информация о номере заявки берётся на основании данных ИИПов, включённых в Квитанцию. В случае, если в ИИПах заявка не заполнена, тогда данное поле будет пустым.
- − **Название ССП.** Наименование ССП определяется автоматически на основании данных ИИПов, включённых в Квитанцию, либо выбранным при ручном формировании Квитанций.
- − **Грузополучатель.** Наименование Грузополучателя определяется автоматически на основании данных ИИПов, включённых в Квитанцию, либо выбранным при ручном формировании Квитанций.
- − **Грузоперевозчик.** Наименование Грузоперевозчика формируется автоматически на основании Договора на вывоз снега между Грузоотправителем и Грузоперевозчиком и ГРЗ ТС.
- − **ГРЗ**. ГРЗ определяется автоматически на основании данных ИИПов, включённых в Квитанцию, либо выбранным при ручном формировании Квитанций.
- − **Номер карты**. Номер карты определяется автоматически на основании данных ИИПов, включённых в Квитанцию, либо выбранным при ручном формировании Квитанций.
- − **Номер бланка квитанции.** Номер бланка квитанции с бумажного носителя.
- − **Запуск процесса измерения**. Запуск процесса измерения определяется автоматически на основании данных ИИПов, включённых в Квитанцию. В случае, когда запуск на въезде был по МП, а на выезде по карте, статус запуска будет «Смешанный».

В Реестре Квитанций доступна фильтрация по следующим полям:

- − **Начальная дата – Конечная дата**. В поле фильтрации устанавливается интервал дат по дате формирования Квитанции (механизм фильтрации по датам с использованием календаря подробно описан в п. [1.3.1.6\)](#page-16-0).
- − **Номер ГРЗ**. В поле фильтрации необходимо ввести номер ГРЗ, Квитанции по которому необходимо найти.
- − **Номер квитанции.** В поле фильтрации необходимо ввести номер Квитанции, которую необходимо найти.
- − **Номер ИИП въезд.** В поле фильтрации необходимо ввести номер ИИП на въезде, Квитанции по которому необходимо найти.
- − **Номер ИИП выезд.** В поле фильтрации необходимо ввести номер ИИП на выезде, Квитанции по которому необходимо найти.
- − **Фильтр по Объёму снега (всего, въезд, выезд).** В полях фильтрации необходимо ввести начального значение объёма снега в поле «От» и конченое значение объёма снега в поле «До» (формат поля числовой).
- − **Название ССП**. В поле фильтрации доступен выбор значений из выпадающего списка с названиями ССП.
- − **Грузополучатель**. В поле фильтрации необходимо найти и выбрать Грузополучателя (МВК или МВС), с которым заключён Контракт на утилизацию снега (механизм выбора организации в поле фильтрации Грузополучатель подробно описан в п. [1.3.1.5\)](#page-15-0)
- − **Грузоперевозчик**. В поле фильтрации необходимо найти и выбрать Грузоперевозчика, с которым заключён Договора на вывоз снега (механизм выбора организации в поле фильтрации Грузоперевозчик подробно описан в п. [1.3.1.5\)](#page-15-0).
- − **Номер карты**. В поле фильтрации необходимо ввести номер карты, Квитанции по которой необходимо найти.
- − **Номер заявки**. В поле фильтрации необходимо ввести номер заявки, Квитанции по которой необходимо найти.
- − **Статус Квитанции**. В поле фильтрации необходимо выбрать одно или несколько значений из выпадающего списка (список значений из поля **Статус квитанции**).
- − **Запуск процесса измерения**. В поле фильтрации доступен выбор значений из выпадающего списка: Карта, МП, Смешанный, «-» (значение отсутствует).
- − **Тип Квитанции**. В поле фильтрации необходимо выбрать одно или несколько значений из выпадающего списка (список значений из поля **Тип квитанции**).

Для просмотра детальной информации по Квитанции, необходимо перейти по строке в Реестре, после чего будет открыта форма «Детальная информация по Электронному Документу №» (Рисунок 79 - [Форма «Детальная информация по Электронному Документу](#page-86-0) №»).

На форме «Детальная информация по Электронному Документу №» реализована функция быстрого перехода в детальную форму ИИП, Заявки на вывоз снега и Контракта на утилизацию снега. Для перехода в детальную форму ИИП необходимо в поле «Номер въездного ИИП» или «Номер выездного ИИП» нажать на кнопку <sup>©</sup>, после чего будет открыта детальная форма ИИП (Рисунок 71 - [Детальная информация по ИИП №\)](#page-74-0). Для перехода в детальную форму Заявки на вывоз снега, необходимо нажать аналогичную кнопку в поле «Номер заявки», после чего откроется форма (Рисунок 75 – [Форма детальной информации по заявке на вывоз снега №\)](#page-80-0).

Для того, чтобы закрыть форму «Детальная информация по Электронному Документу №» необходимо нажать на кнопку .

Для формирования отчёта по Реестру Электронному Документу, необходимо установить фильтры (при необходимости) и нажать на кнопку «Сформировать отчёт» (дальнейшие действия описаны в п[.1.3.1.7\)](#page-18-0). Форма отчёта в формате xlsx представлена на рисунке [\(Рисунок 80](#page-87-0) - Форма [отчёта в формате xlsx\)](#page-87-0).

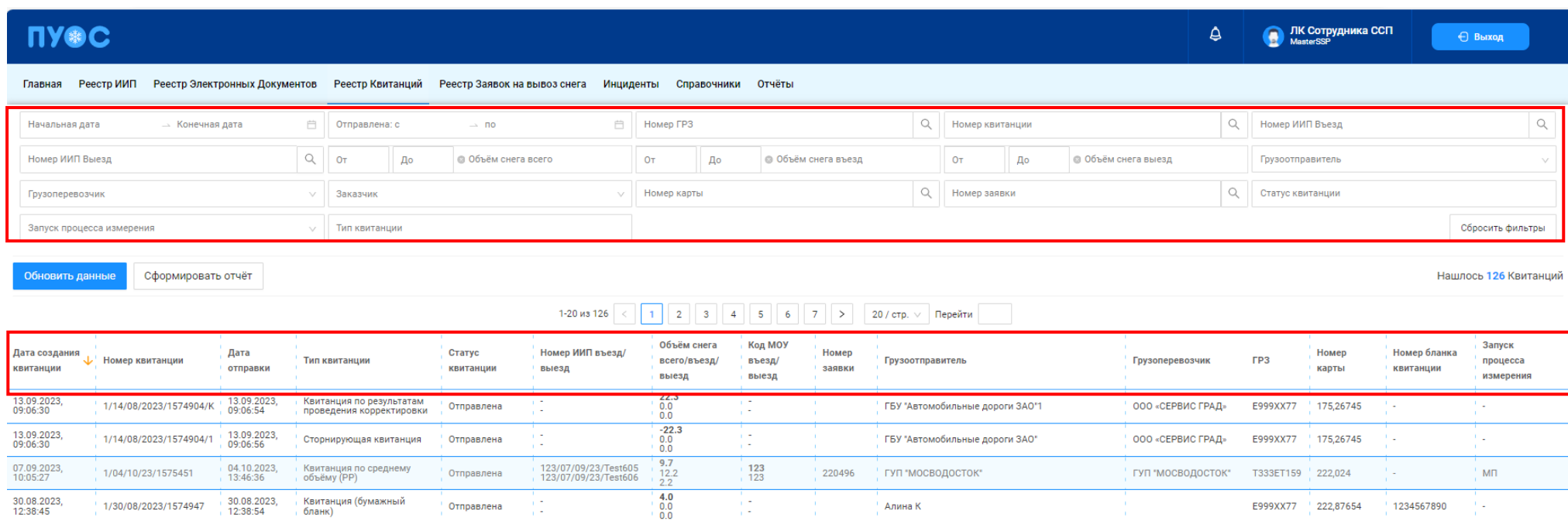

Рисунок 78 – Реестр Квитанций

86

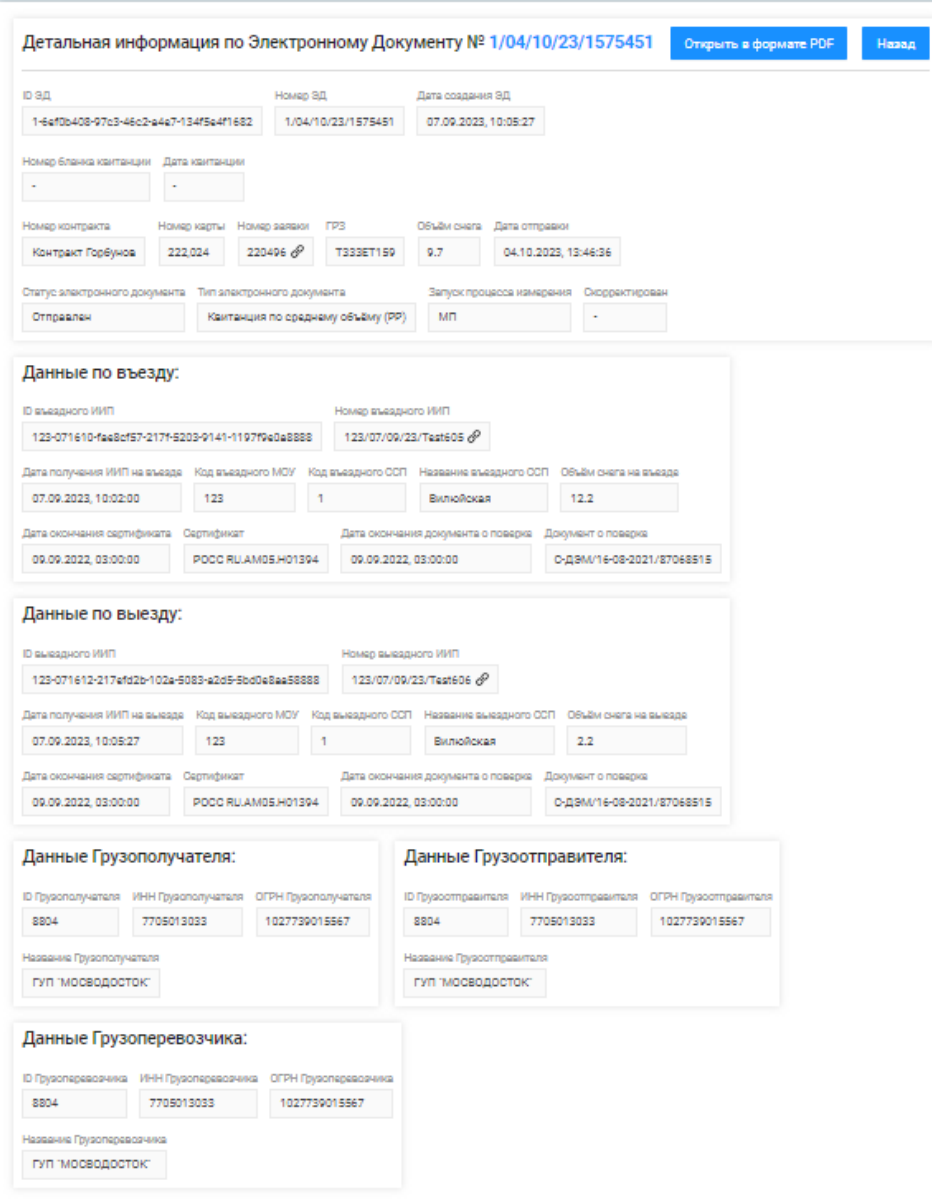

<span id="page-86-0"></span>Рисунок 79 - Форма «Детальная информация по Электронному Документу №»

<span id="page-87-0"></span>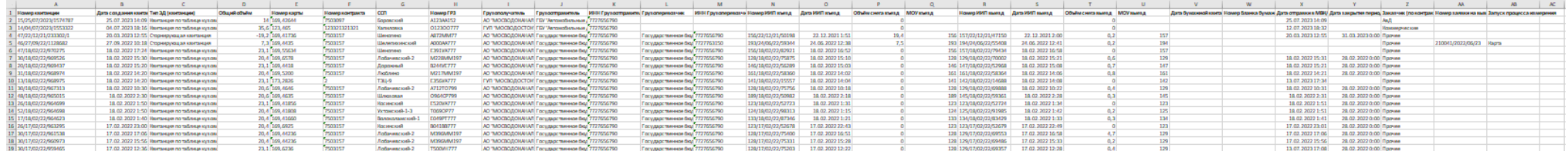

Рисунок 80 - Форма отчёта в формате xlsx

#### **9 Работа с Инцидентами**

В ЛК Грузоотправителя для роли «Сотрудник и Мастер Грузоотправителя» доступны следующие подразделы раздела «Инциденты»:

- − Работы на ССП;
- − Исключение проезда из учёта;

Для открытия нужного подраздела необходимо перейти в раздел «Инциденты» и выбрать подраздел из списка меню [\(Рисунок 81](#page-88-0) – Меню [раздела «Инциденты»\)](#page-88-0).

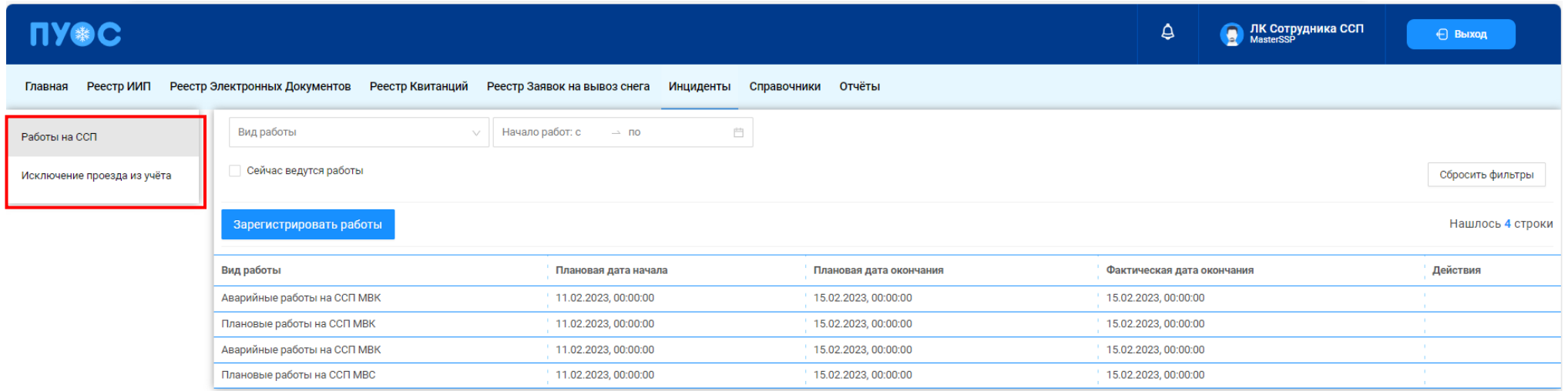

Рисунок 81 – Меню раздела «Инциденты»

#### <span id="page-88-0"></span>**9.1 Работы на ССП**

Подраздел «Работы на ССП» предназначен для хранения информации о проводимых плановых и аварийных ремонтно-восстановительных работах на ССП.

В подразделе «Работы на ССП» доступна для просмотра следующая информация (Рисунок 82 - [Подраздел «Работы на ССП»\)](#page-90-0):

- − **Название ССП**. Наименование ССП формируется на МОУ автоматически в момент запуска измерений на основании определения кода МОУ.
- − **Грузополучатель.** Наименование Грузополучателя формируется автоматически на основании данных пластикой карты.

По номеру карты определяется номер Контракта на утилизацию снега, заключенного между Грузоотправителем и Грузополучателем. Из найденного Контракта на экранную форму выводится наименование Грузополучателя.

- − **Вид работы.** Наименование проводимых работ на ССП. Поле может принимать следующие значения:
	- − Аварийные работы на ССП МВС;
	- − Аварийные работы на ССП МВК;
	- − Плановые работы на ССП МВС;
	- − Плановые работы на ССП МВК.
- − **Плановая дата начала.** Плановая дата начала работ на ССП. Формат поля дата (dd.mm.yyyy, HH24:MI:SS).
- − **Плановая дата окончания.** Плановая дата окончания работ на ССП. Формат поля дата (dd.mm.yyyy, HH24:MI:SS).
- − **Фактическая дата окончания.** Фактическая дата окончания работ на ССП. Формат поля дата (dd.mm.yyyy, HH24:MI:SS).
- − Действия. Возможность завершить работы на ССП по кнопке <sup>Работы завершены</sup> . Кнопка <sup>Работы завершены</sup> доступна, если работы на ССП ещё не завершены.

В подразделе «Работы на ССП» доступна фильтрация по следующим полям (Рисунок 82 - [Подраздел «Работы на ССП»\)](#page-90-0). В поле «Название ССП» выбрать значение из выпадающего списка из справочника «ССП».

- − **Грузополучатель**. Для заполнения фильтра нажать левой кнопкой мыши по полю «Грузополучатель», отобразится выпадающий список с перечнем фильтров: «ИНН», «ОГРН», «Код» и «Название». Фильтры «ИНН» и «ОГРН» работают по частичному совпадению, а фильтр по «Код» – по полному. В поле «Название» можно выбрать Грузополучателя из выпадающего списка либо ввести данные с помощью клавиатуры, поиск работает по частичному совпадению (после выбора названия, фильтры «ИНН», «ОГРН», «Код» будут автоматически заполнены).
- − **Вид работы**. Фильтр заполняется полю выбором значения из выпадающего списка: Аварийный, Плановый;
- − **Начало работ: с-по**. Заполнить поле фильтра с помощью календаря в соответствии с инструкциями п[.1.3.1.6.](#page-16-0)
- − **Сейчас ведутся работы**. Поле фильтра активируется с помощью выделения чекбокса.

| ПУ®С                        |                                                                                                    |                                |                         | ₿                          | <b>В ЛК Сотрудника ССП</b><br>← Выход |  |  |
|-----------------------------|----------------------------------------------------------------------------------------------------|--------------------------------|-------------------------|----------------------------|---------------------------------------|--|--|
| Реестр ИИП<br>Главная       | Реестр Электронных Документов Реестр Квитанций Реестр Заявок на вывоз снега Инциденты Справочники Отчёты |                                |                         |                            |                                       |  |  |
| Работы на ССП               | Начало работ: с<br>Вид работы                                                                            | $\rightarrow$ no<br><b>FRE</b> |                         |                            |                                       |  |  |
| Исключение проезда из учёта | Сейчас ведутся работы                                                                                    |                                |                         | Сбросить фильтры           |                                       |  |  |
|                             | Зарегистрировать работы                                                                                  |                                |                         |                            |                                       |  |  |
|                             | Вид работы                                                                                               | Плановая дата начала           | Плановая дата окончания | Фактическая дата окончания | Действия                              |  |  |
|                             | Аварийные работы на ССП МВК                                                                              | 11.02.2023, 00:00:00           | 15.02.2023, 00:00:00    | 15.02.2023, 00:00:00       | <b>STATISTICS</b>                     |  |  |
|                             | Плановые работы на ССП МВК                                                                               | 11.02.2023, 00:00:00           | 15.02.2023, 00:00:00    | 15.02.2023, 00:00:00       | <b>CONTRACTOR</b>                     |  |  |
|                             | Аварийные работы на ССП МВК                                                                              | 11.02.2023, 00:00:00           | 15.02.2023, 00:00:00    | 15.02.2023, 00:00:00       |                                       |  |  |
|                             | Плановые работы на ССП МВС                                                                               | 11.02.2023, 00:00:00           | 15.02.2023, 00:00:00    | 15.02.2023, 00:00:00       | 1999                                  |  |  |
|                             |                                                                                                    |                                |                         |                            |                                       |  |  |

Рисунок 82 - Подраздел «Работы на ССП»

<span id="page-90-0"></span>Результат работы с фильтрами подраздела «Работы на ССП» приведен на рисунке (Рисунок 83 – [Заполненные фильтры подраздела «Работы](#page-90-1) [на ССП»\)](#page-90-1)

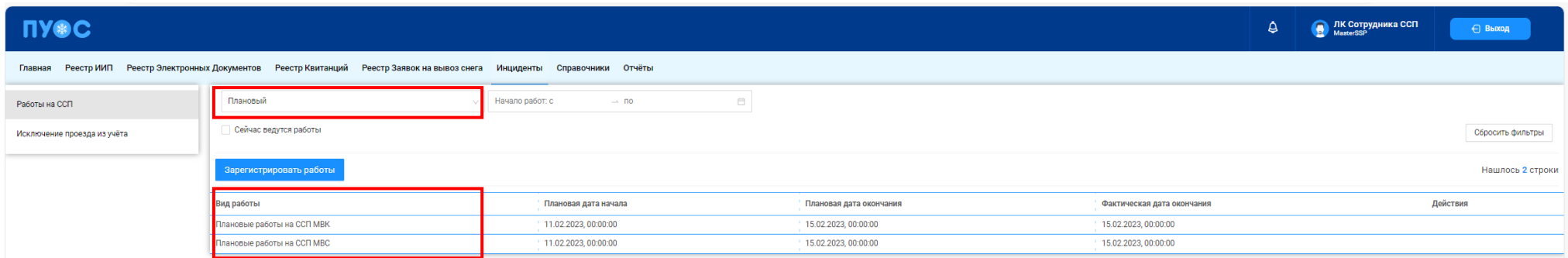

Рисунок 83 – Заполненные фильтры подраздела «Работы на ССП»

Сбросить фильтры

<span id="page-90-1"></span>Чтобы сбросить фильтры (см. описание сброса фильтров в п. [1.3.1.1\)](#page-10-0), необходимо нажать на кнопку .

Навигация по страницам на главной экранной форме подраздела «Работы на ССП» выполняется в соответствии с описанием п. [1.3.1.2.](#page-11-0)

Сортировка по колонкам с помощь стрелки в табличной части подраздела «Работы на ССП» выполняется по полю: «Плановая дата начала» в соответствии с описанием п[.1.3.1.3.](#page-12-0)

Для того, чтобы зарегистрировать работы на ССП, необходимо нажать на кнопку в элегистрировать работы (Рисунок 84 – Регистрация работы на [ССП\)](#page-91-0).

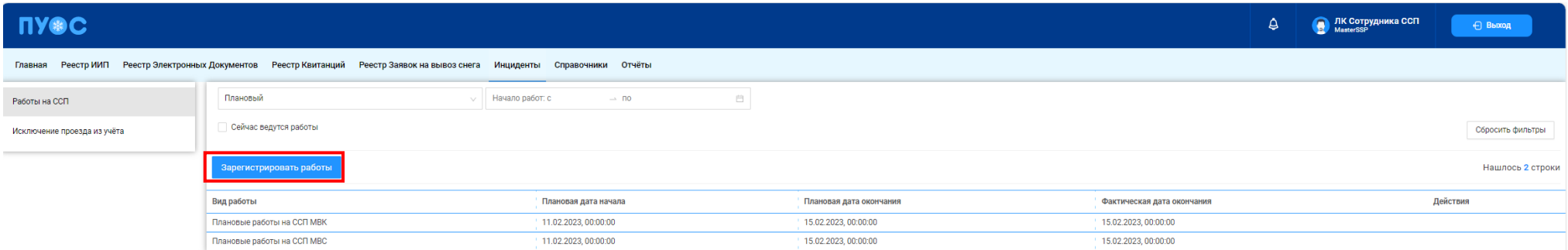

Рисунок 84 – Регистрация работы на ССП

<span id="page-91-0"></span>В результате откроется форма создания работ на ССП (Рисунок 85 - Форма [создания работ на ССП\)](#page-91-1).

<span id="page-91-1"></span>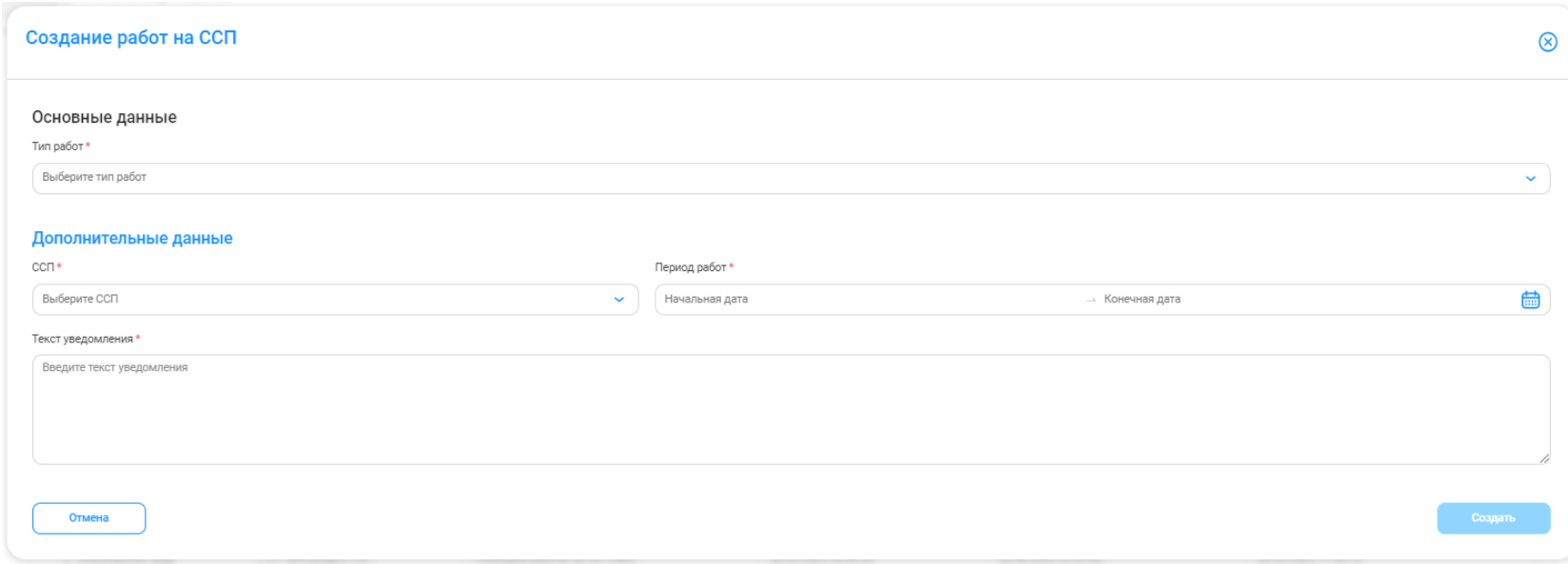

Рисунок 85 - Форма создания работ на ССП

Если нажать на кнопку  $\bigotimes$  или  $\bigotimes$  отмена , экранная форма создания работ на ССП исчезнет и работы на ССП не будут зарегистрированы. Поля «Тип работ», «ССП», «Период работ» и «Текст уведомления», помеченные красной звездочкой , обязательны для заполнения. При попытке сохранения без заполнения обязательных полей будут выведены предупреждающие сообщения (Рисунок 86 – [Предупреждающие](#page-92-0)  [сообщения\)](#page-92-0).

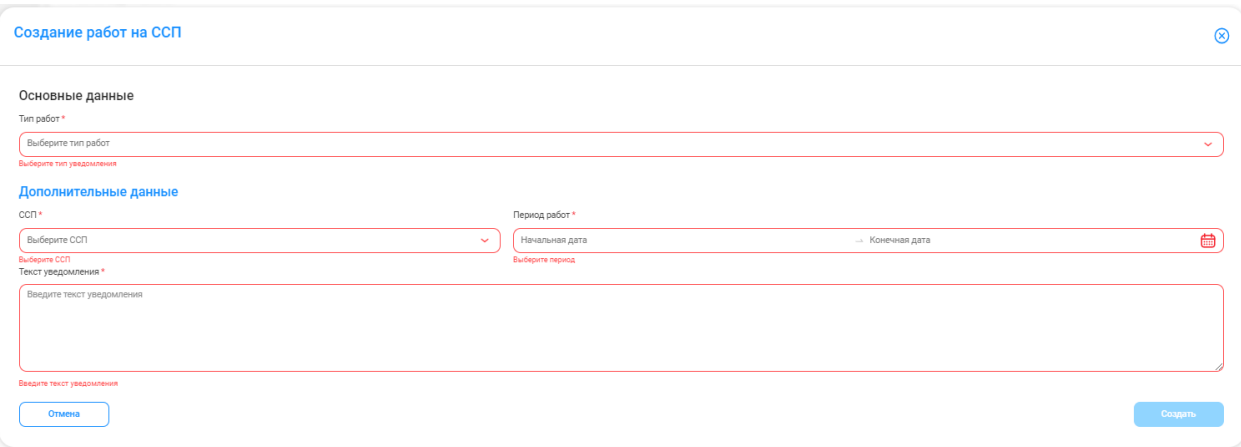

Рисунок 86 – Предупреждающие сообщения

<span id="page-92-0"></span>В поле «Тип работ» ввести значение выбором из выпадающего списка. Поле может принимать следующие значения:

- − Аварийные работы на ССП МВС;
- − Аварийные работы на ССП МВК;
- − Плановые работы на ССП МВС;
- − Плановые работы на ССП МВК.

Поле «ССП» заполняется выбором значения из выпадающего списка или заполнением данных с помощью клавиатуры (поиск работает по частичному совпадению).

Поле «Период работ» заполнить с помощью календаря в соответствии с инструкциями п.4.5.4.

В Поле «Текст уведомления» ввести данные с помощью клавиатуры. Ограничений на ввод данных нет. Для обновления поля и повторного ввода уведомления использовать кнопку . По умолчанию текст уведомления формируется по маске «На ССП <*Наименование ССП*> будут проводиться аварийные работы с <*30.06.2023, 00:00* по *30.06.2023, 00:07>*, где значение <*Наименование ССП*> выбирается из заполненного поля «ССП» виджета «Дополнительные данные», значения <*30.06.2023, 00:00* по *30.06.2023, 00:07>* выбираются из заполненного поля «Период работ» виджета «Дополнительные данные».

После заполнения всех обязательных полей кнопка «Создать» становится активной. Для сохранения данных нажать на кнопку

Создать

.

Если для выбранного ССП на заданный период работы уже были зарегистрированы ранее, данные не будут сохранены и отобразится сообщение ошибки повторной регистрации (Рисунок 87 - [Ошибка регистрации\)](#page-93-0).

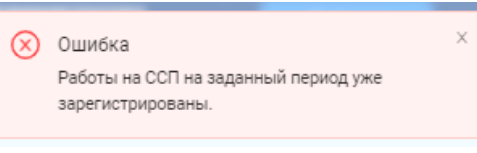

Рисунок 87 - Ошибка регистрации

<span id="page-93-0"></span>При успешной регистрации после нажатия на кнопку **отобразится предупреждающее сообщение** [\(Рисунок 88](#page-93-1) -[Предупреждающее сообщение\)](#page-93-1) и будет произведён переход в главную экранную форму подраздела «Работы на ССП» с отображением зарегистрированных работ для выбранного ССП в табличной части формы (Рисунок 89 - [Зарегистрированные работы\)](#page-94-0).

<span id="page-93-1"></span>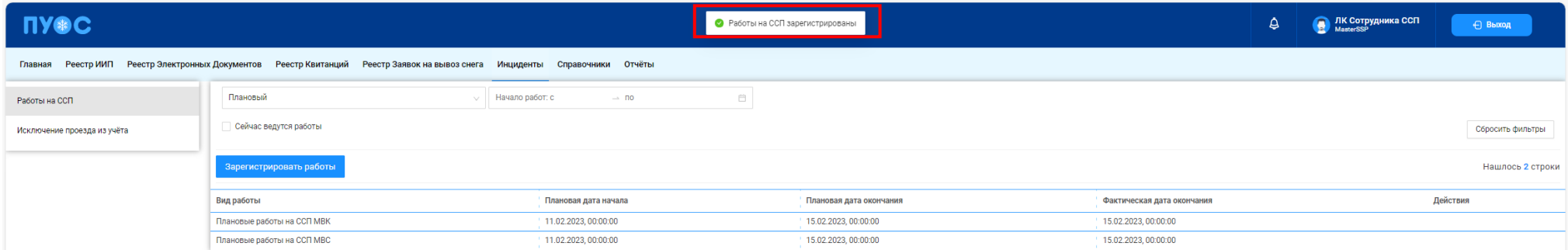

Рисунок 88 - Предупреждающее сообщение

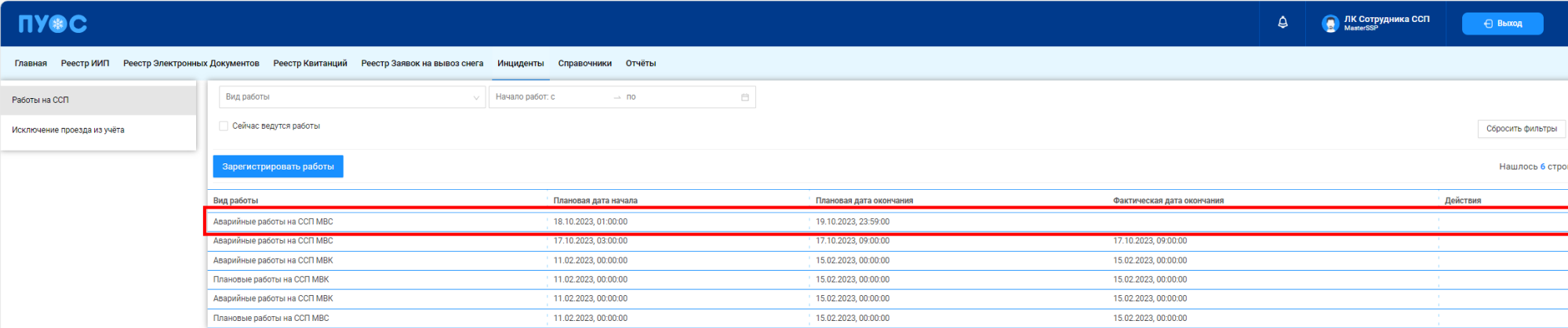

### Рисунок 89 - Зарегистрированные работы

<span id="page-94-0"></span>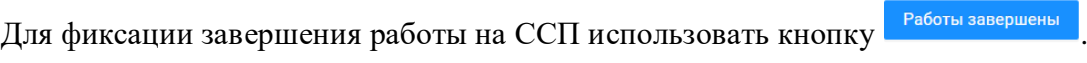

При нажатии на кнопку выбранны для выбранного ССП открывается предупреждающее сообщение (Рисунок 90 - Предупреждающее [сообщение\)](#page-94-1).

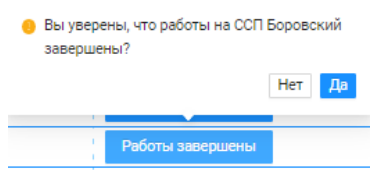

Рисунок 90 - Предупреждающее сообщение

<span id="page-94-1"></span>Для отмены действия нажмите кнопку нет при нажатии на кнопку на отобразится информация по завершению работ в предупреждающем сообщении (Рисунок 91 - [Предупреждающее сообщение\)](#page-95-0) и фактическое время завершения работ в колонке «Фактическая дата окончания» табличной части главной экранной формы подраздела «Работы на ССП» (Рисунок 92 - [Работы завершены\)](#page-95-1).

ПУФС • Работы на ССП завершены  $\Delta$ 

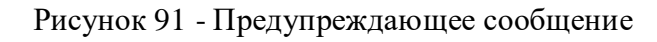

<span id="page-95-0"></span>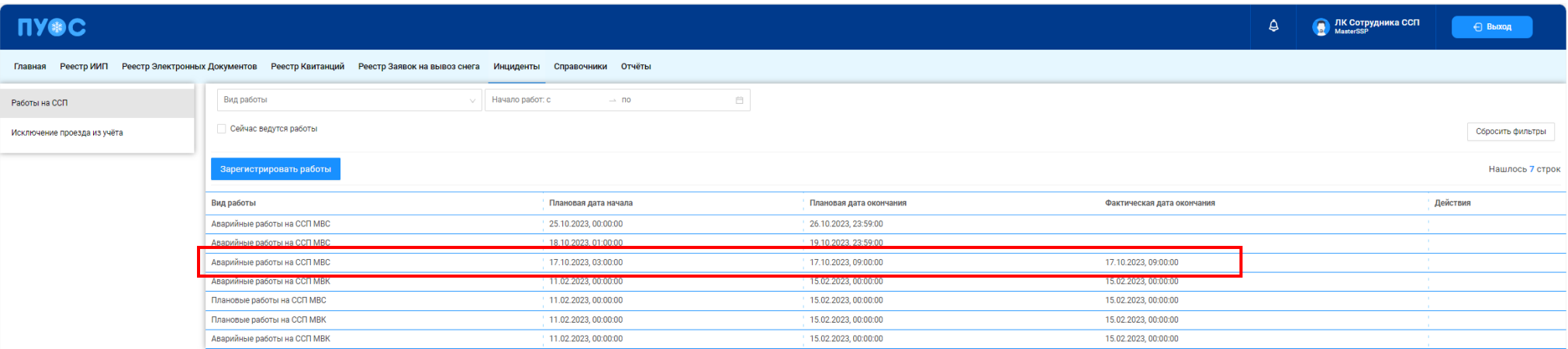

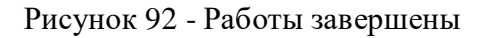

#### <span id="page-95-1"></span>**9.2 Исключение проезда из учета**

Подраздел «Исключение проезда из учета» предназначен для хранения информации о зарегистрированных нарушениях на ССП при проездах и проведении измерений и отправления на рассмотрение ИИП для исключения проезда из учета.

В подразделе «Исключение проезда из учета» доступна для просмотра следующая информация (Рисунок 93 [–Подраздел «Исключение](#page-97-0)  [проезда из учета»\)](#page-97-0):

- − **Номер ИИП**. Номер ИИП формируется на МОУ автоматически в момент проведения измерений.
- − **Дата создания**. Дата проезда устанавливается автоматически при формировании ИИП.
- − **МОУ**. Код МОУ формируется автоматически в момент запуска измерений.
- − **Направление**. Направление проезда на МОУ в момент запуска измерений.
- − **Грузоперевозчик**. Наименование Грузоперевозчика формируется автоматически на основании Договора на вывоз снега между Грузоотправителем и Грузоперевозчиком и ГРЗ ТС.

По номеру карты определяется номер Контракта на утилизацию снега, заключенного между Грузоотправителем и Грузополучателем. По Наименованию Грузоотправителя и ГРЗ ТС определяется номер Договора на вывоз снега между Грузоотправителем и Грузоперевозчиком.

- − **Грузоотправитель**. Наименование Грузоотправителя формируется автоматически на основании данных карты. По номеру карты определяется номер Контракта на утилизацию снега, заключенного между Грузоотправителем и Грузополучателем. Из найденного Контракта на экранную форму выводится наименование Грузоотправителя.
- − **Грузополучатель.** Наименование Грузополучателя формируется автоматически на основании данных пластикой карты. По номеру карты определяется номер Контракта на утилизацию снега, заключенного между Грузоотправителем и Грузополучателем. Из найденного Контракта на экранную форму выводится наименование Грузополучателя.
- − **ГРЗ.** ГРЗ ТС формируется на МОУ автоматически в момент запуска измерений на основании данных фотофиксации переднего и заднего номера ТС.
- − **Статус измерения.** Статус измерения формируется на МОУ автоматически в момент запуска измерений и определяет корректность проведения измерений в соответствии с Регламентом определения характеристик груза. Может принимать значения от 0 до «-5». Отрицательное значение статуса означает ошибку при проведении измерения. В этом случае объём измеренного снега равен 0.
- − **Объём снега.** Объём измеренного снега.
- − **Действия.** Возможность отправления ИИП на рассмотрение для исключения проезда из учёта.

В подразделе «Исключение проезда из учета» доступна фильтрация по следующим полям (Рисунок 93 [–Подраздел «Исключение проезда](#page-97-0)  [из учета»\)](#page-97-0):

- − **ГРЗ.** В поле фильтрации необходимо ввести с помощью клавиатуры номер ГРЗ, который требуется найти.
- − **Грузоотправитель**. Для заполнения фильтра нажать левой кнопкой мыши по полю «Грузоотправитель», отобразится выпадающий
- − **Начальная дата – Конечная дата**. Заполнить поле фильтра с помощью календаря в соответствии с инструкциями п.1.3.1.6.

**ПУ®С** ЛК Сотрудника ССП  $\Delta$  $\bullet$ ← Выход Главная Реестр ИИП Реестр Электронных Документов Реестр Квитанций Реестр Заявок на вывоз снега Инциденты Справочники Отчёты FP3 Q Начальная дата → Конечная дата  $\mathbb{P}^n$ Сбросить фильтры Работы на ССП Исключение проезда из учёта Обновить данные Нашлось 1 436 ИИП  $\vert \vert_1 \vert$  $2$  3 4 5  $\cdots$  72 > 1-20 из 1436  $20/$  CTD. Перейти Дата Объём Статус Действия Номер ИИП **MOY** Направление FP3 J. Грузополучатель Грузоотправитель Грузоперевозчик создания снега измерения 07.09.2023 т ун<br>"МОСВОДОСТОК" гуп "мосводосток" 123/07/09/23/Test591  $123$ гуп "мосводосток" Выезд T222ET159  $1.2$  $\bf{0}$ Отправить на рас<mark>смотр</mark>ени 07.09.2023 ГУП<br>"МОСВОДОСТОК" Отправить на рассмо<mark>трение</mark> 123/07/09/23/Test590 123 Въезд гуп "мосводосток" ГУП "МОСВОДОСТОК" T222ET159  $9.2$  $\mathbf{0}$ ГОСУДАРСТВЕННОЕ БЮДЖЕТНОЕ УЧРЕЖДЕНИЕ<br>ГОРОДА МОСКВЫ "ЖИЛИЩНИК МОЖАЙСКОГО 10.04.2022, ГУП ГБУ "ЖИЛИЩНИК 137/10/04/22/63489 137 Выезд K333BX777 0.4  $\mathbf{0}$ Отправить на рассмотрение "МОСВОДОСТОК" 12:46:05 МОЖАЙСКОГО РАЙОНА" РАЙОНА" ГОСУДАРСТВЕННОЕ БЮДЖЕТНОЕ УЧРЕЖДЕНИЕ<br>ГОРОДА МОСКВЫ "ЖИЛИЩНИК МОЖАЙСКОГО 10.04.2022,<br>10:20:20 ГУП<br>"МОСВОДОСТОК" ГБУ "ЖИЛИЩНИК 137/10/04/22/63486 137 Въезд K333BX777 9.7  $\mathbf 0$ Отправить на рассмотрение МОЖАЙСКОГО РАЙОНА" РАЙОНА"

Рисунок 93 –Подраздел «Исключение проезда из учета»

<span id="page-97-0"></span>Результат работы с фильтрами подраздела «Исключение проезда из учета» приведен на рисунке (Рисунок 94 – [Заполненные фильтры](#page-97-1)  [подраздела «Исключение проезда из учета»\)](#page-97-1).

<span id="page-97-1"></span>

| <b>UASC</b>                                    |                               |                                   |                              |                   |                       |                   |            | $\Delta$    | <b>В ЛК Сотрудника ССП</b> | ← Выход                   |
|------------------------------------------------|-------------------------------|-----------------------------------|------------------------------|-------------------|-----------------------|-------------------|------------|-------------|----------------------------|---------------------------|
| Реестр ИИП<br>Главная                          | Реестр Электронных Документов | Реестр Квитанций                  | Реестр Заявок на вывоз снега | Инциденты         | Справочники<br>Отчёты |                   |            |             |                            |                           |
| Работы на ССП                                  |                               |                                   |                              |                   |                       | Сбросить фильтры  |            |             |                            |                           |
| Исключение проезда из учёта<br>Обновить данные |                               |                                   |                              |                   |                       |                   |            |             |                            | Нашлось 2 ИИП             |
|                                                | Номер ИИП                     | $\downarrow$ MOY<br>Дата создания | Направление                  | Грузополучатель   | Грузоотправитель      | Грузоперевозчик   | <b>FP3</b> | Объём снега | Статус измерения           | Действия                  |
|                                                | 123/07/09/23/Test591          | 123<br>07.09.2023, 10:03:27       | Выезд                        | ГУП "МОСВОДОСТОК" | ГУП "МОСВОДОСТОК"     | ГУП "МОСВОДОСТОК" | T222ET159  | 1.2         |                            | Отправить на рассмотрение |
|                                                | 123/07/09/23/Test590          | 07.09.2023, 10:02:00<br>123       | Въезд                        | ГУП "МОСВОДОСТОК" | ГУП "МОСВОДОСТОК"     | ГУП "МОСВОДОСТОК" | T222ET159  | 9.2         |                            | Отправить на рассмотрение |

Рисунок 94 – Заполненные фильтры подраздела «Исключение проезда из учета»

98

Сбросить фильтры Чтобы сбросить фильтры (см. описание сброса фильтров в п. [1.3.1.1\)](#page-10-0), необходимо нажать на кнопку . Навигация по страницам на форме подраздела «Нарушения на ССП» выполняется в соответствии с описанием п. [1.3.1.2.](#page-11-0)

Сортировка по колонкам с помощь стрелки в табличной части подраздела «Исключение проезда из учета» выполняется по полям: «Дата создания» в соответствии с описанием п[.1.3.1.3.](#page-12-0)

Для того, чтобы обновить данные табличной части, необходимо нажать на кнопку **Обновить данные** (Рисунок 95 – [Обновление данных\)](#page-98-0).

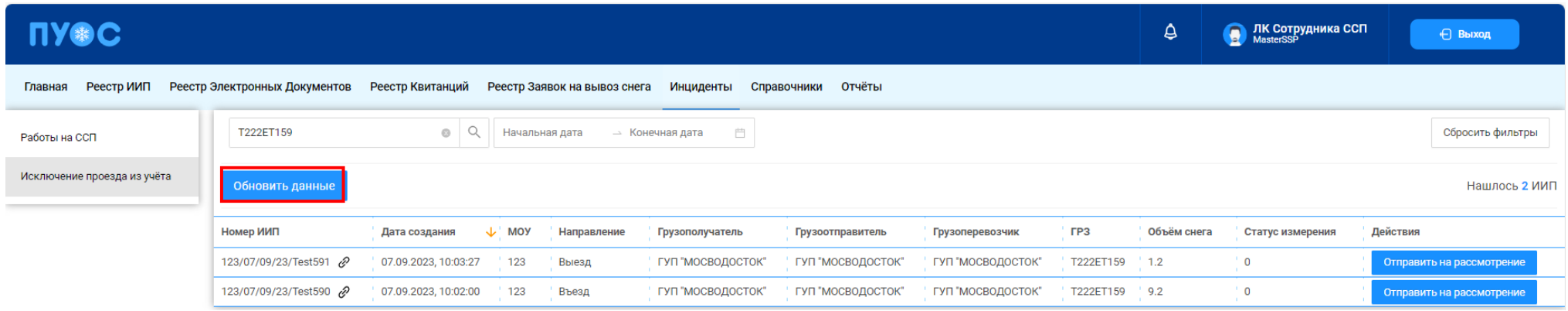

Рисунок 95 – Обновление данных

<span id="page-98-0"></span>Если навести курсор мыши на значок гиперссылки <sup>©</sup> в колонке «Номер ИИП», отобразится форма с детальной информацией по выбранному ИИП (Рисунок 96 – [Детальная информация по ИИП\)](#page-99-0).

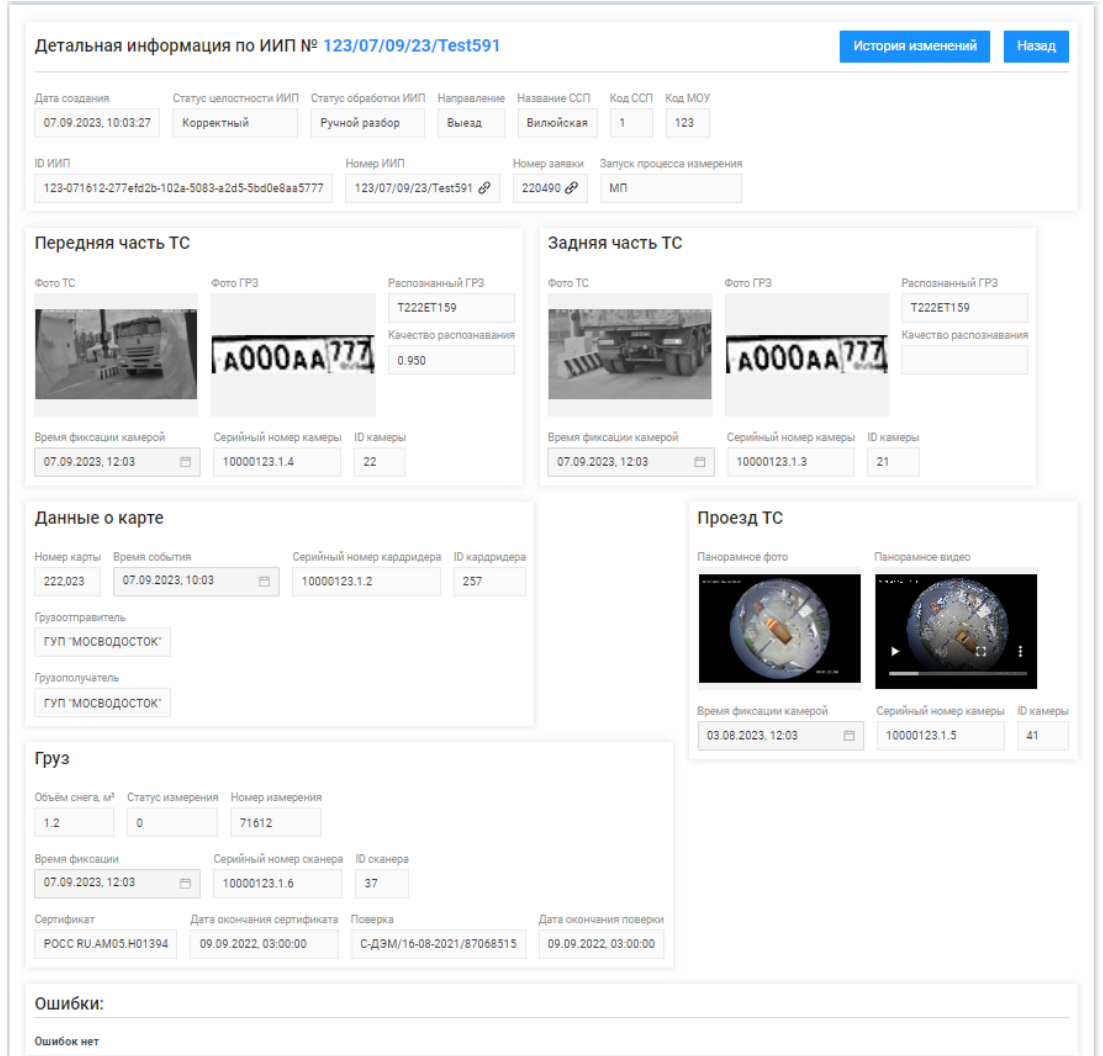

Рисунок 96 – Детальная информация по ИИП

<span id="page-99-0"></span>Для того, чтобы отправить на рассмотрение, необходимо нажать на кнопку **. У править на рассмотрение** В результате откроется форма «Отправить на рассмотрение» (Рисунок 97 - [«Отправить на рассмотрение»\)](#page-100-0).

100

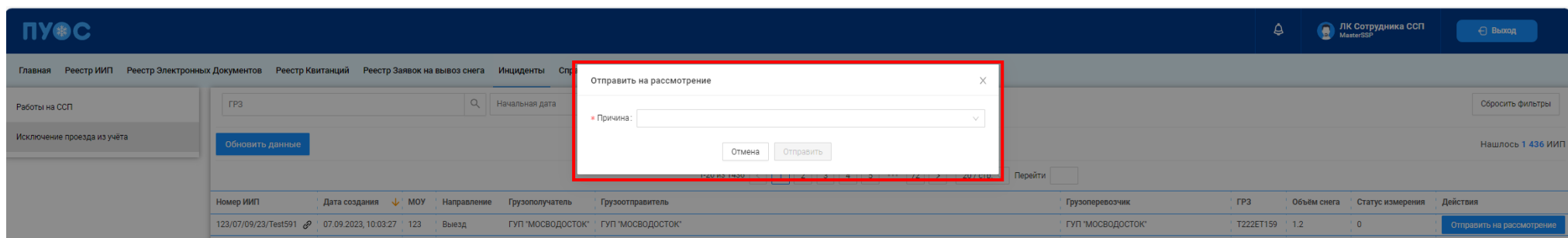

Рисунок 97 - «Отправить на рассмотрение»

Для заполнения формы с обязательным для заполнения полем «Причина» необходимо выбрать причину из выпадающего списка.

<span id="page-100-0"></span>Если нажать на кнопку  $\times$  или  $\overline{\circ}$  экранная форма «Отправить на рассмотрение» исчезнет и отправление на рассмотрение не будет зарегистрировано.

При попытке оставления формы без заполнения обязательного поля будет выведено предупреждающее сообщение [\(Рисунок 98](#page-100-1) – [Предупреждающее сообщение\)](#page-100-1).

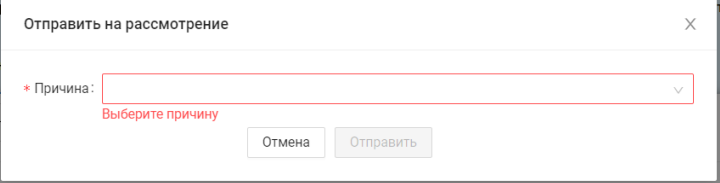

Рисунок 98 – Предупреждающее сообщение

<span id="page-100-2"></span><span id="page-100-1"></span>После заполнения обязательного поля «Причина» кнопка «Отправить» станет активной (Рисунок 99 – [Активная кнопка «Отправить»\)](#page-100-2).

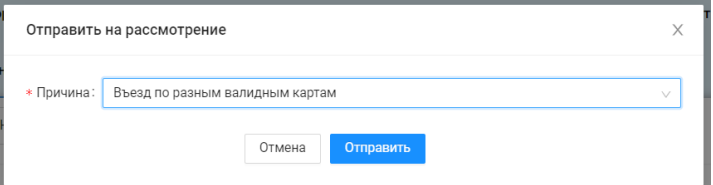

Рисунок 99 – Активная кнопка «Отправить»

После нажатия на кнопку «Отправить» отобразится сообщение «*ИИП № отправлен на рассмотрение*» (Рисунок 100 – [Предупреждающее](#page-101-0)  [сообщение\)](#page-101-0), выбранный ИИП будет направлен на рассмотрение для исключения проезда из учёта.

<span id="page-101-0"></span>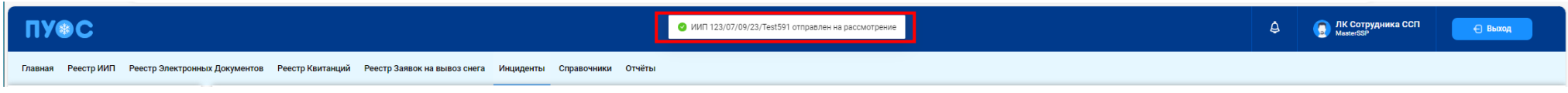

Рисунок 100 – Предупреждающее сообщение

## **10 Работа с Отчётами**

В ЛК Грузоотправителя для роли «Сотрудник и Мастер Грузоотправителя» доступны следующие виды отчётов:

- − Посещение ТС ССП;
- − Посещение ТС ССП с объёмами вывоза снега;
- − Объёмы вывоза снега;
- − Перевозки за период.

Для открытия нужного отчёта необходимо перейти в раздел «Отчёты» и выбрать отчёт из списка меню (Рисунок 101 – [Меню раздела](#page-102-0) [«Отчёты»\)](#page-102-0).

| <b>UASC</b>                                  |                               |                                   |                                  |                                                                                     | $\hat{\theta}_{14}$<br>Сезон 2021-2023              | ЛК Грузоотправителя<br>O<br>Shipper+Master AVD | ← Выход               |
|----------------------------------------------|-------------------------------|-----------------------------------|----------------------------------|-------------------------------------------------------------------------------------|-----------------------------------------------------|------------------------------------------------|-----------------------|
| Реестр ИИП<br>Главная                        | Реестр Электронных Документов | Реестр Квитанций                  | Реестр запросов на корректировку | Реестр Корректировок                                                                | Реестр Контрактов                                   | Реестр Договоров на вывоз снега                |                       |
| Реестр Предварительных Заявок на вывоз снега |                               | Реестр Заявок на вывоз снега      | Инциденты<br>Справочники         | Отчёты                                                                              |                                                     |                                                |                       |
| Сформированные отчёты                        | Начальная дата                | → Конечная дата<br>Номер ГРЗ<br>自 | Q                                | Название ССП                                                                        | Грузополучатель                                     | Грузоперевозчик<br>$\vee$                      | $\vee$                |
|                                              |                               |                                   |                                  |                                                                                     |                                                     |                                                | Сбросить фильтры      |
| Посещение ТС ССП                             | Сформировать отчёт            |                                   |                                  |                                                                                     |                                                     |                                                | Нашлось 12 272 строки |
| Посещение ТС ССП с                           |                               |                                   |                                  |                                                                                     |                                                     |                                                |                       |
| объёмами вывоза снега                        |                               |                                   | 1-20 из 12272                    | $\overline{4}$<br>$5\phantom{.0}$<br>3 <sup>1</sup><br>$\overline{2}$<br>$\sim 100$ | 20 / crp. $\vee$<br>614<br>Перейти<br>$\rightarrow$ |                                                |                       |
| Объёмы вывоза снега                          | <b>FP3</b>                    | Количество проездов               | ↓ Код ССП                        | Название ССП                                                                        | Грузополучатель                                     | Грузоперевозчик                                |                       |
| Перевозки за период                          | P912CH777                     | 391                               | 127                              | Курьяновский                                                                        | АО "МОСВОДОКАНАЛ"                                   | ГБУ "Автомобильные дороги"                     |                       |
|                                              | 0496EK777                     | 325                               | $^{\prime}$ 27                   | Курьяновский                                                                        | АО "МОСВОДОКАНАЛ"                                   | ГБУ "Автомобильные дороги"                     |                       |

Рисунок 101 – Меню раздела «Отчёты»

#### <span id="page-102-0"></span>**10.1 Посещение ТС ССП**

Отчёт «Посещение ТС ССП» (Рисунок 102 - [Отчёт «Посещение ТС ССП»\)](#page-104-0) предназначен для отображения количества проездов на ССП в разрезе ГРЗ и Грузоперевозчиков.

В отчёте доступна для просмотра следующая информация:

− **ГРЗ**. Номер ГРЗ, которое осуществляло проезды на ССП.

- − **Количество проездов**. Количество проездов на ССП, в разрезе ГРЗ и Грузоперевозчиков.
- − **Код ССП**. Код ССП, на котором осуществлялись проезды.
- − **Название ССП**. Название въездного ССП, на котором осуществлялись проезды.
- − **Грузополучатель**. Грузополучатель, с которым заключён Контракт на утилизацию снега.
- − **Грузоперевозчик**. Грузоперевозчик, с которым заключён Договора на вывоз снега.

В отчёте доступна фильтрация по следующим полям:

- − **Начальная дата – Конечная дата**. В поле фильтрации устанавливается интервал дат за период, в котором были осуществлены проезды (механизм фильтрации по датам с использованием календаря подробно описан в п. [1.3.1.6\)](#page-16-0)
- − **Номер ГРЗ**. В поле фильтрации необходимо ввести номер ГРЗ, по которому необходимо сформировать отчёт.
- − **Название ССП**. В поле фильтрации необходимо выбрать ССП из выпадающего списка, по которому необходимо сформировать отчёт.
- − **Грузополучатель**. В поле фильтрации необходимо выбрать Грузополучателя (МВК или МВС), по которому необходимо сформировать отчёт (механизм выбора организации в поле фильтрации Грузополучатель подробно описан в [п1.3.1.5\)](#page-15-0).
- − **Грузоперевозчик**. В поле фильтрации необходимо выбрать Грузоперевозчика, по которому необходимо сформировать отчёт (механизм выбора организации в поле фильтрации Грузополучатель подробно описан в п. [1.3.1.5\)](#page-15-0).

Для формирования отчёта необходимо установить фильтры (при необходимости) и нажать кнопку «Сформировать отчёт» (дальнейшие действия описаны в п[.1.3.1.7\)](#page-18-0). Форма отчёта в формате xlsx представлена на рисунке (Рисунок 103 - [Форма отчёта в формате xlsx\)](#page-104-1).

105

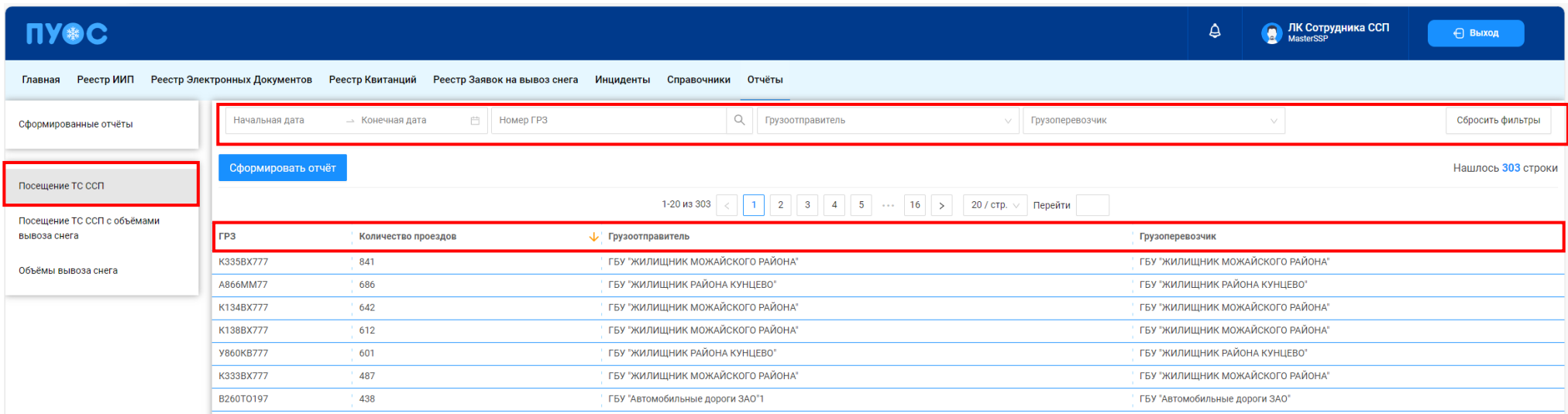

#### Рисунок 102 - Отчёт «Посещение ТС ССП»

<span id="page-104-0"></span>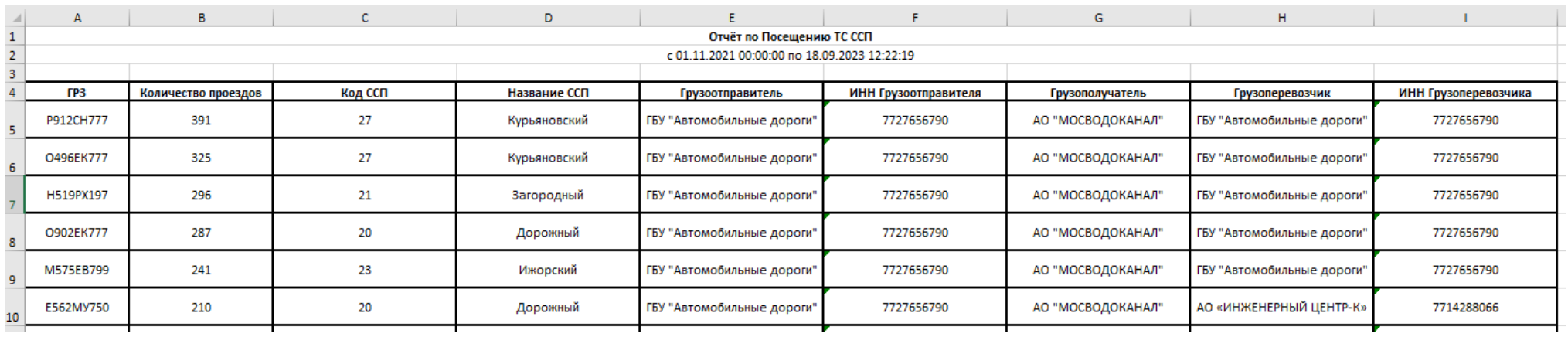

Рисунок 103 - Форма отчёта в формате xlsx

### <span id="page-104-1"></span>**10.2 Посещение ТС ССП с объёмами вывоза снега**

Отчёт «Посещение ТС ССП с объёмами вывоза снега» (Рисунок 104 - [Отчёт «Посещение ТС ССП с объёмами вывоза снега»\)](#page-106-0) предназначен для отображения количества проездов на ССП в разрезе ГРЗ и Грузоперевозчиков.

В отчёте доступна для просмотра следующая информация:

- − **ГРЗ**. Номер ГРЗ, которое осуществляло проезды на ССП.
- − **Количество проездов**. Количество проездов на ССП, в разрезе ГРЗ и Грузоперевозчиков.
- − **Объём снега**. Объём вывезенного снега на ССП.
- − **Код ССП**. Код ССП, на котором осуществлялись проезды.
- − **Название ССП**. Название ССП, на котором осуществлялись проезды.
- − **Грузополучатель**. Грузополучатель, с которым заключён Контракт на утилизацию снега.
- − **Грузоперевозчик**. Грузоперевозчик, с которым заключён Договора на вывоз снега.

В отчёте доступна фильтрация по следующим полям:

- − **Начальная дата – Конечная дата**. В поле фильтрации устанавливается интервал дат за период, в котором были осуществлены проезды (механизм фильтрации по датам с использованием календаря подробно описан в п. [1.3.1.6\)](#page-16-0)
- − **ГРЗ**. В поле фильтрации необходимо ввести номер ГРЗ, по которому необходимо сформировать отчёт.
- − **Название ССП**. В поле фильтрации необходимо выбрать ССП из выпадающего списка, по которому необходимо сформировать отчёт.
- − **Грузополучатель**. В поле фильтрации необходимо выбрать Грузополучателя (МВК или МВС), по которому необходимо сформировать отчёт (механизм выбора организации в поле фильтрации Грузополучатель подробно описан в п. [1.3.1.5\)](#page-15-0).
- − **Грузоперевозчик**. В поле фильтрации необходимо выбрать Грузоперевозчика, по которому необходимо сформировать отчёт (механизм выбора организации в поле фильтрации Грузополучатель подробно описан в п. [1.3.1.5\)](#page-15-0).

Для формирования отчёта необходимо установить фильтры (при необходимости) и нажать кнопку «Сформировать отчёт» (дальнейшие действия описаны в п[.1.3.1.7\)](#page-18-0). Форма отчёта в формате xlsx представлена на рисунке (Рисунок 105 - [Форма отчёта в формате xlsx\)](#page-106-1).

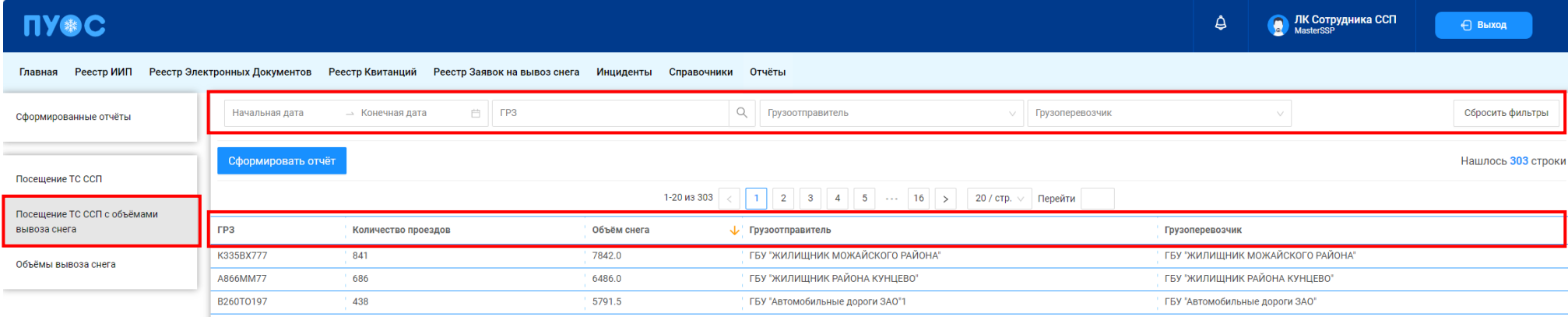

## Рисунок 104 - Отчёт «Посещение ТС ССП с объёмами вывоза снега»

<span id="page-106-1"></span><span id="page-106-0"></span>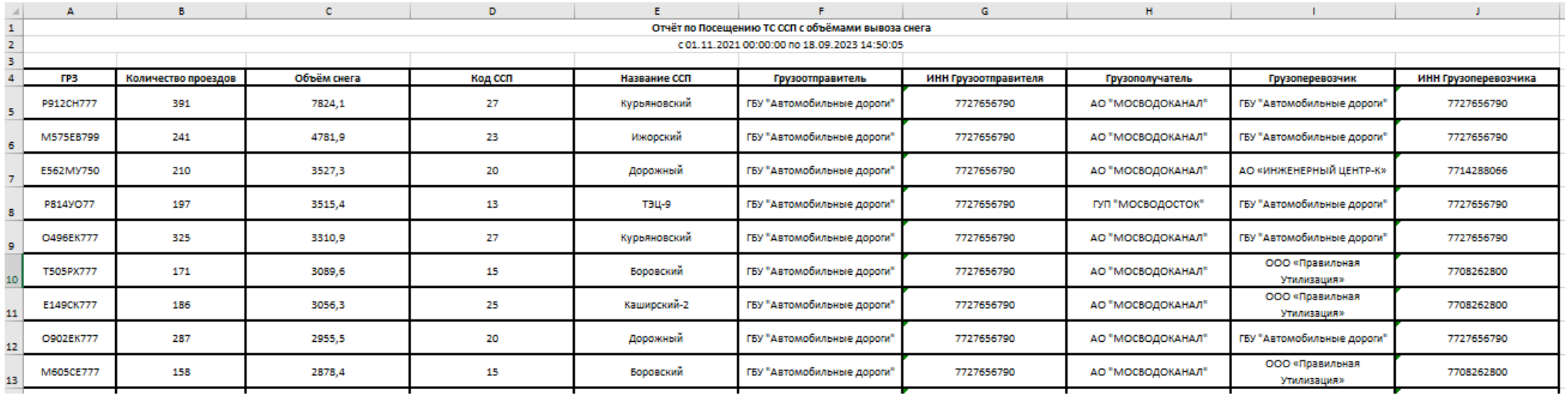

Рисунок 105 - Форма отчёта в формате xlsx

107

#### **10.3 Объёмы вывоза снега**

Отчёт «Объёмы вывоза снега» (Рисунок 106 - [Отчёт «Объёмы вывоза снега»\)](#page-108-0) предназначен для отображения объёма вывезенного снега на ССП в разрезе Грузоперевозчиков.

В отчёте доступна для просмотра следующая информация:

- − **Объём снега**. Объём вывезенного снега на ССП.
- − **Название въездного ССП**. Название въездного ССП, на который осуществлялся вывоз снега.
- − **Код въездного ССП**. Код въездного ССП, на который осуществлялся вывоз снега.
- − **Грузополучатель**. Грузополучатель, с которым заключён Контракт на утилизацию снега.
- − **Грузоперевозчик**. Грузоперевозчик, с которым заключён Договора на вывоз снега.

В отчёте доступна фильтрация по следующим полям:

- − **Начальная дата – Конечная дата**. В поле фильтрации устанавливается интервал дат за период, за который был осуществлён вывоз снега (механизм фильтрации по датам с использованием календаря подробно описан в п. [1.3.1.6\)](#page-16-0)
- − **Название ССП**. В поле фильтрации необходимо выбрать ССП из выпадающего списка, по которому необходимо сформировать отчёт.
- − **Грузополучатель**. В поле фильтрации необходимо выбрать Грузополучателя (МВК или МВС), по которому необходимо сформировать отчёт (механизм выбора организации в поле фильтрации Грузополучатель подробно описан в п. [1.3.1.5\)](#page-15-0).
- − **Грузоперевозчик**. В поле фильтрации необходимо выбрать Грузоперевозчика, по которому необходимо сформировать отчёт (механизм выбора организации в поле фильтрации Грузополучатель подробно описан в п. [1.3.1.5\)](#page-15-0).

Для формирования отчёта необходимо установить фильтры (при необходимости) и нажать кнопку «Сформировать отчёт» (дальнейшие действия описаны в п[.1.3.1.7\)](#page-18-0). Форма отчёта в формате xlsx представлена на рисунке (Рисунок 107 - [Форма отчёта в формате xlsx\)](#page-108-1).
109

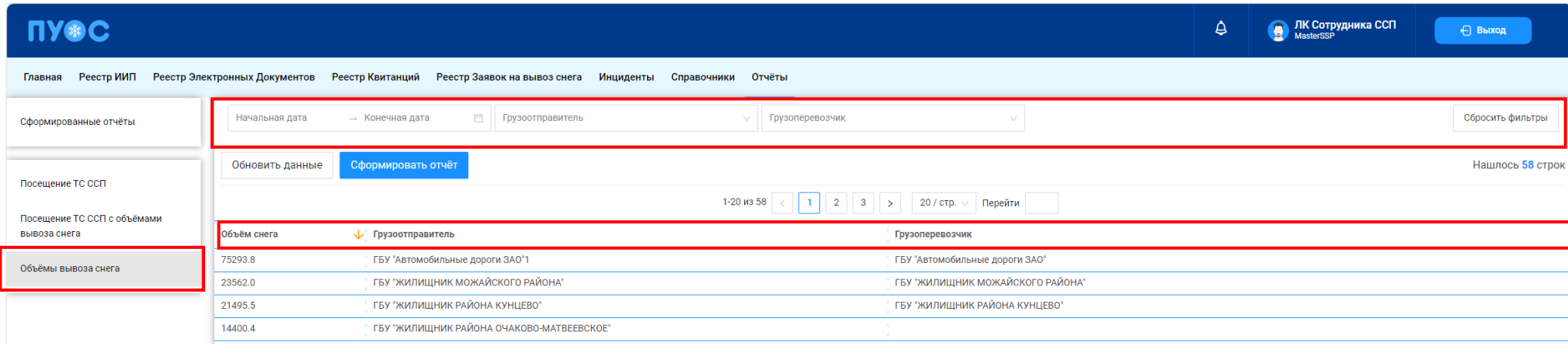

# Рисунок 106 - Отчёт «Объёмы вывоза снега»

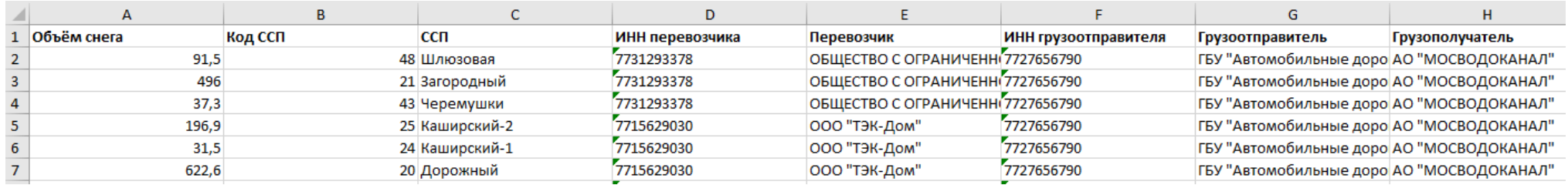

Рисунок 107 - Форма отчёта в формате xlsx

## **11 Аварийные ситуации**

### **11.1 Ошибка доступа в ПУОС**

В случае, если отсутствует доступ к ПУОС, необходимо подождать 10-15 минут и повторить попытку входа. В случае, если при повторном входе доступ не восстановился, необходимо связаться со Службой технической поддержки по следующим контактам:

Телефон: [+7 \(499\) 648-77-20](tel:+74996487720)

Эл. почта: [puos\\_support@it.mos.ru](mailto:puos_support@it.mos.ru)

Данные контакты указаны в профиле пользователя (Рисунок 5 – [Профиль пользователя\)](#page-9-0) и на стартовой странице [\(Рисунок 1](#page-4-0) - Вход в [Подсистему\)](#page-4-0).

#### **11.2 Ошибки в программе**

В случае, если в процессе эксплуатации Подсистемы были выявлены те или иные ошибки, например, при формировании отчётов, при добавлении Заявок, Договоров или ТС, необходимо сделать скриншот экран с ошибкой и отправить данный скриншот с описанием ошибки в службу технической поддержки по адресу эл. почту указанному в п.15.1.

#### **11.3 Ошибки при вводе некорректных данных**

В случае, когда были введены некорректные данные, либо, когда не были заполнены обязательные для заполнения поля, в Подсистеме будут отображаться предупреждающие сообщения (примеры сообщений приведены на рисунках: Рисунок 108 – [Некорректный формат значения](#page-110-0)  [поля;](#page-110-0) Рисунок 109 – [Недопустимое значение поля,](#page-111-0) Рисунок 110 - [Незаполненные поля\)](#page-112-0).

В случае, если на экране появилось предупреждающее сообщение, необходимо исправить введённые данные либо заполнить данные в обязательных полях и повторить шаг, в результате которого появилось данное сообщение.

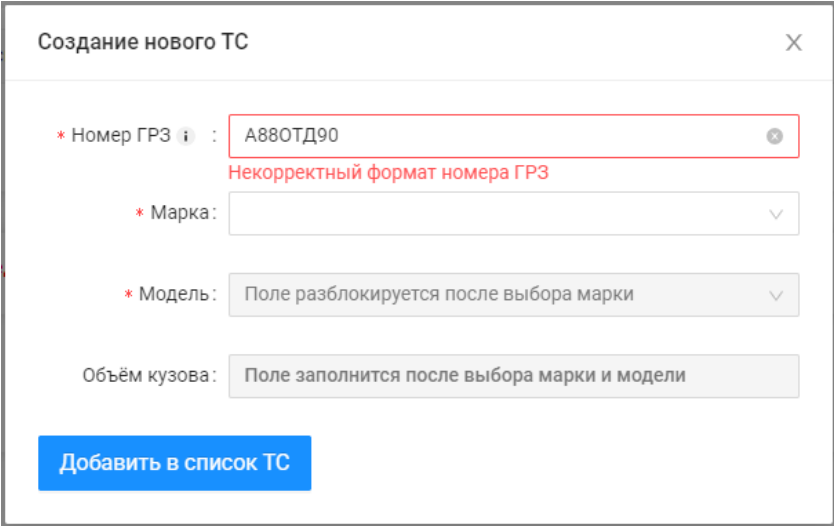

<span id="page-110-0"></span>Рисунок 108 - Некорректный формат значения поля

Создание Договора на вывоз снега  $\binom{2}{2}$  Транспортные средства 1 Данные договора \* Номер договора **\* Дата заключения договора** 18.11.2023  $\Box$ Введите номер договора Дата заключения договора не должна быть позже даты начала действия договора \* Период действия договора 21.09.2023  $\rightarrow 30.09.2023$  $\overline{\Box}$ \* Грузоотправитель ГБУ "Автомобильные дороги" \* Грузоперевозчик АО "МОСВОДОКАНАЛ" Отмена Далее

<span id="page-111-0"></span>Рисунок 109 - Недопустимое значение поля

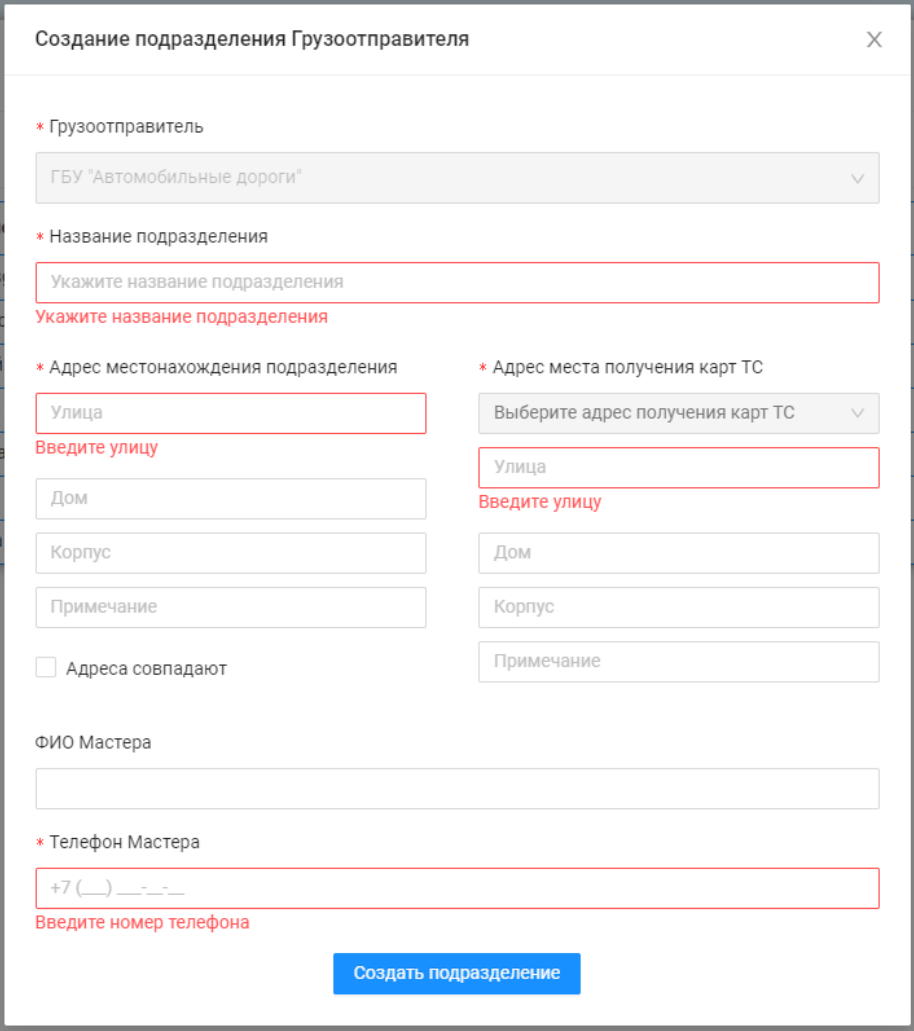

<span id="page-112-0"></span>Рисунок 110 - Незаполненные поля